# Best Practices for Month End

Melynda Buck

Local School Finance Annual Conference

April 17, 2024

# Topics To Be Discussed

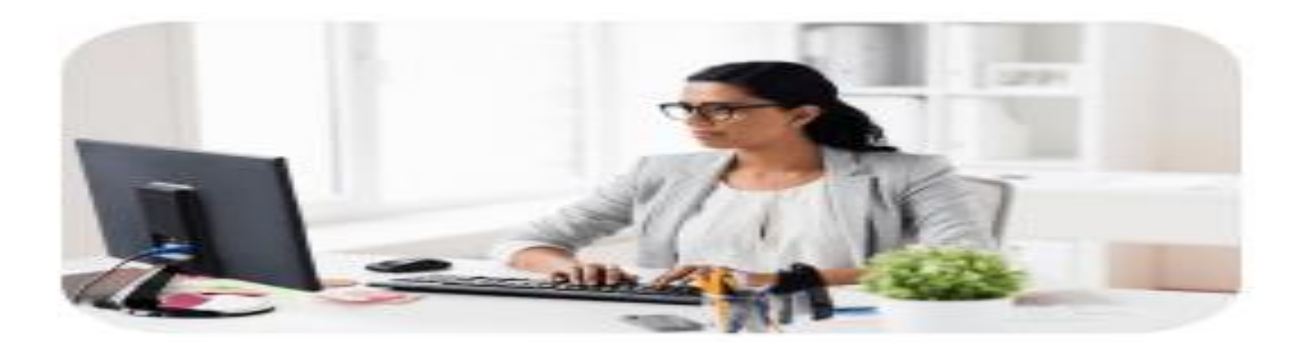

- Local School Financial Responsibility
- Balance Internal Transfers
- Inventory Sheets
- Bank Reconciliation
- Open Purchase Orders
- Principals Report
- **Ticket Reconciliation Reports**
- Verification/Check and Balances

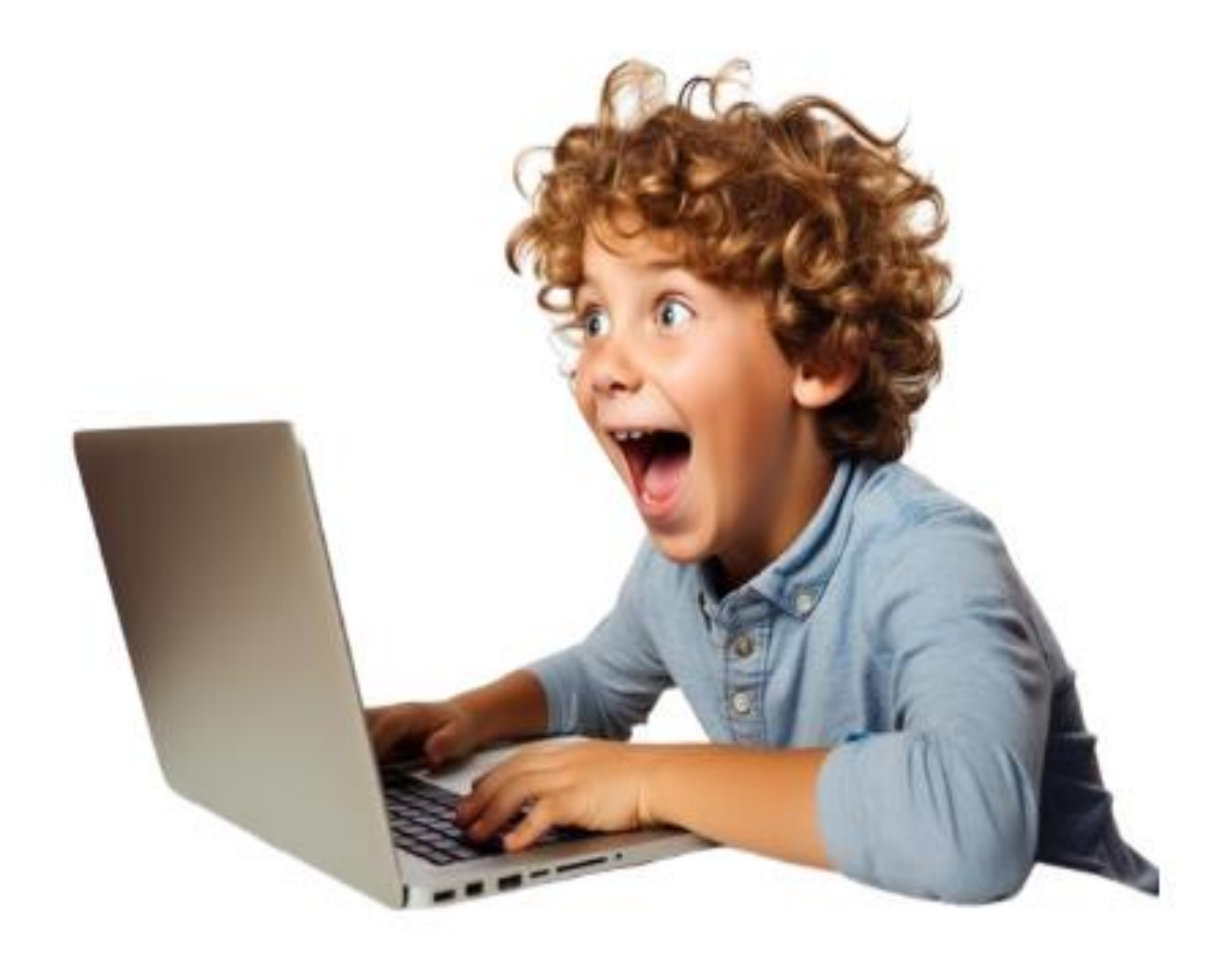

## Bookkeeper-Job Description

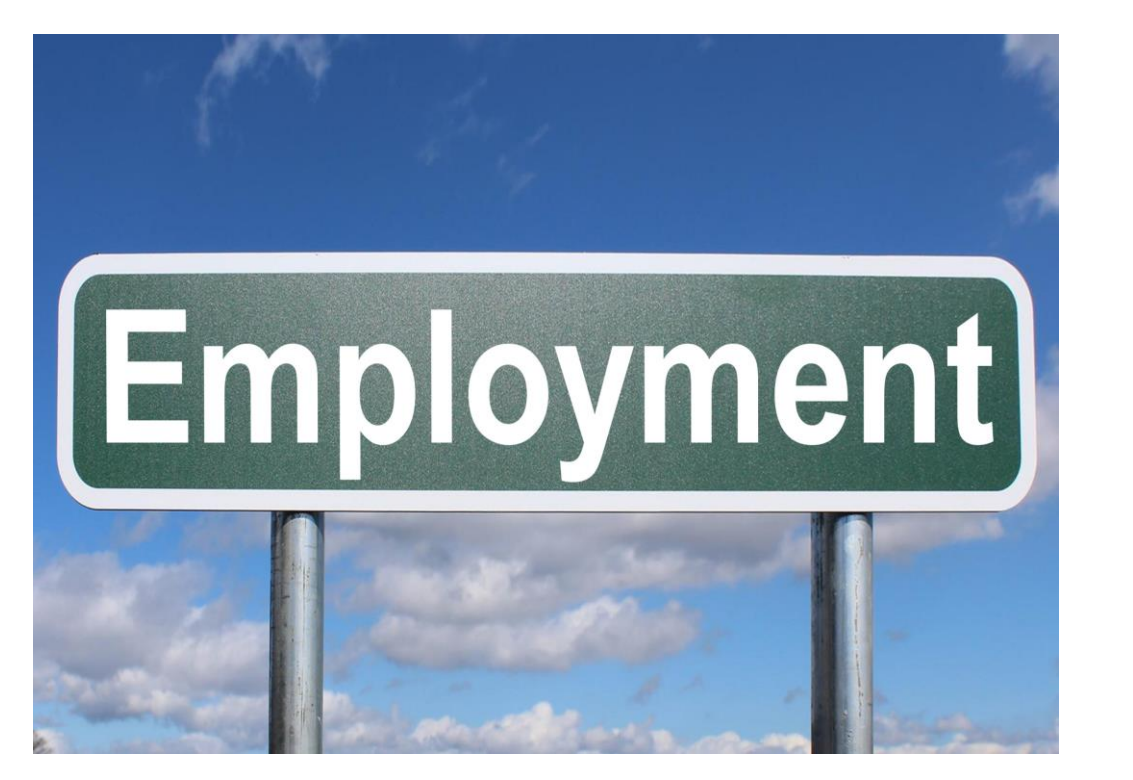

### **PERFORMANCE RESPONSIBILITIES:**

- Maintains a positive and cooperative attitude toward students, staff, parents, and other visitors while maintaining strict confidentiality.
- Maintains a complete and systematic set of records of all financial transactions of the school on the designated computerized accounting system.
- Maintains purchase orders for local school funds and teachers' instructional funds for the Central Office.
- Ensures that school accounts maintain positive accountbalances.
- Prepares/Records daily cash receipts and deposit(s).
- Responsible for accounts payable, accounts receivable and monthly reconciliation of bank statements.
- Prepares monthly financial reports and submits to Board within established timelines.
- Responsible for preparing annual school budget, including amendments to the original budget.
- Responsible for online payment setup, maintenance, imports, and reconciliations.
- Responsible for athletic ticket sales and reconciliations.
- Traces errors and records adjustments to correct charges or credits posted to incorrect accounts.
- Willing to learn additional software, procedures, etc. as needed.
- Prepares records for annual audit.
- Responsive to suggestions from supervisors and auditors.
- Responsible for maintaining AASBO Local School Certification.
- Performs other duties as assigned by Principal, Chief School Financial Officer, and Assistant to CSFO.

It is the policy of the Board that no person in this district shall, on the basis of race, sex, religion, belief, national origin, age, disability, ethnicity, sexual orientation, gender identity, and/or any personal characteristic(s), or an affiliation with the Boy Scouts of America, be denied the benefits of, or be subject to discrimination in any education program or activity. This includes employment, retention,

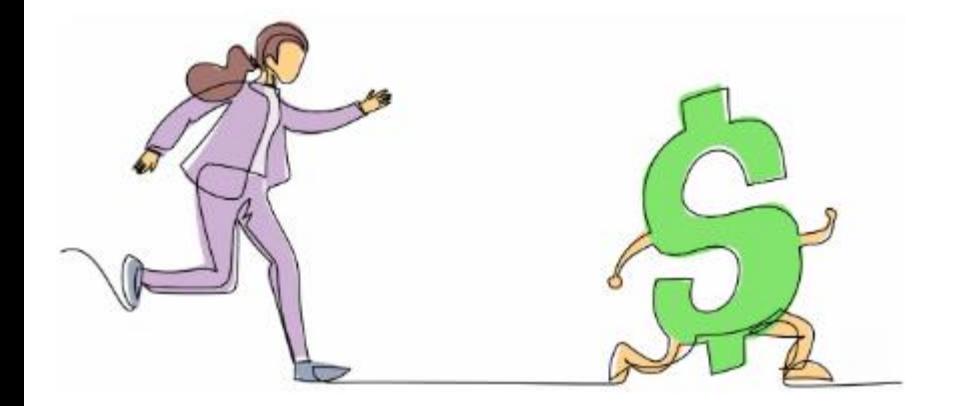

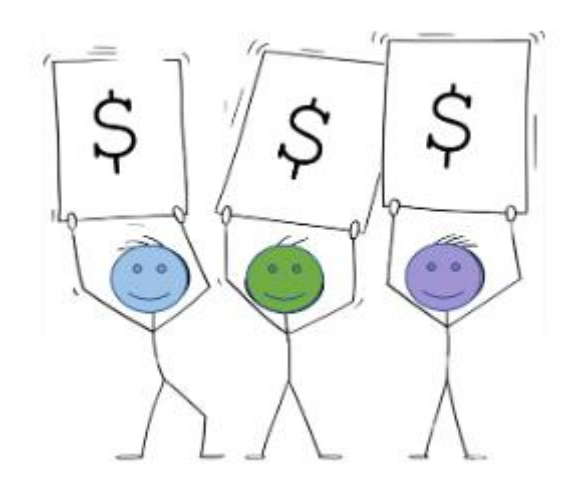

## **Key Takeaways**

•The month-end close process is a systematic way of maintaining financial records and involves reviewing and reconciling financial documents to prevent errors and get an overall picture of a schools financial health.

•While the month-end close process can take a lot of time, it's important to optimize the process steadily to keep errors at bay while reducing the closeout time.

•To improve the month-end closing process, the bookkeeper should address common challenges like errors in manual records, and difficulty tracking the status of missing documentation.

## **What is the month-end close process?**

The month-end close process is a crucial process that is done at the end of each month to ensure accurate and timely financial reporting. It involves several steps, including balancing internal transfers, completing inventory entries/sheets, reconciling bank statements, reconciling open purchase orders, reviewing transactions, analyzing adjusting entries, and preparing financial reports for the principal /central office.

# **What are the steps in the accounting close process?**

Collectively there are steps by steps to the month-end close process. These steps give a general overview of how the school reviews and reconciles their books at the end of every month:

- Collect the financial information
- Verify and reconcile the data
- Assess fixed assets
- Make financial statements
- Conduct a final review

# May 1, 2024 Time to begin EOM for April

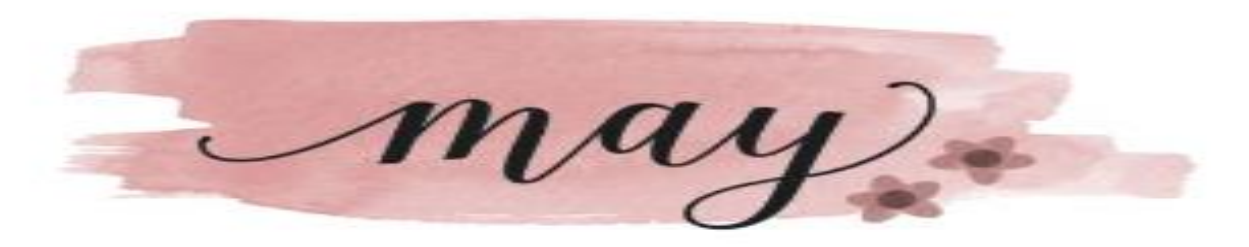

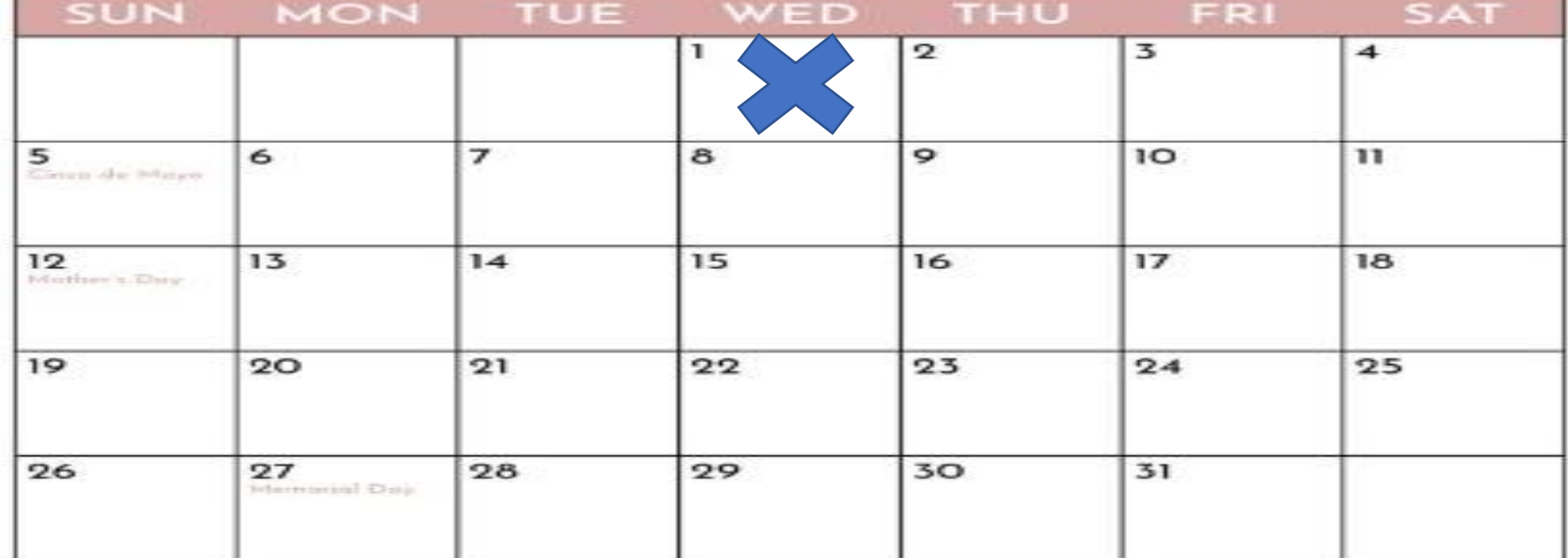

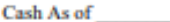

the control of the control of

\_\_\_\_

- $\overline{\phantom{a}}$ 

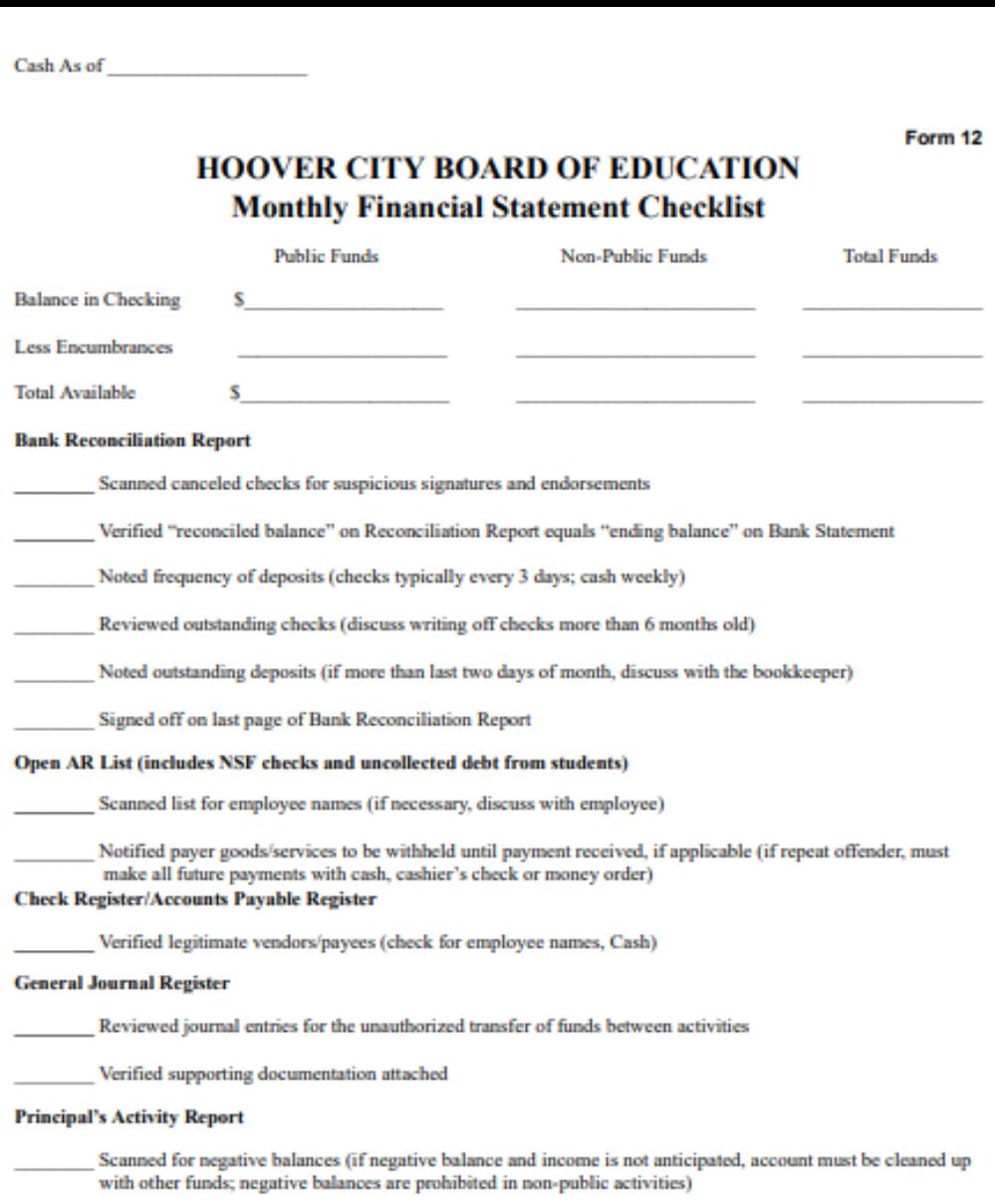

Scanned for large balances (remind teachers that state funds and course fees must be spent in year received)

Month

School

### **Bookkeeper Monthly Reconciliation Checklist**

- $\Box$  Post MSFs that have hit bank through end of month reconciling
- $\Box$  Complete anything else outstanding from previous month
- $\Box$  DEPOSIT all money that has been receipted in the system.
- (if you do not deposit you will be out of balance this amount)
- Process all Truist Statements
- Run the Object 491-499
- Run the Object 540-589
- Run the Object 923
- $\Box$  Run the Function 9230 report
- $\Box$  Make any corrections from the object reports
- $\Box$  Print bank statement
- $\Box$  Complete reconciliation in TES
- $\Box$  Post recon when you have done all of the above and receive a smiley face
- □ Print Reports
- □ Download to District, Print MCAI Report and all three Object Reports, the function report and scan all to Amanda and cc Jennifer. Keep documents in the monthly financial folder.
- $\Box$  Prepare monthly financial folder
- Financial folder should have: Bookkeeper Monthly Reconciliation Checklist (Bookkeeper and Principal Sign) **Bank Reconciliation Report** Original Bank Statement (Principal needs to sign this) **NSF List Open AR List YTD Balance Sheet Receipt Register Check Register Deposit Register GJ** Register Principal's Activity Report (YTD)
- **MCAI** Download
- $\Box$  Have principal sign and review the financial folder

**Bookkeeper Signature** 

Date

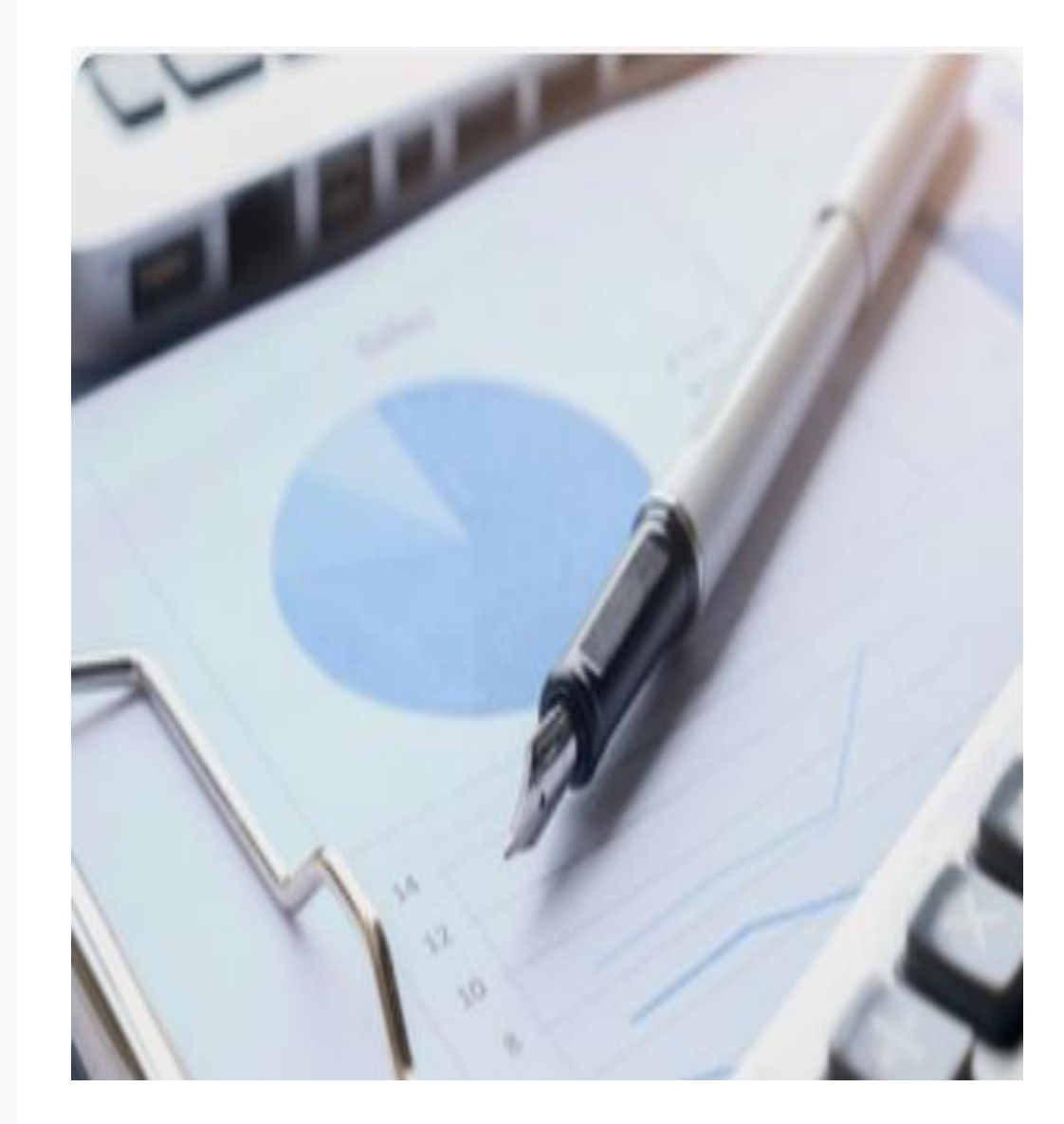

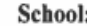

Date

#### **END OF MONTH CLOSING PROCEDURES**

### **Before closing out:**

- 1. Make sure all posting has been completed for the month (journal entries, purchase orders, deposits, offline checks, etc.)
- 2. Run your General Ledger to make sure you do not have a negative ending balance in any line item account number!
- 3. Check encumbrance amounts using instruction sheet.
- 4. Enter interest deposit journal entry.

### Print the following reports. Forward a copy of all items marked with an asterisk  $(*)$  to the Central Office: *Initial in ()* when you have printed report and sent to Central Office.

Transfers (Print 4 separate reports: 9210, 9910-920, 9230, 9910-923)  $( ) * 1.$ (Note: 9210 and 9910-920 must balance.) (Note: If you do not have anything to report, nothing will print.) Equipment Purchases (Print 2 separate reports: 491-499 and 540-589)  $( )$  \* 2. (Note: If you do not have anything to report, nothing will print.) Completed inventory sheets (if you had anything to print for equipment)  $( )$  \* 3.  $1 * 4.$ Reconciled Bank Statement with Journal Entries (must be signed by Principal)  $+5.$ Open Purchase Order Report  $+6.$ Principal's Report  $*7.$ Send copies of all Ticket Reconciliation Reports for the month. Verification Report (Make sure you do not have an "Incorrect".) 8. Trial Balance (Run 2 separate reports: 7101 and 7501) (Make sure they balance.) 9. 10. **Balance Sheet** Month to Date Check Register (Make sure there are no missing checks.) 11.  $12.$ Accounts Payable Register (There should be nothing to print.) Extract and Export Financial Data after everything balances. Do not extract until you  $13.$ have run all your reports and made sure that everything is correct and in balance!

### MAKE SURE THE FOLLOWING REPORTS BALANCE TO EACH OTHER:

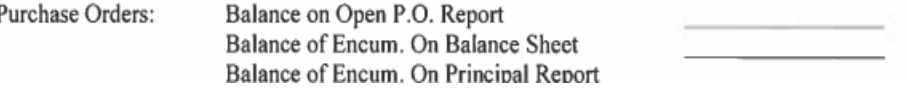

### Return signed form with month-end reports. Reports are due by the  $4<sup>th</sup>$  of the month.

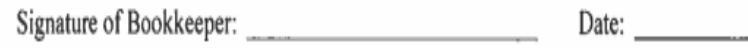

Principal's Signature

## Before Closing Out

- Make Sure all posting has been completed for the month
	- Journal Entries
	- Purchase Orders
	- Deposits
	- Offline Checks
	- Post Accrued Interest
	- Chargeback Checks
	- Any bank fees
- Run your General Ledger to make sure you do not have a negative ending balances in all line item account numbers

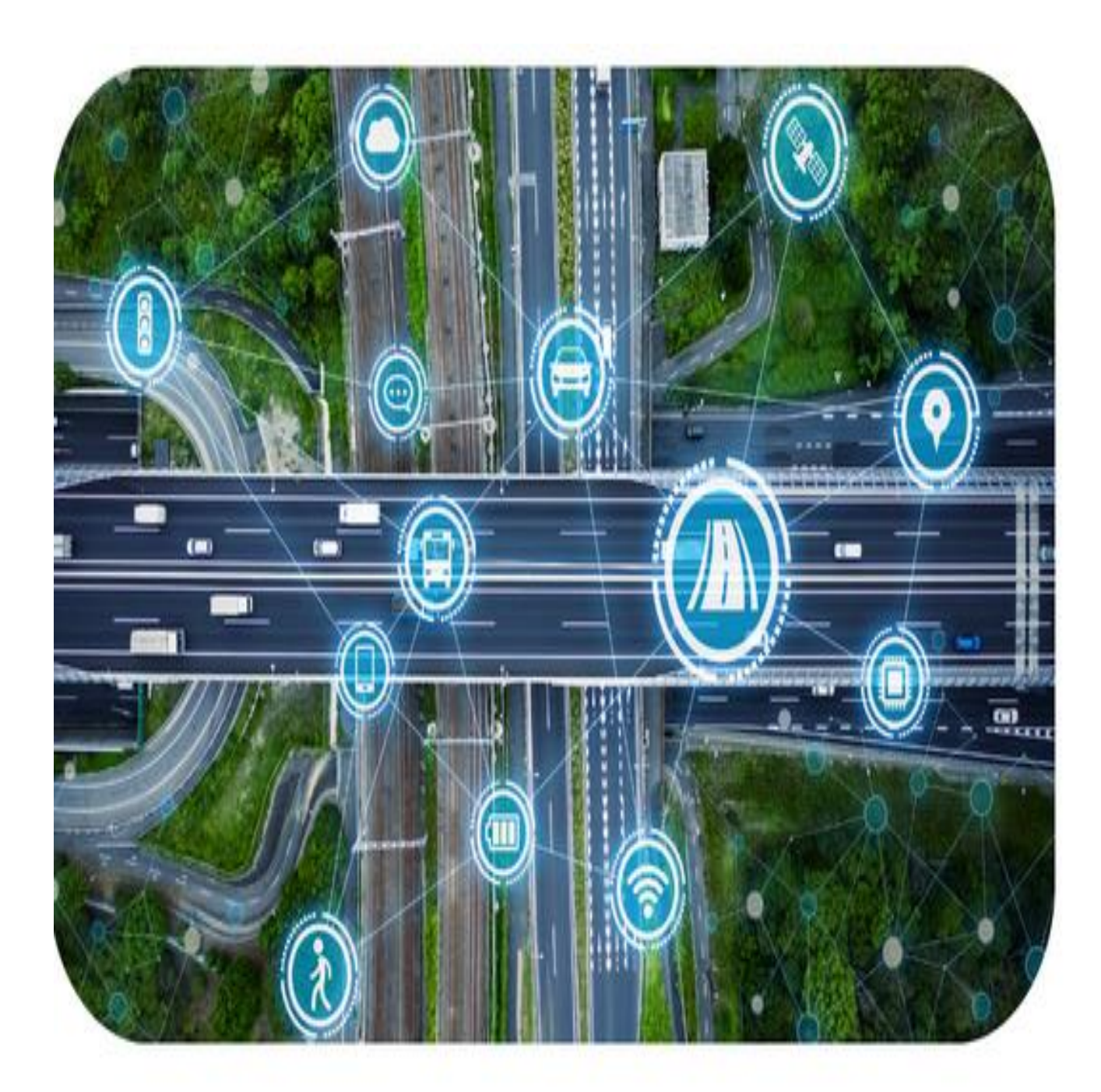

## Post Interest for the Month listed on Bank Statement Accrued Interest April 1 – April 30, 2024

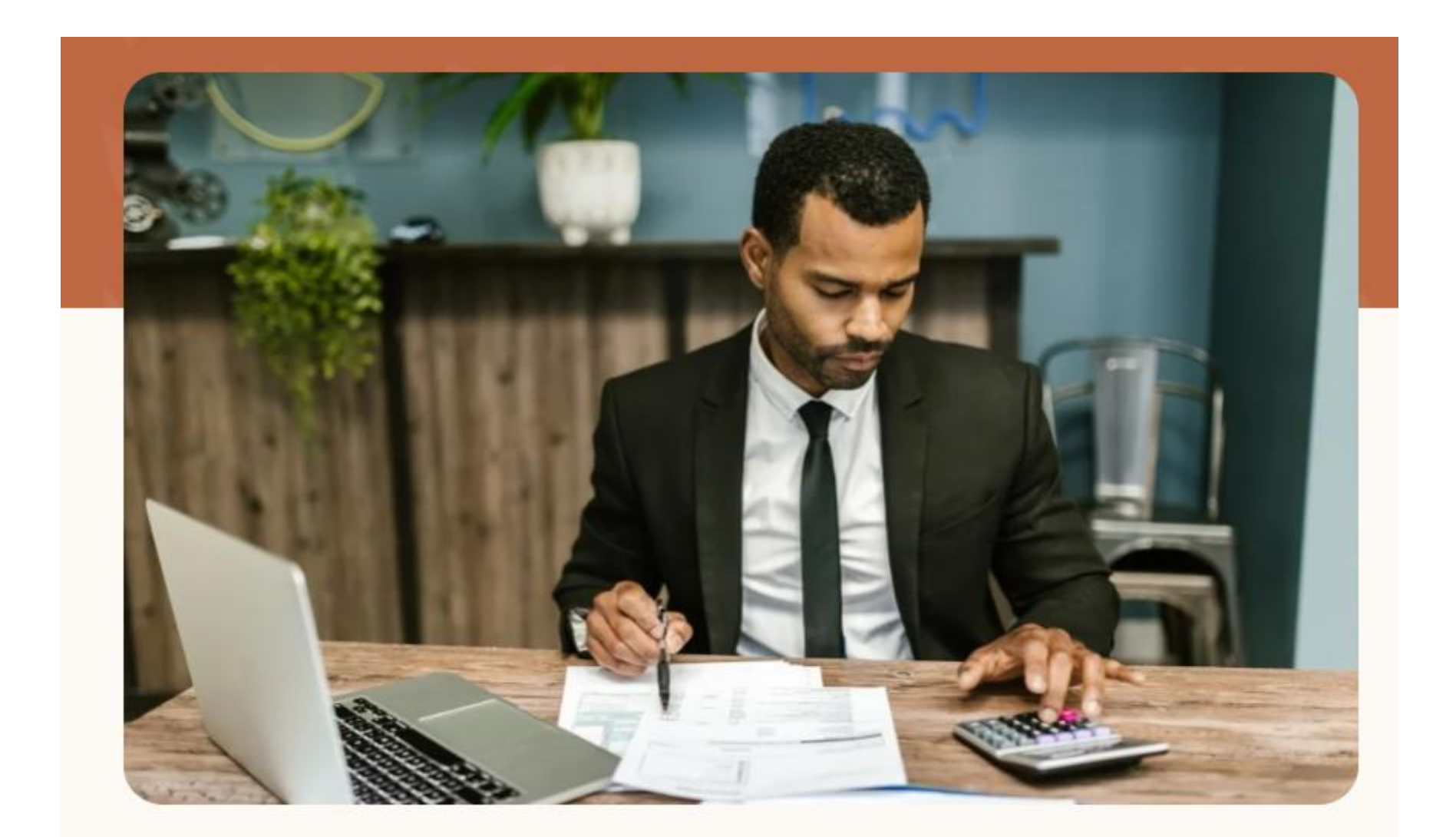

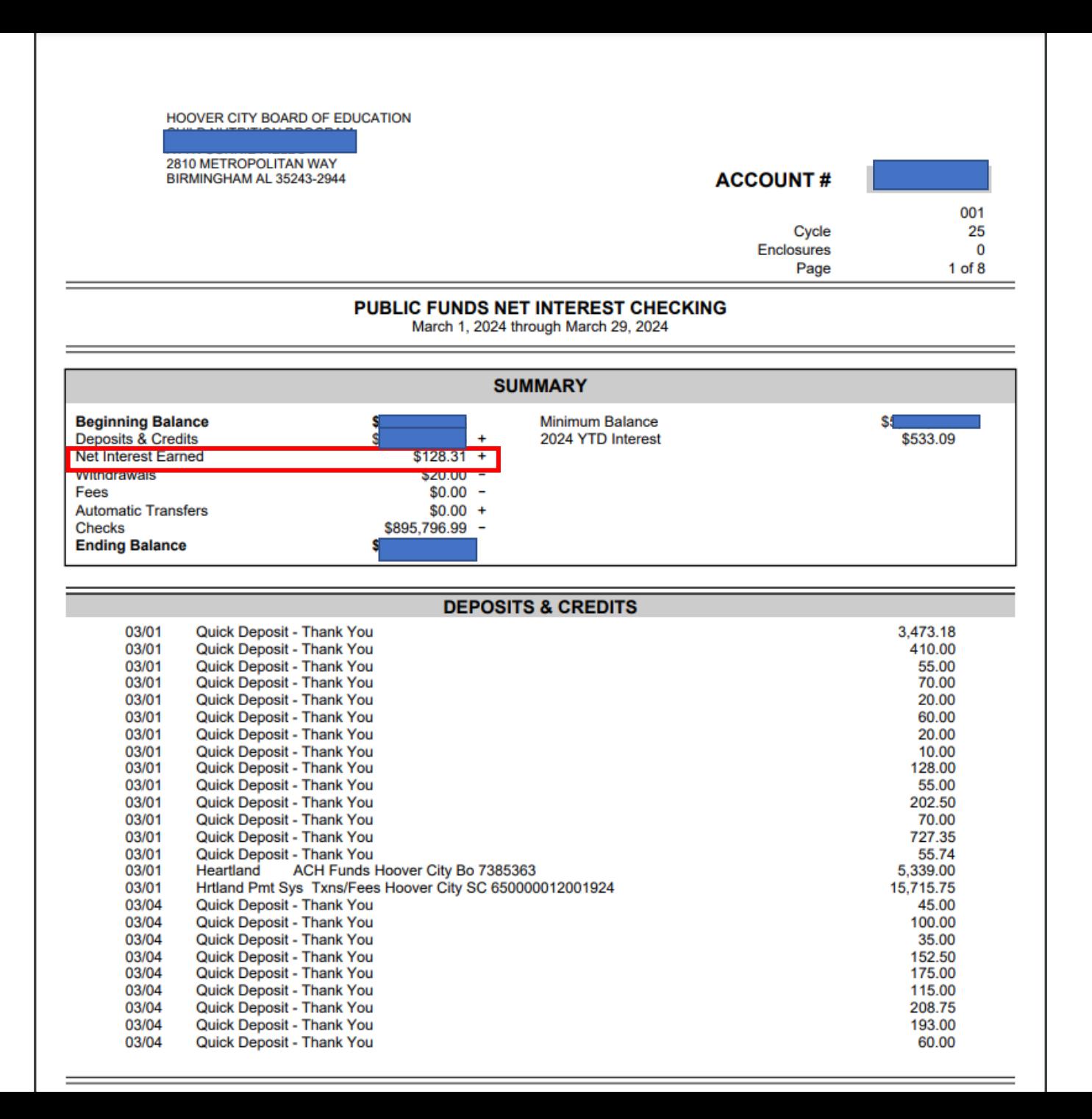

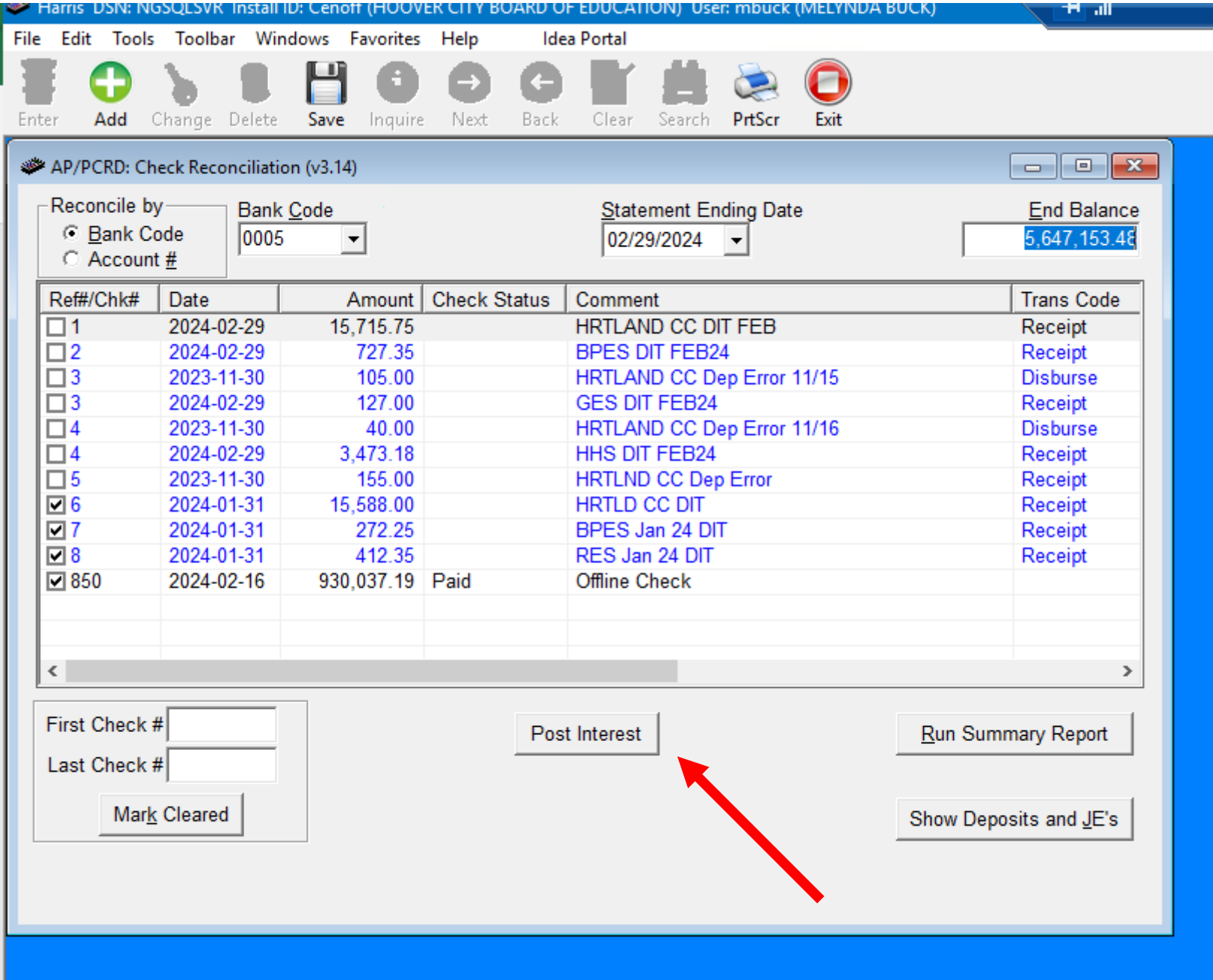

- Accounts Payable
- Bank Statement Reconciliation
- Check Reconciliation
- Enter Bank Code
- Click on Post Interest (Preset GL# must be set up)
- Enter Accrued Interest (Look at Bank Statement)
- Post Type is always Credit
- Reference Interest Credit
- Comments Accrued Interest 4/1 4/30/2024
- Click Post
- Then Save
- Print the Report For Journal Entry Log/Sheet

# General Ledger Report You do NOT want any negative line items

From the Main Menu

- General Ledger
- GL Reports
- General Ledger Reports
	- Select By GL Component
	- Accept Selection Criteria (do not enter anything here)
	- Check Summary
	- Uncheck Page Break on Primary Sort Component
	- Enter

You do NOT want any negative line items

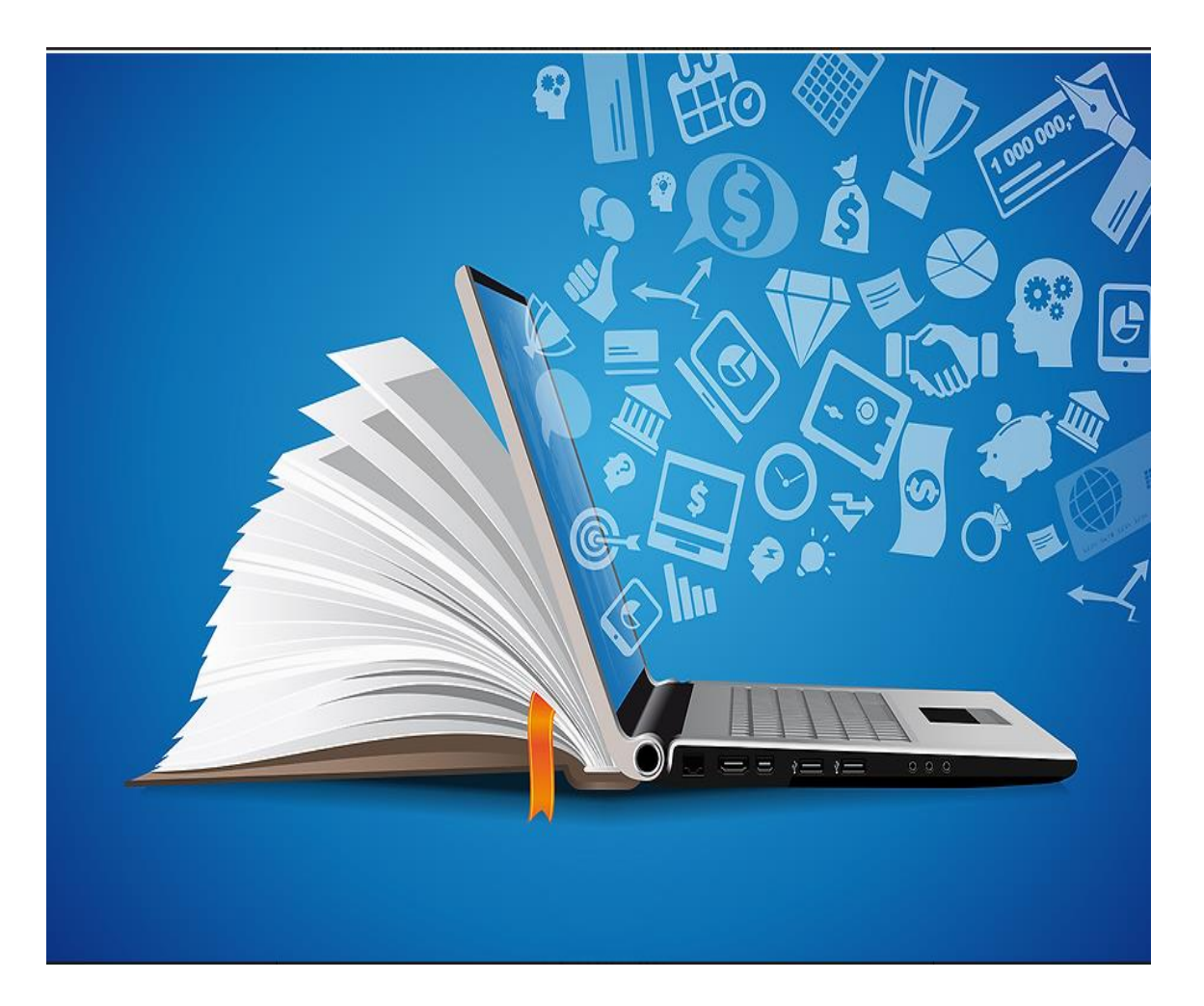

## General Ledger Report Search:DRPT

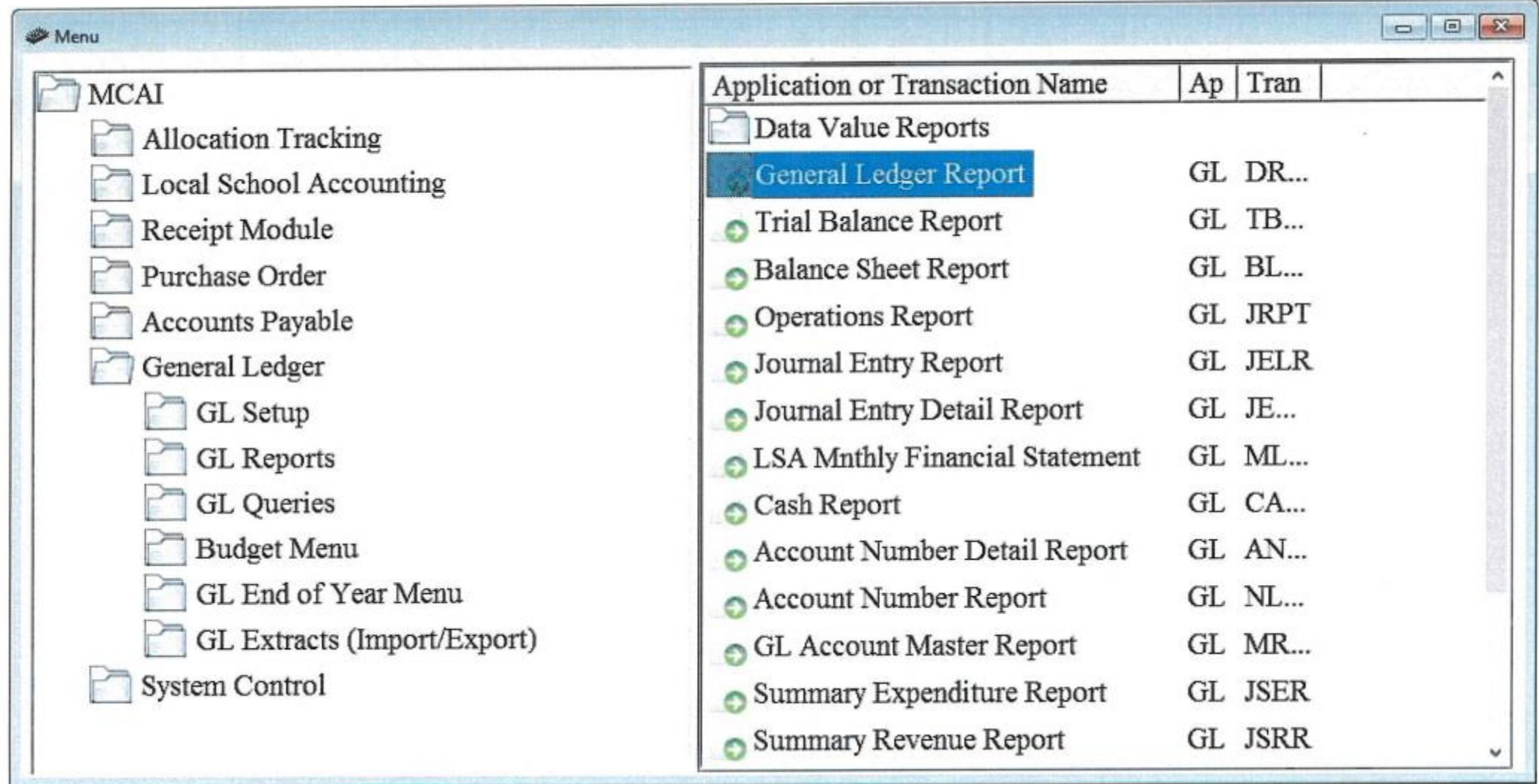

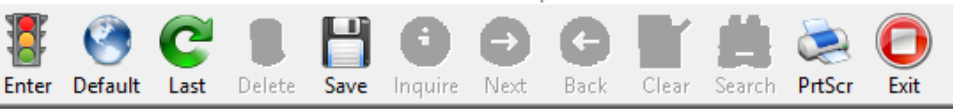

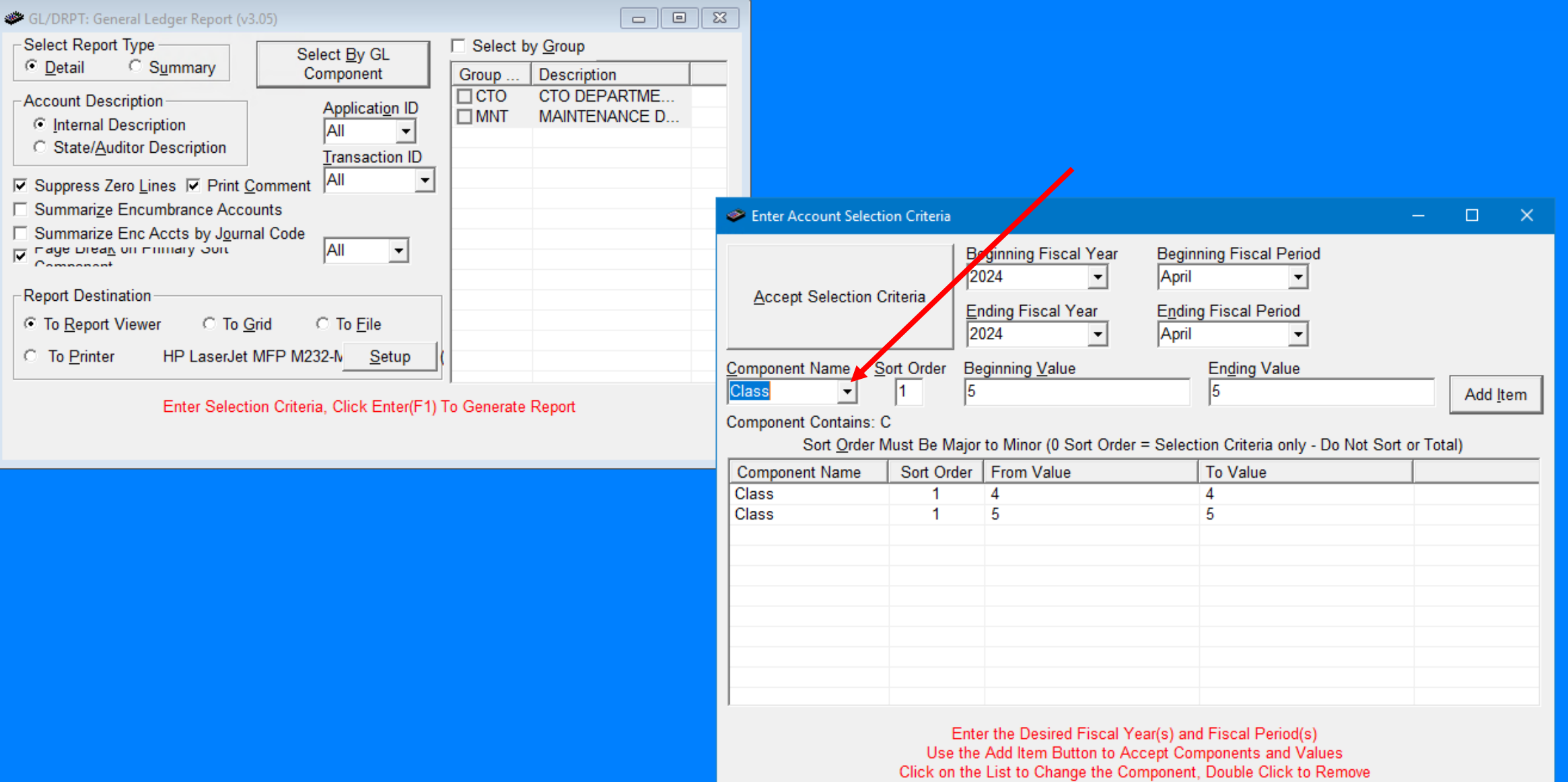

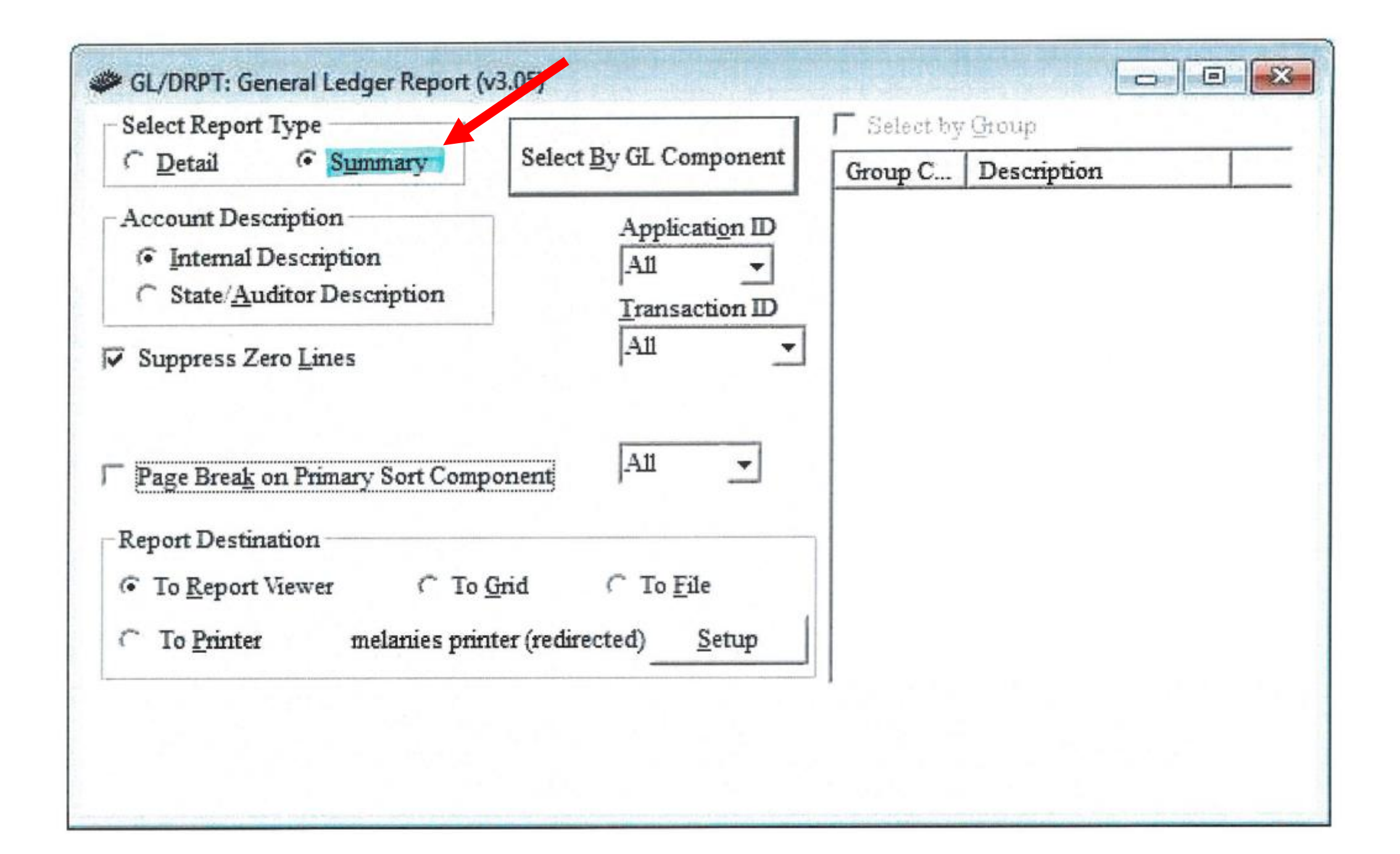

#### M CAI BUDGETARY ACCOUNTING SYSTEM SUMMARY GENERAL LEDGER REPORT HOOVER CITY BOARD OF EDUCATION PERIOD / FISCAL YEAR: 01/2024 TO 07/2024

RUN DATE: 04/15/2024

RUN TIME: 11:56AM

Page 8 of 44 GLDRPT

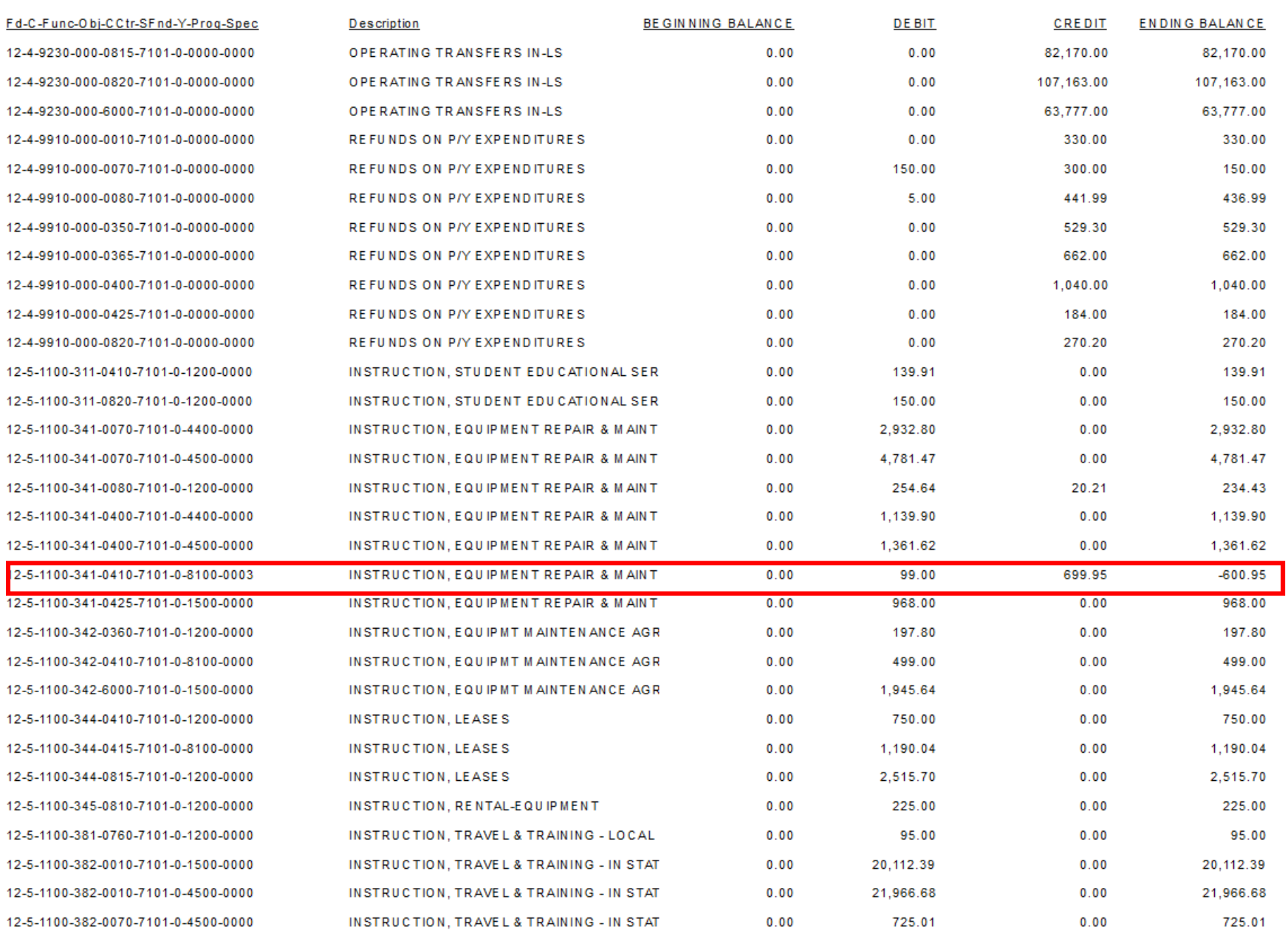

## Open PO Report

- Purchase Order
- PO Reports
- Open PO Report by CCTR
- Select by GL Components
- Accept Selection Criteria(you will not enter anything)
- Click on PO Number
- Date Criteria (month working on)
- Enter (Traffic Light)
- Look at the bottom line amount

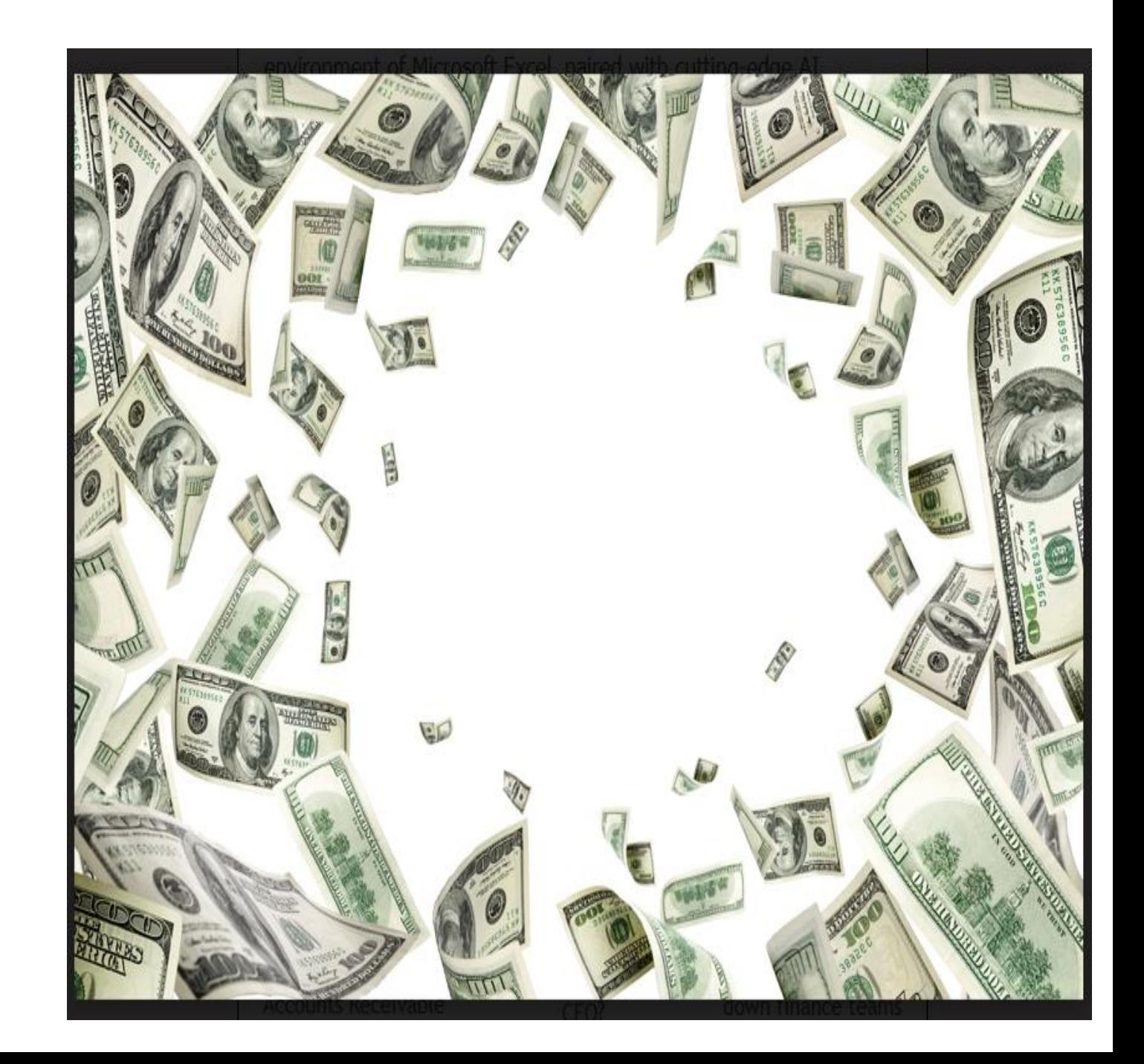

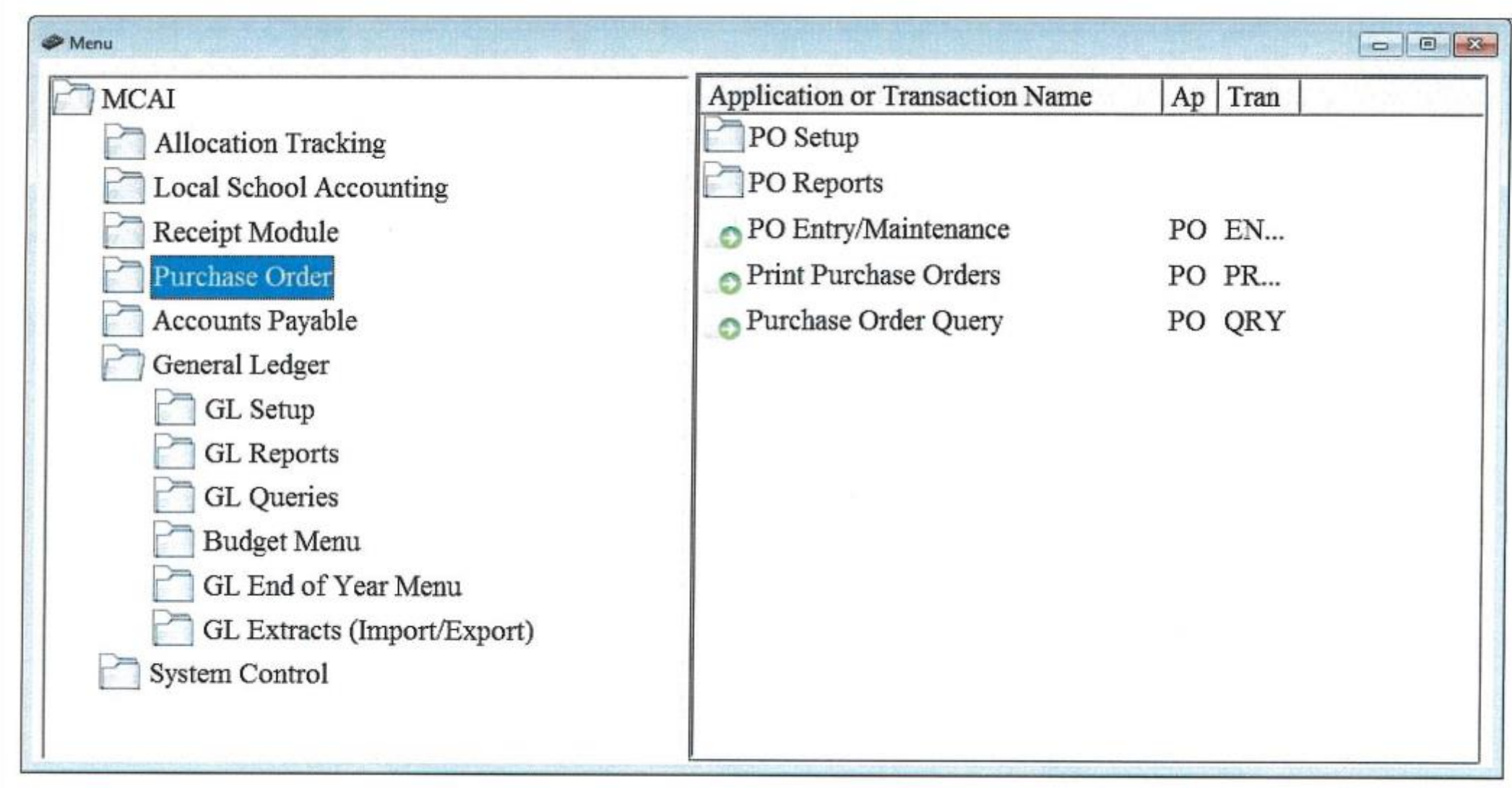

### 

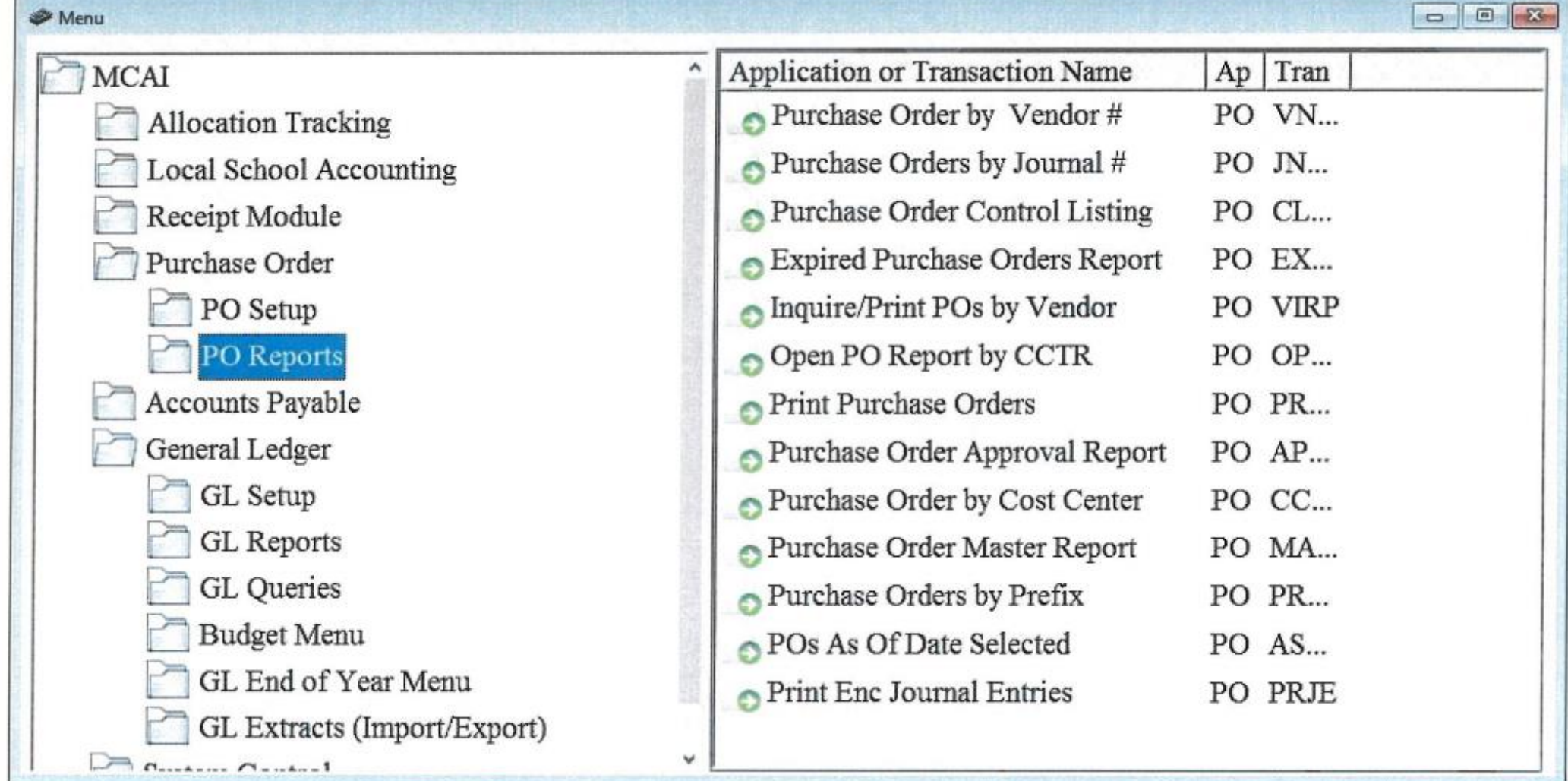

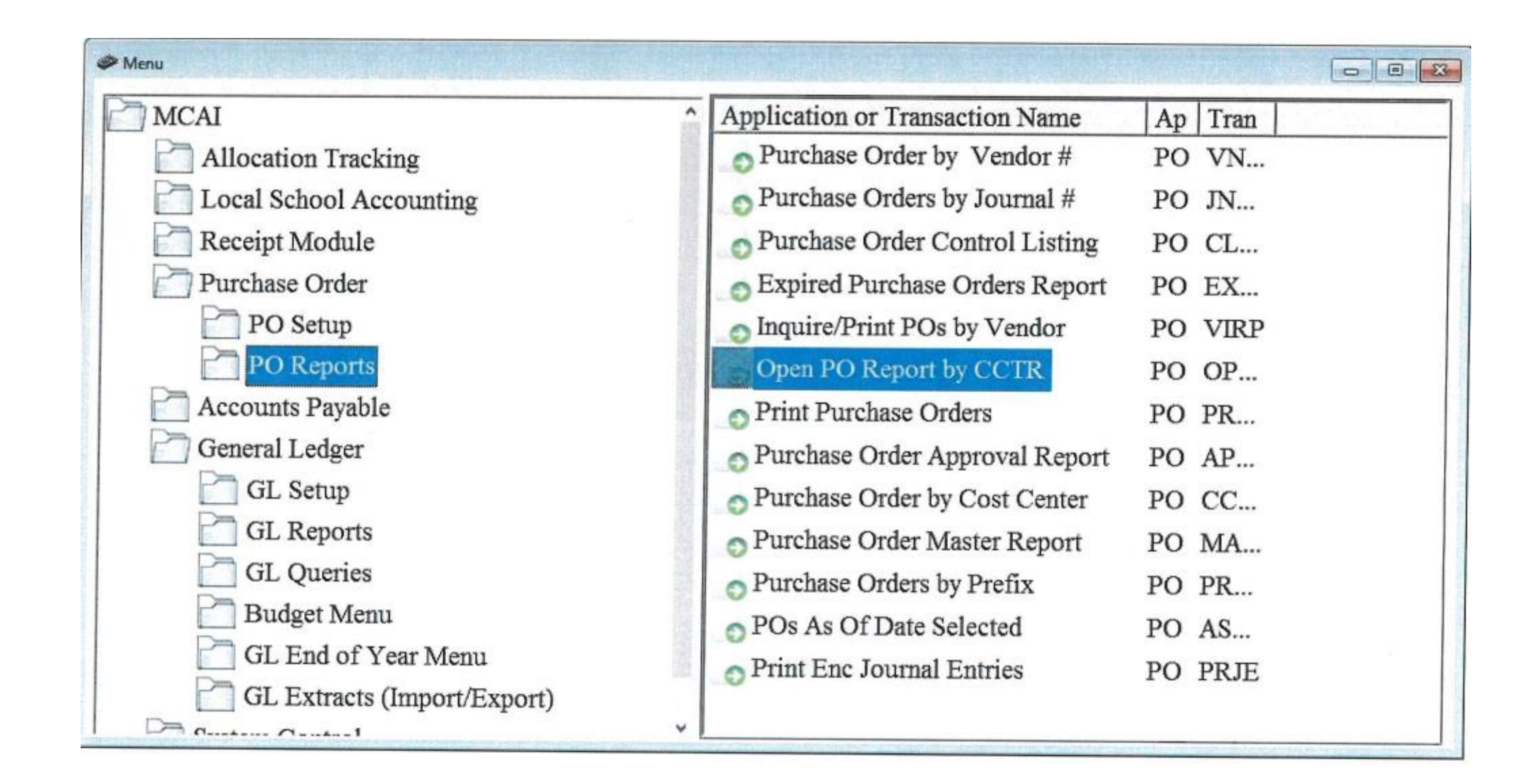

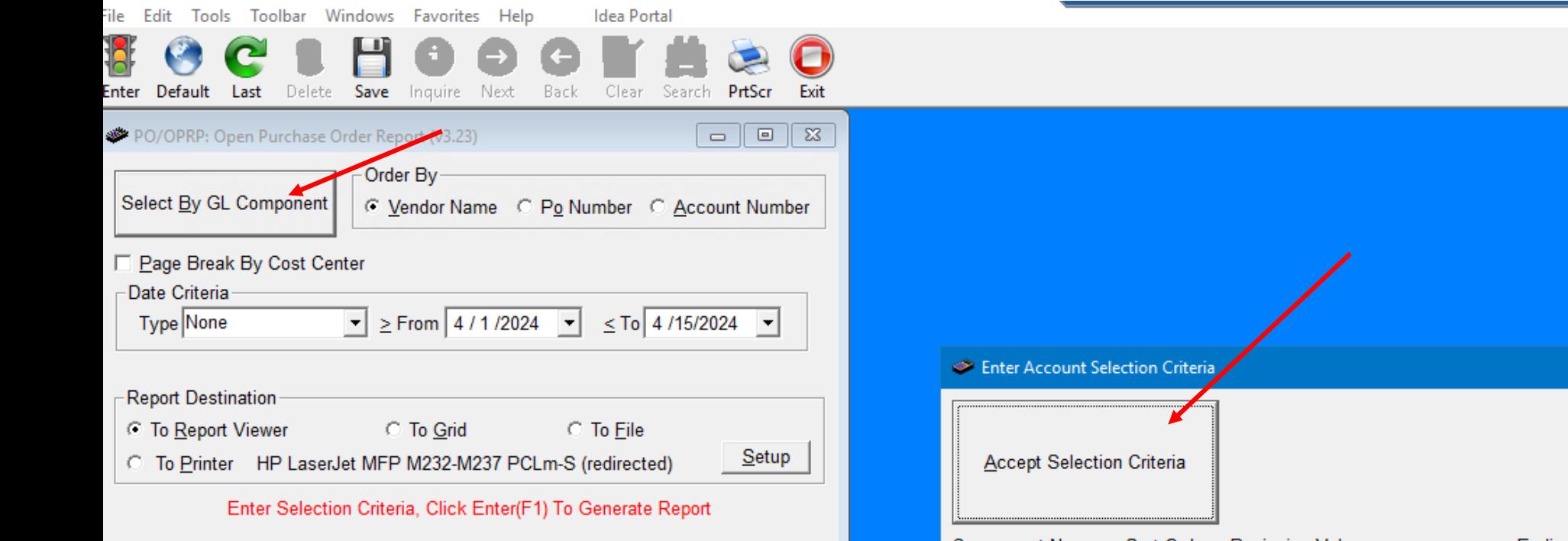

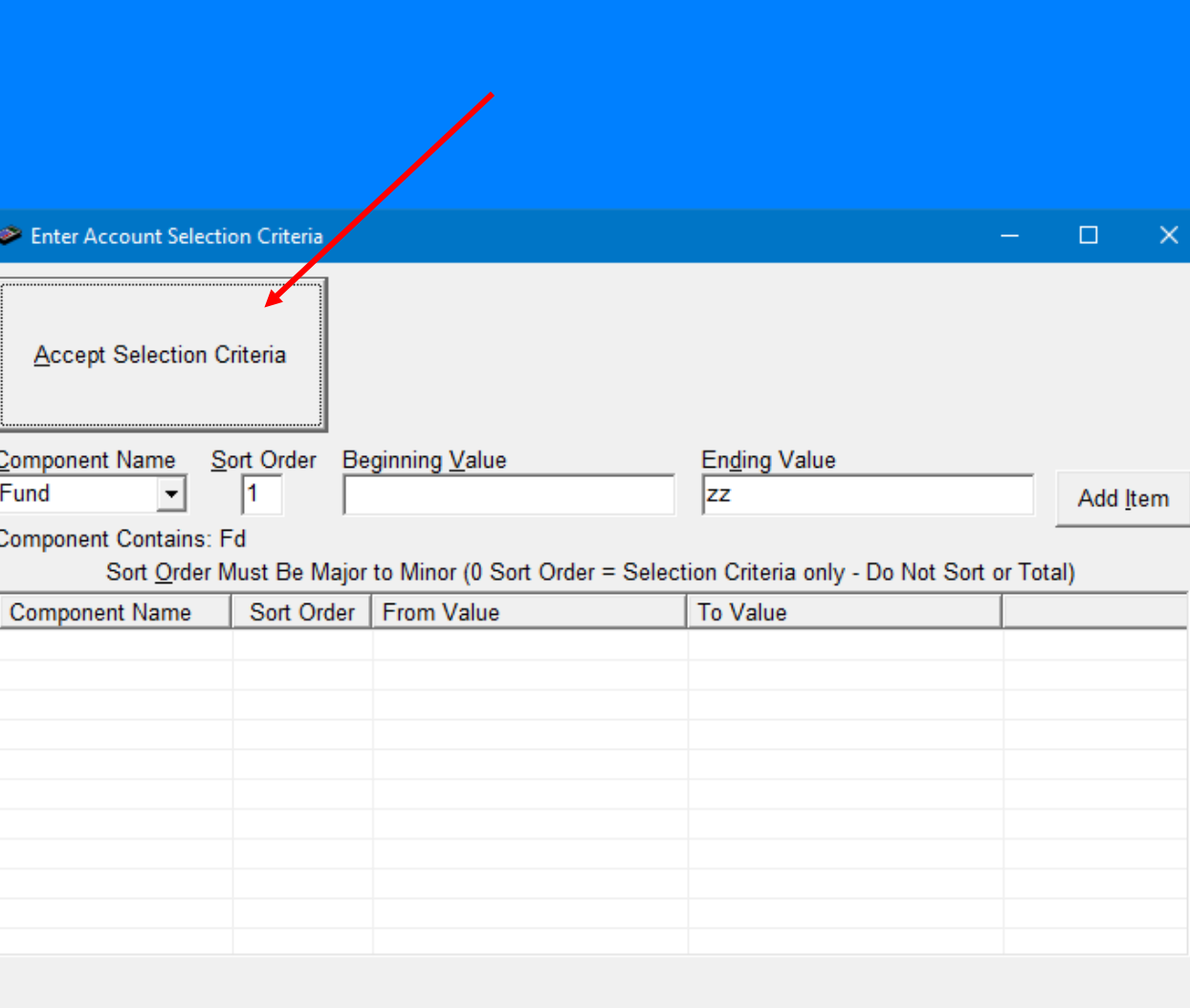

Use the Add Item Button to Accept Components and Values<br>Click on the List to Change the Component, Double Click to Remove

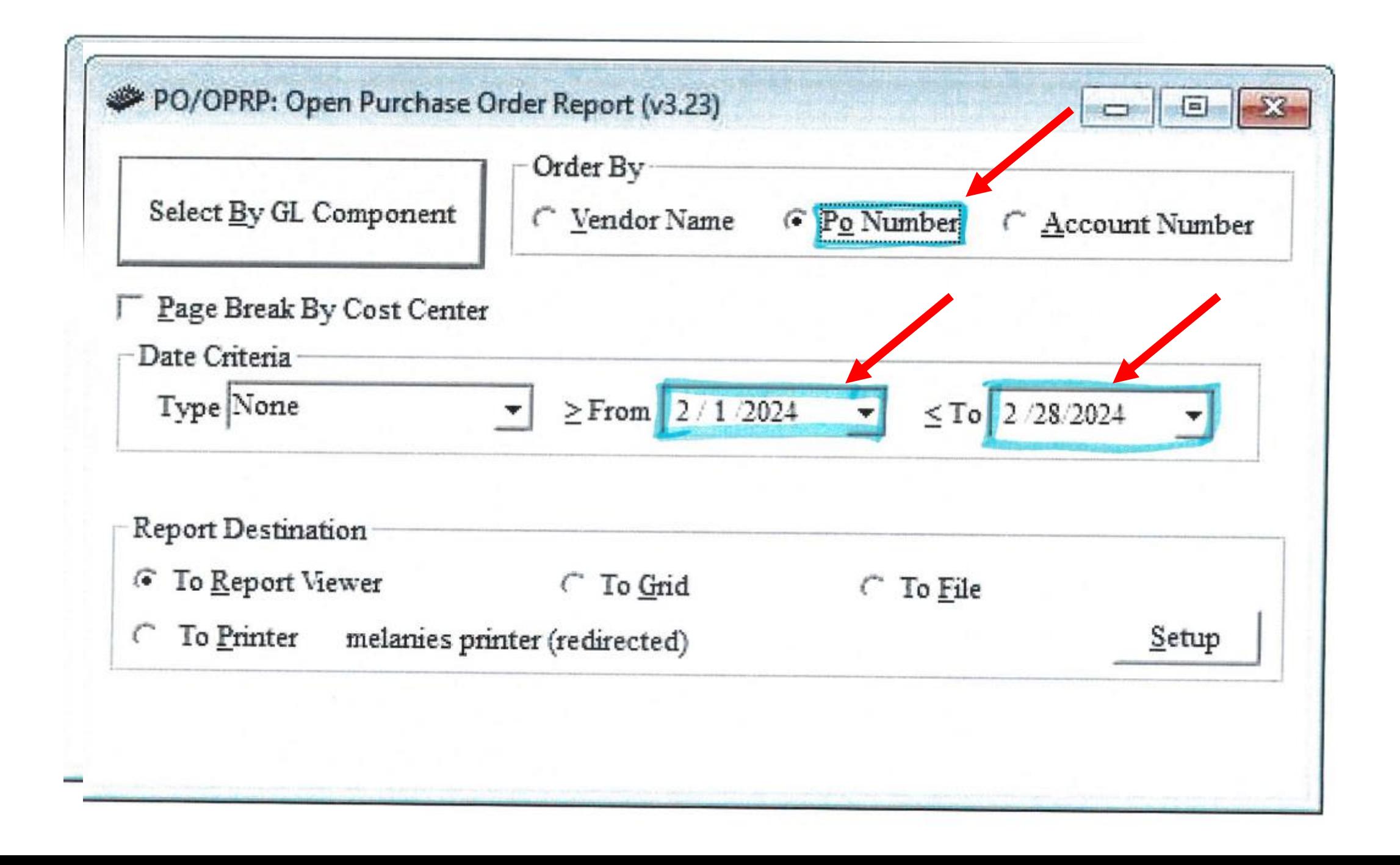

#### MCAI BUDGETARY ACCOUNTING SYSTEM REPORT OF OPEN PURCHASE ORDERS BY COST CENTER

Page 1 of 1 POOPRP

and the control

COST CENTER:

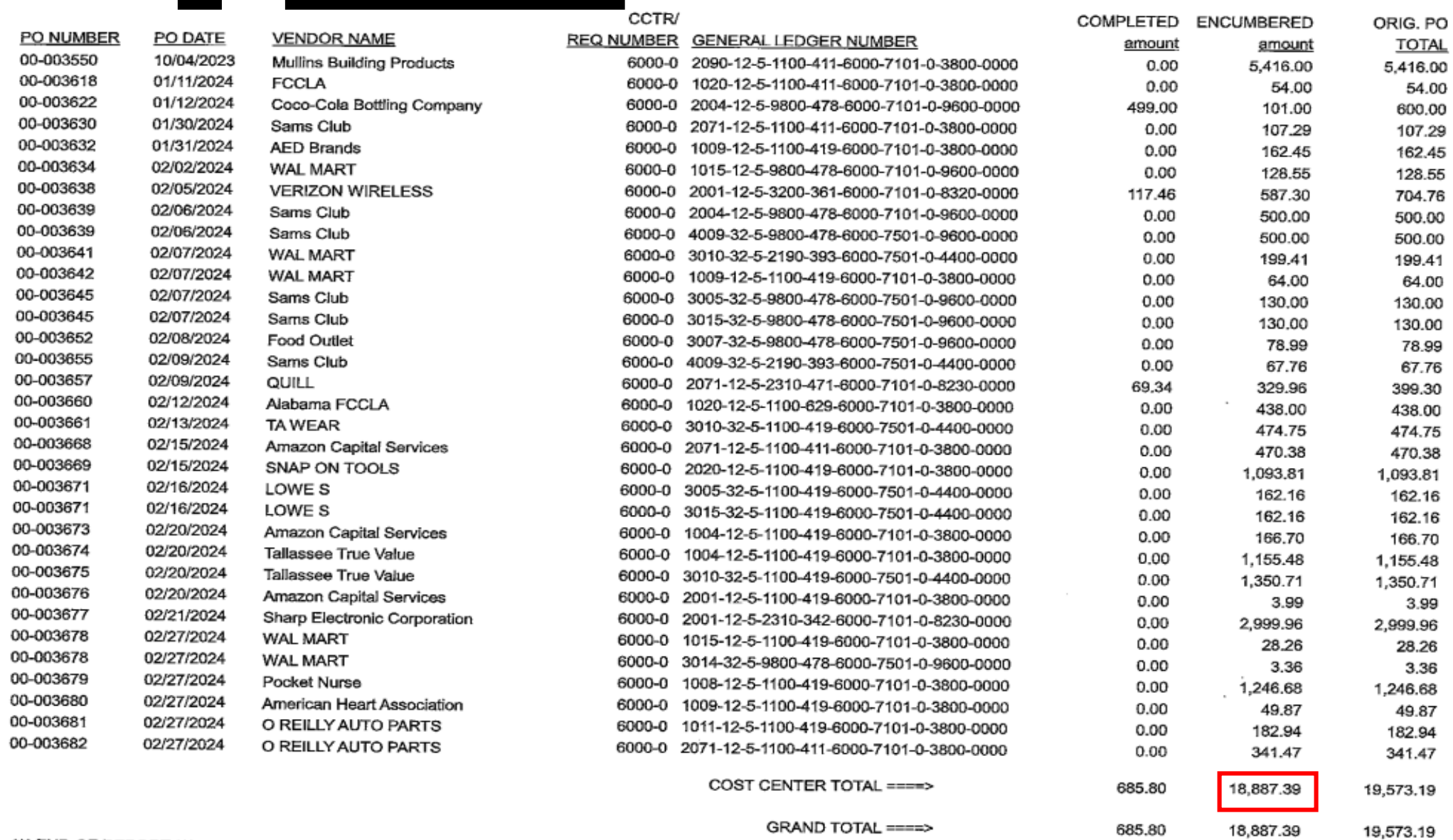

GRAND TOTAL ====>

Month:

#### **END OF MONTH CLOSING PROCEDURES**

### **Before closing out:**

- 1. Make sure all posting has been completed for the month (journal entries, purchase orders, deposits, offline checks, etc.)
- 2. Run your General Ledger to make sure you do not have a negative ending balance in any line item account number!
- 3. Check encumbrance amounts using instruction sheet.
- 4. Enter interest deposit journal entry.

### Print the following reports. Forward a copy of all items marked with an asterisk  $(*)$  to the Central Office: Initial in ( ) when you have printed report and sent to Central Office.

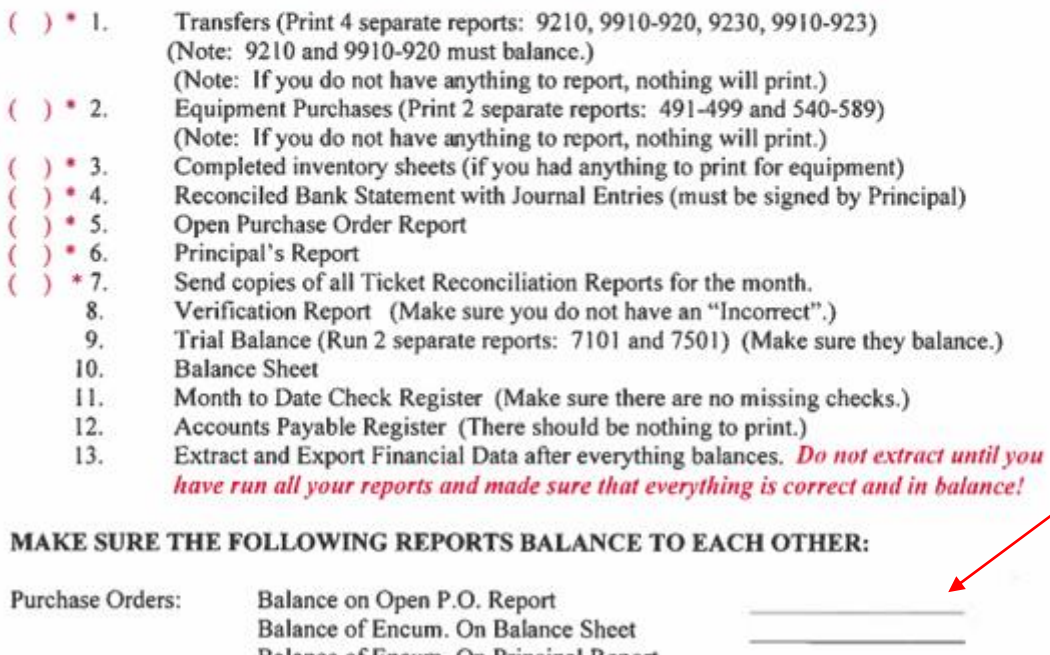

Balance of Encum. On Principal Report

### *Change Cash*:

When change cash is needed for an event or activity at the school, the check must be charged (debited) to the Change Cash account, which is

### **12-1-0115-000-CCTR-7101-0-0000-0000.**

The Principal must designate the individuals to whom the change cash checks can be written (the "payee"). Only the payee can go to the bank and cash the check.

Change Cash checks should not be written to or endorsed by the bookkeeper.

Do not use an expenditure account; this is only start up money. If you get a message "This is not an expense account. Do you want to re-enter?" Answer NO. This is not expenditure. This is simply "reclassifying" an asset from "cash" to "change cash."

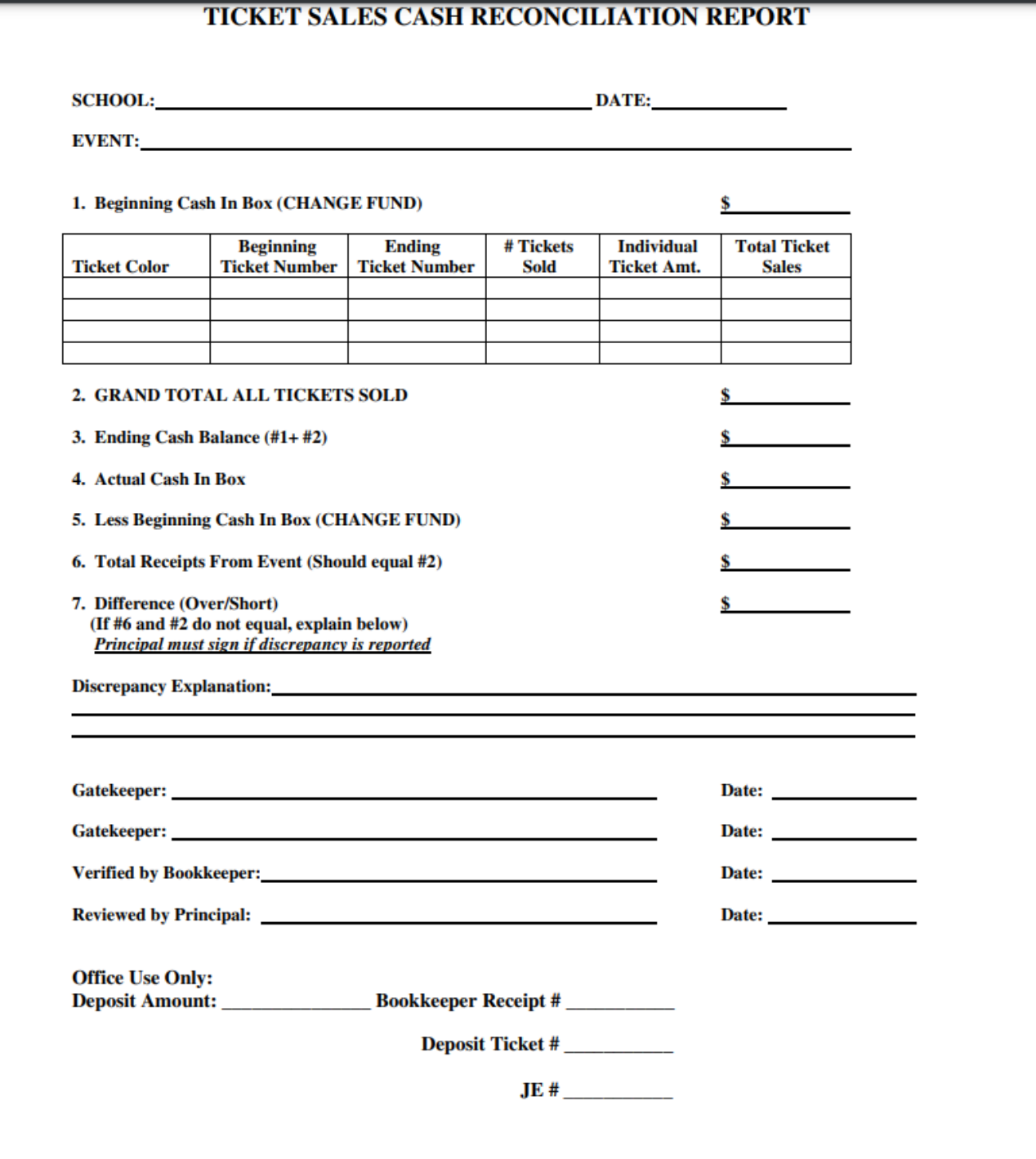

## When change cash is re-deposited after the event in the Cash/Checking account, it should be receipted (credited) to the Change Cash account using the Journal Entry Program with a C/R journal code.

### **12-1-0115-000-CCTR-7101-0-0000-0000.**

(Attach a copy of the updated journal entry to the original check issued for change cash).

This should eliminate the balance in the Change Cash account. A balance in a Change Cash account indicates cash that has not been returned to the checking account after an event. The change cash should be re-deposited as soon as possible to eliminate the occurrence of theft and the possibility of the money being deposited into the wrong account.

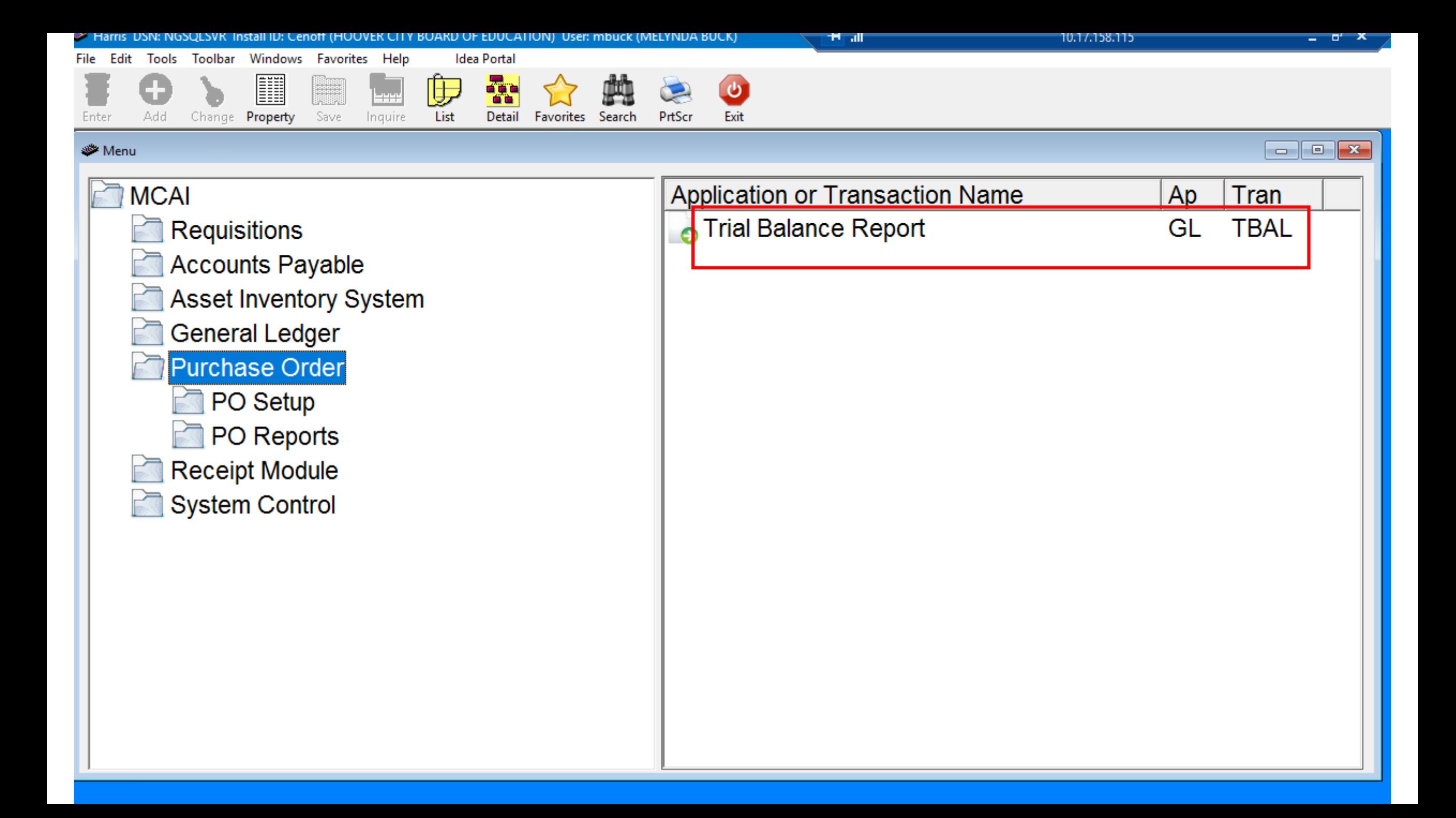

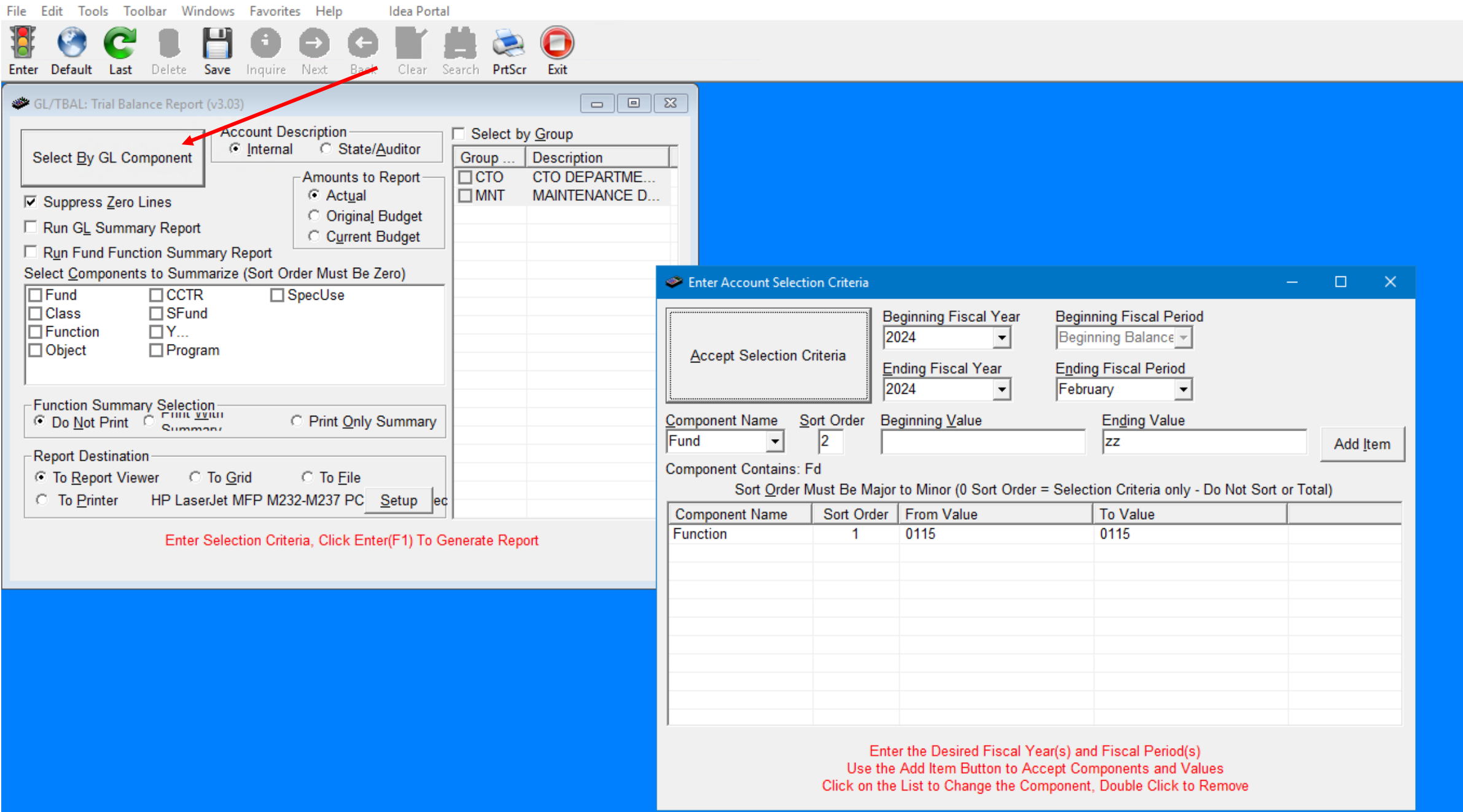

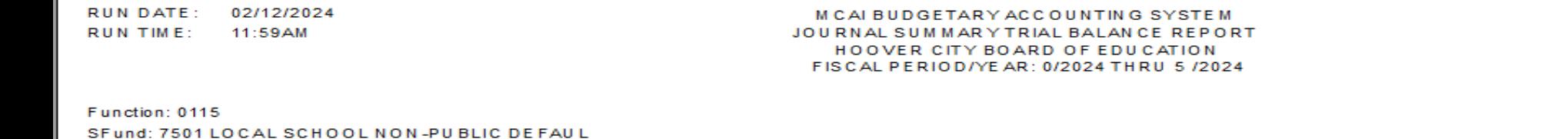

CCTR: 0350 GREEN VALLEY ELEMENTARY SCHOOL

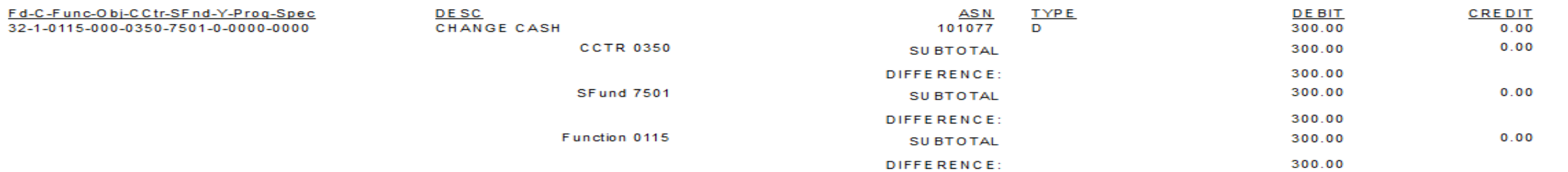

Page 1 of 2 **GLTBAL**
### **Balance Internal Transfers**

### **Journal Entry Detail Report:**

**General Ledger General Ledger Reports** Journal Entry Detail Report Select by GL Component Enter Correct Month Under Fiscal Period \*Under Component Name - Activity should be populated **Click Accept Selection Criteria** Check Select by Posting Date - Ener Beginning and Ending Dates **Click Enter (Traffic Light)** 

### \*4 Separate Reports:

Function 9210 9910-920 (object) 9230 9910 - 923 (object)

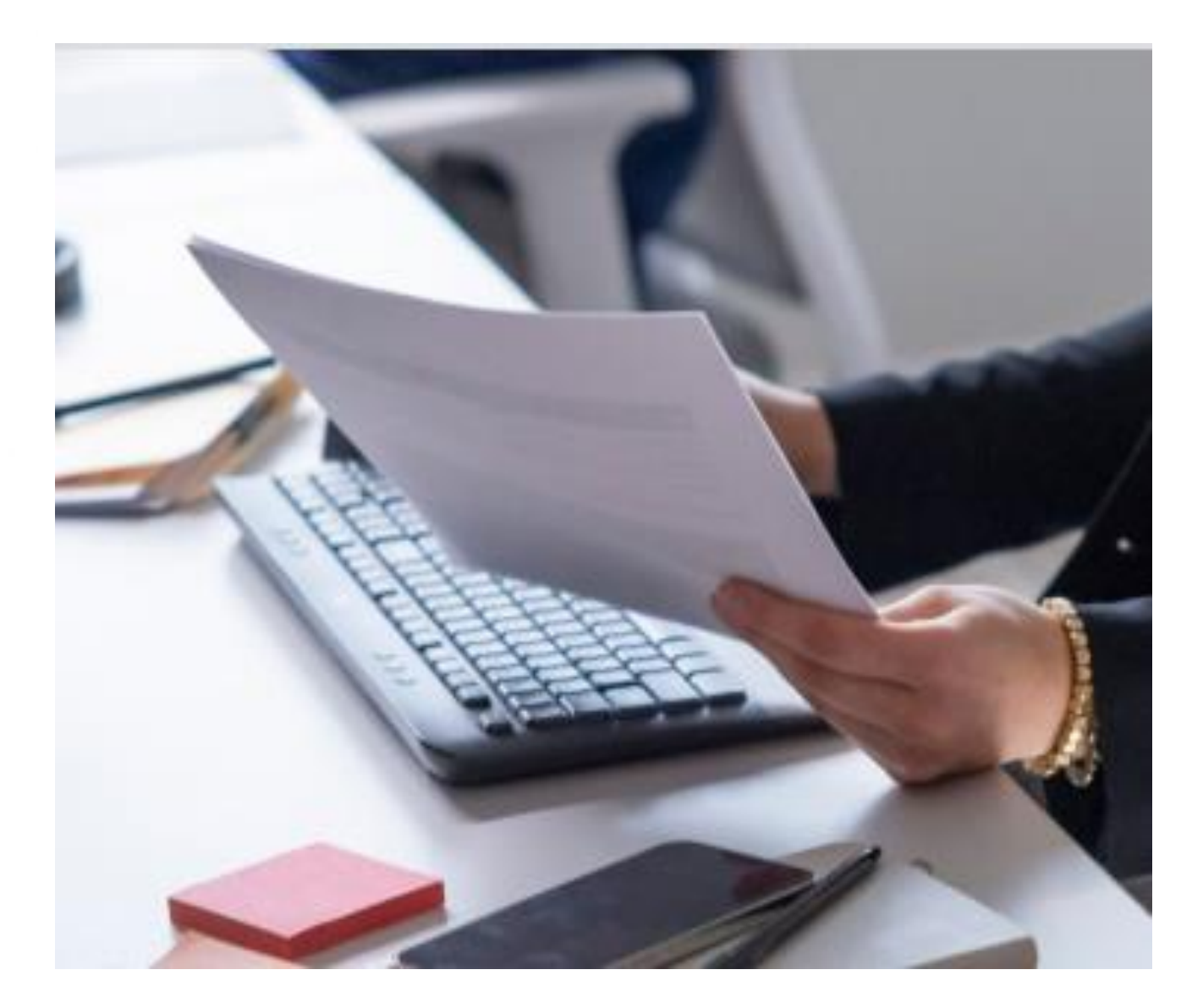

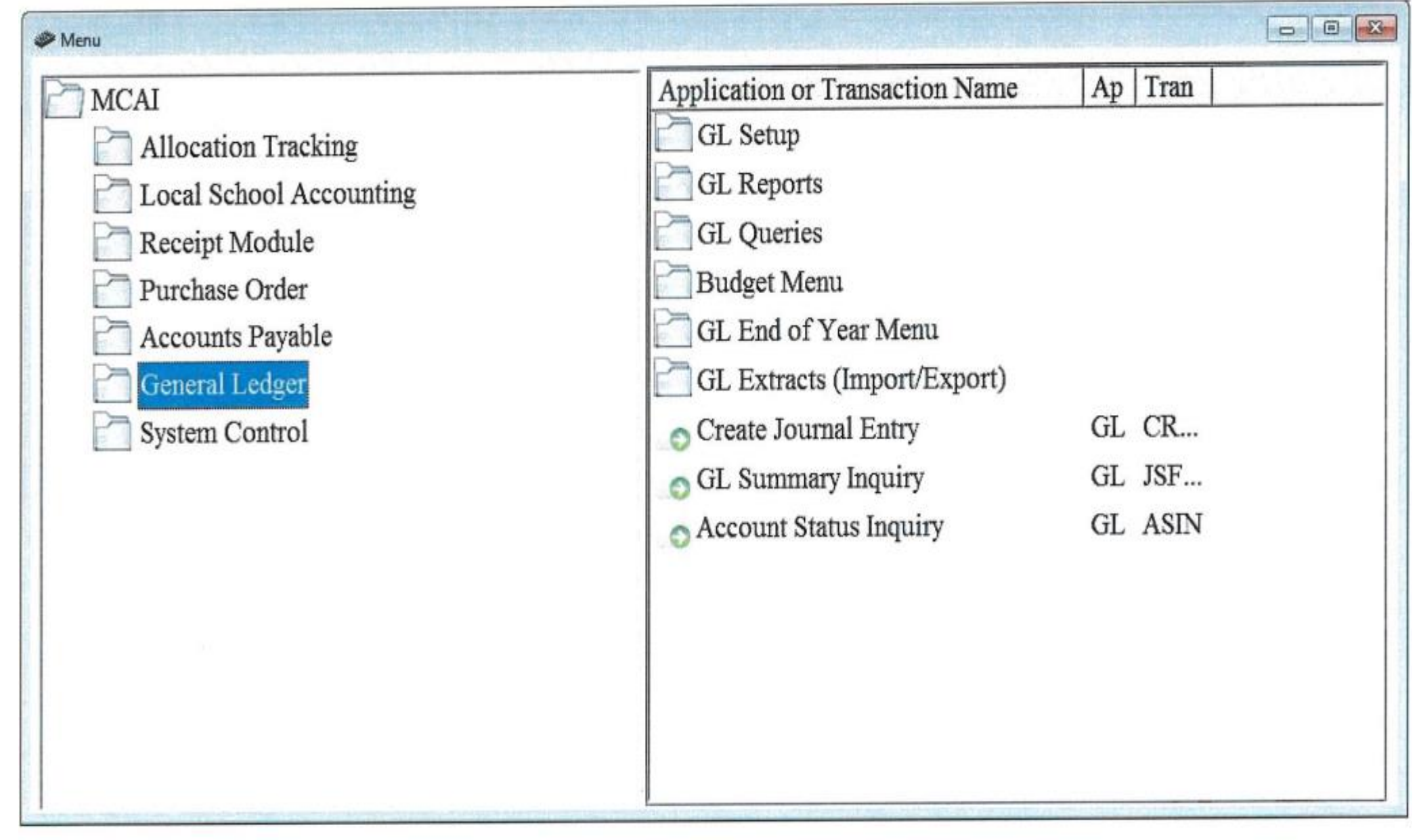

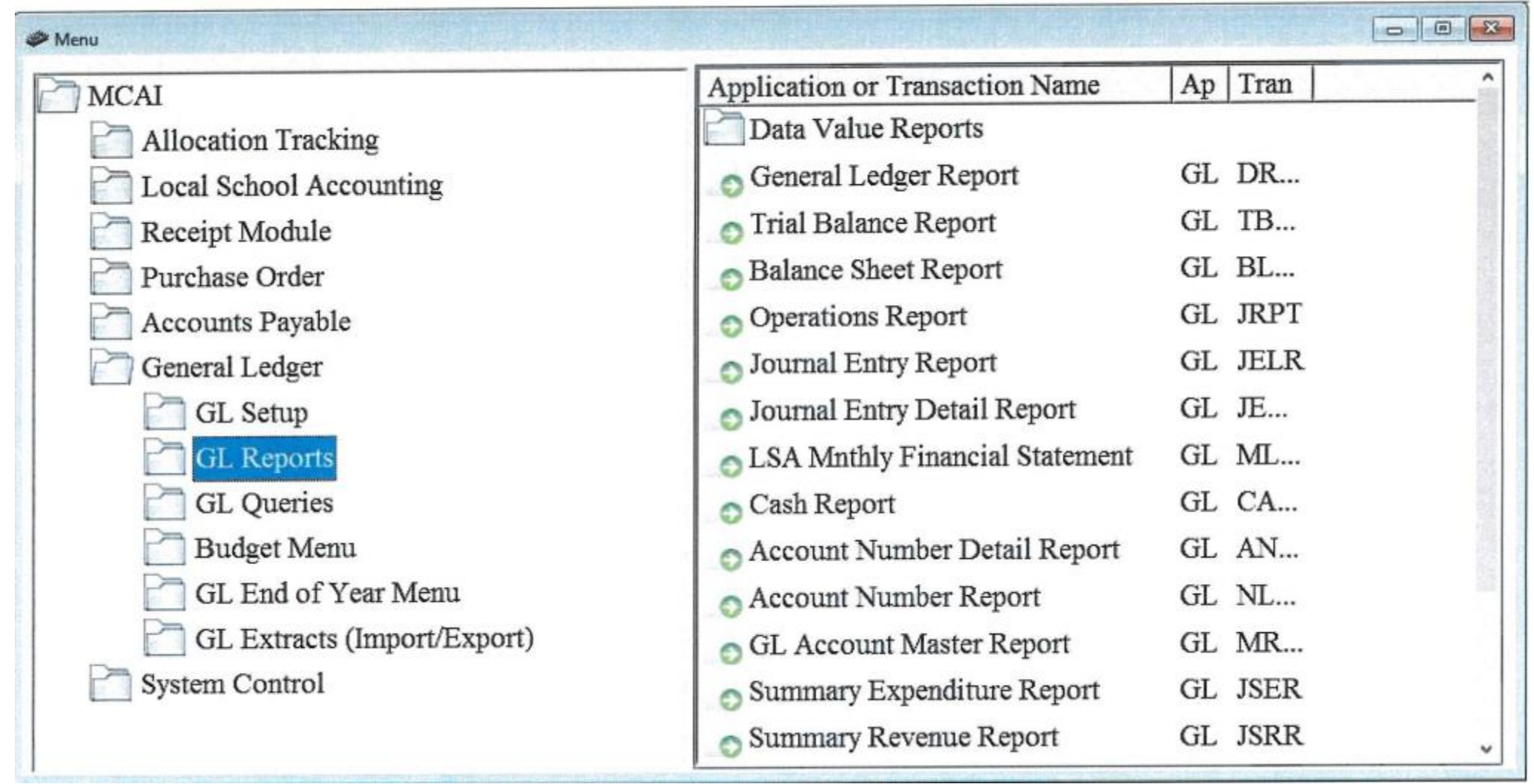

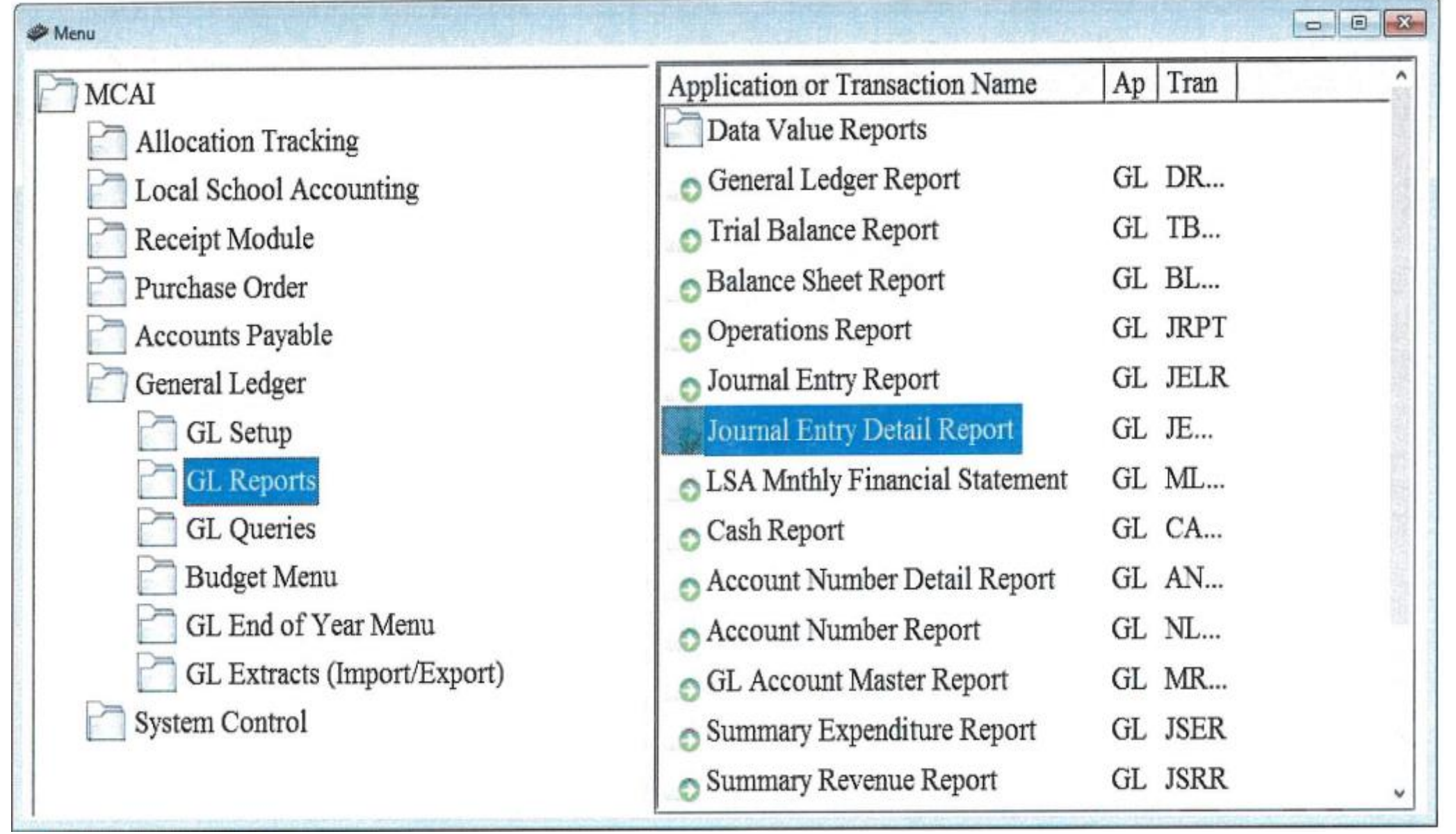

 $\rightarrow$ 

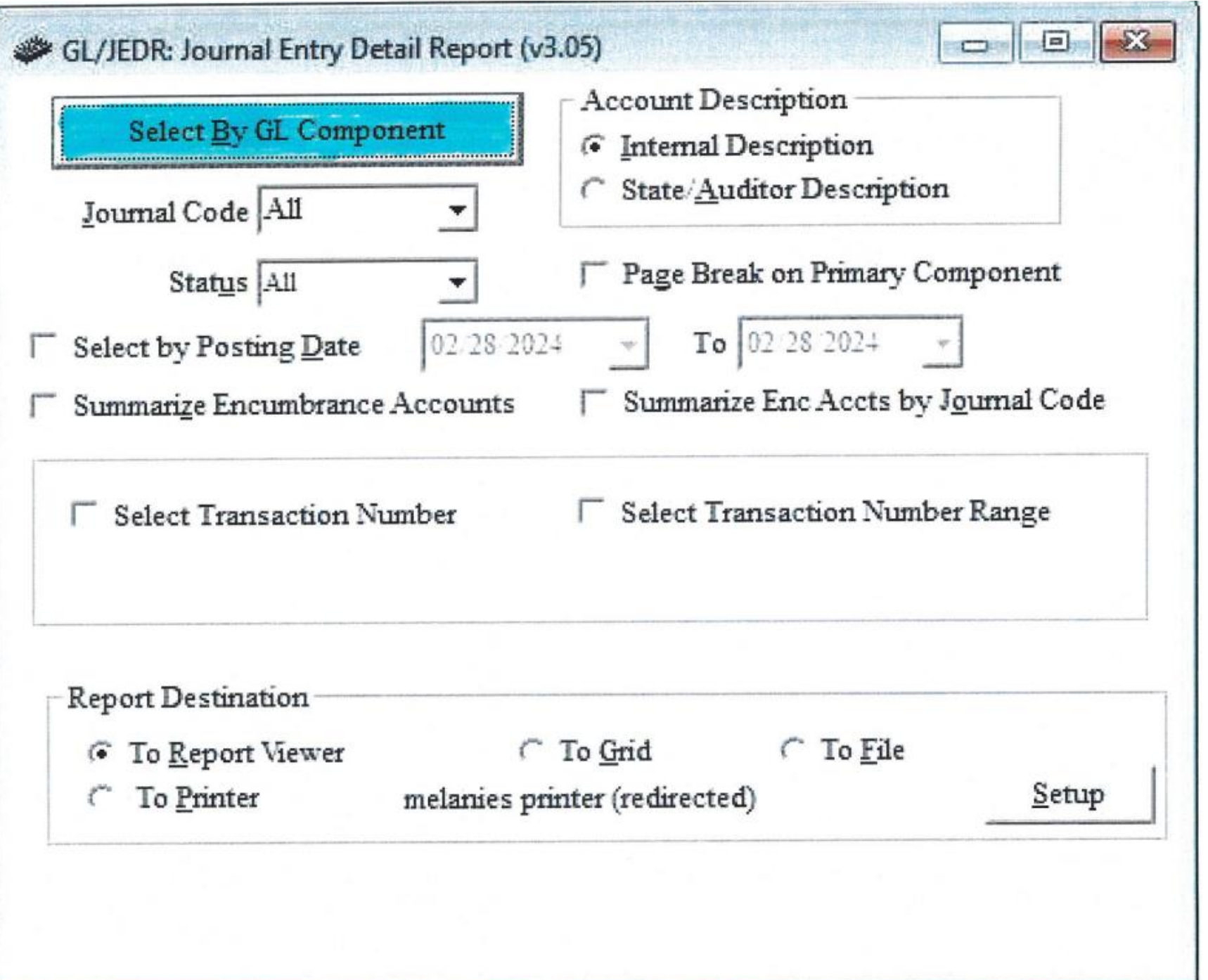

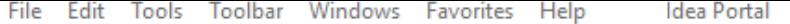

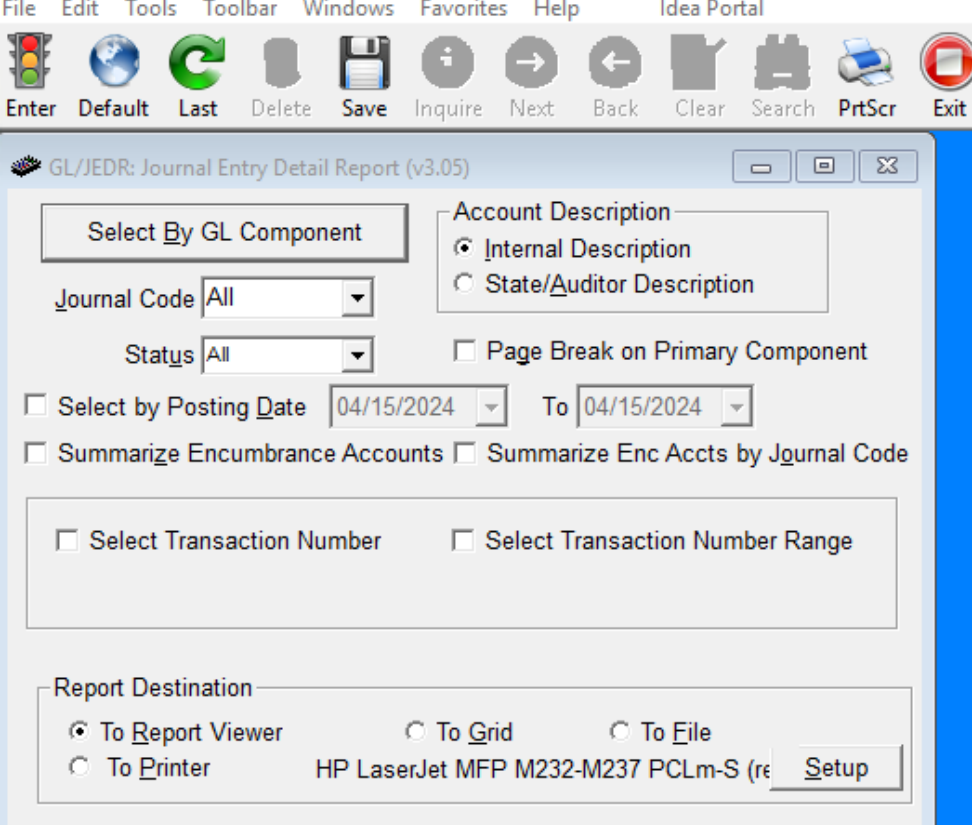

Enter Selection Criteria, Click Enter(F1) To Generate Report

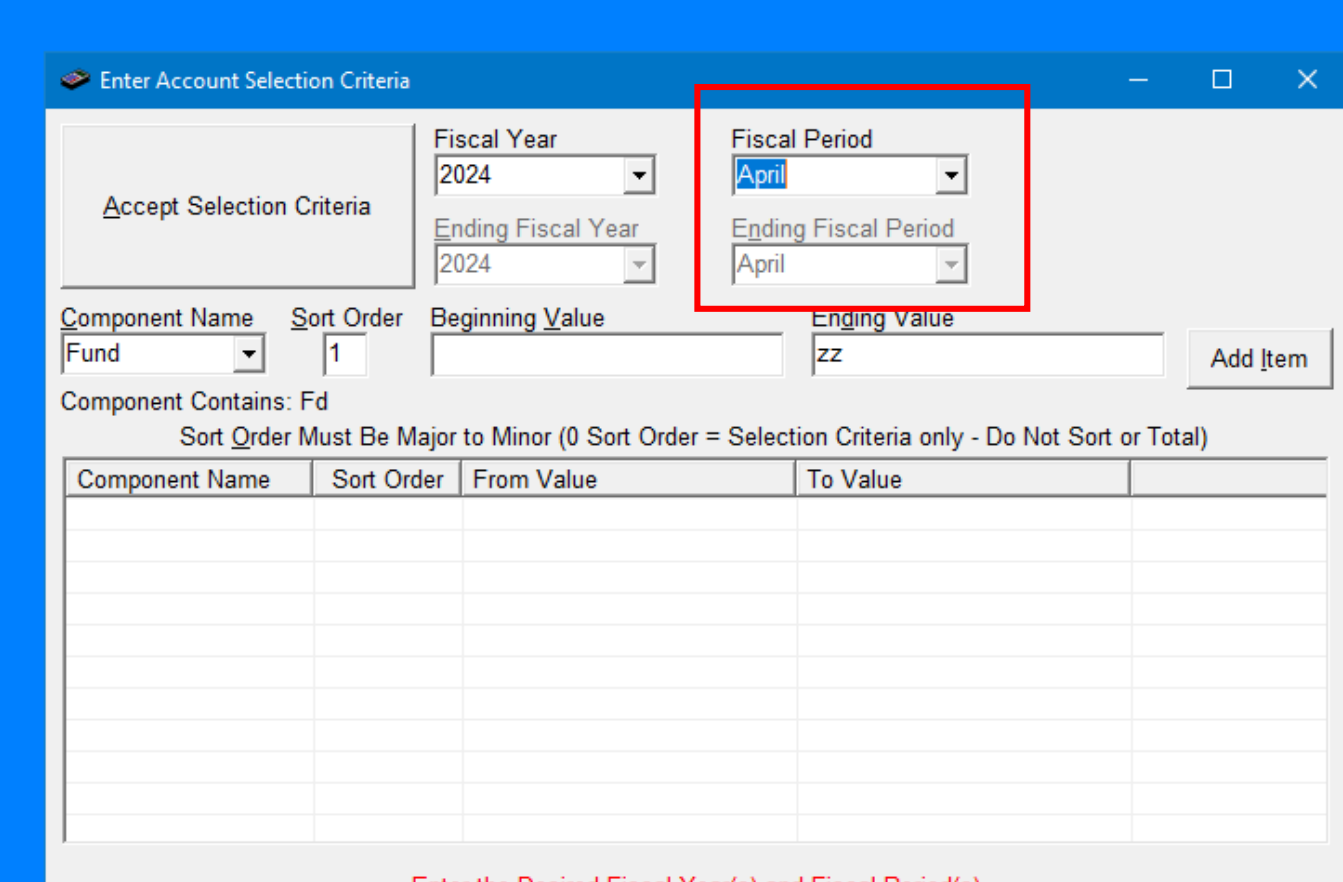

Enter the Desired Fiscal Year(s) and Fiscal Period(s) Use the Add Item Button to Accept Components and Values Click on the List to Change the Component, Double Click to Remove

## Function 9230 = Function 9910 Object 920

File

Ente

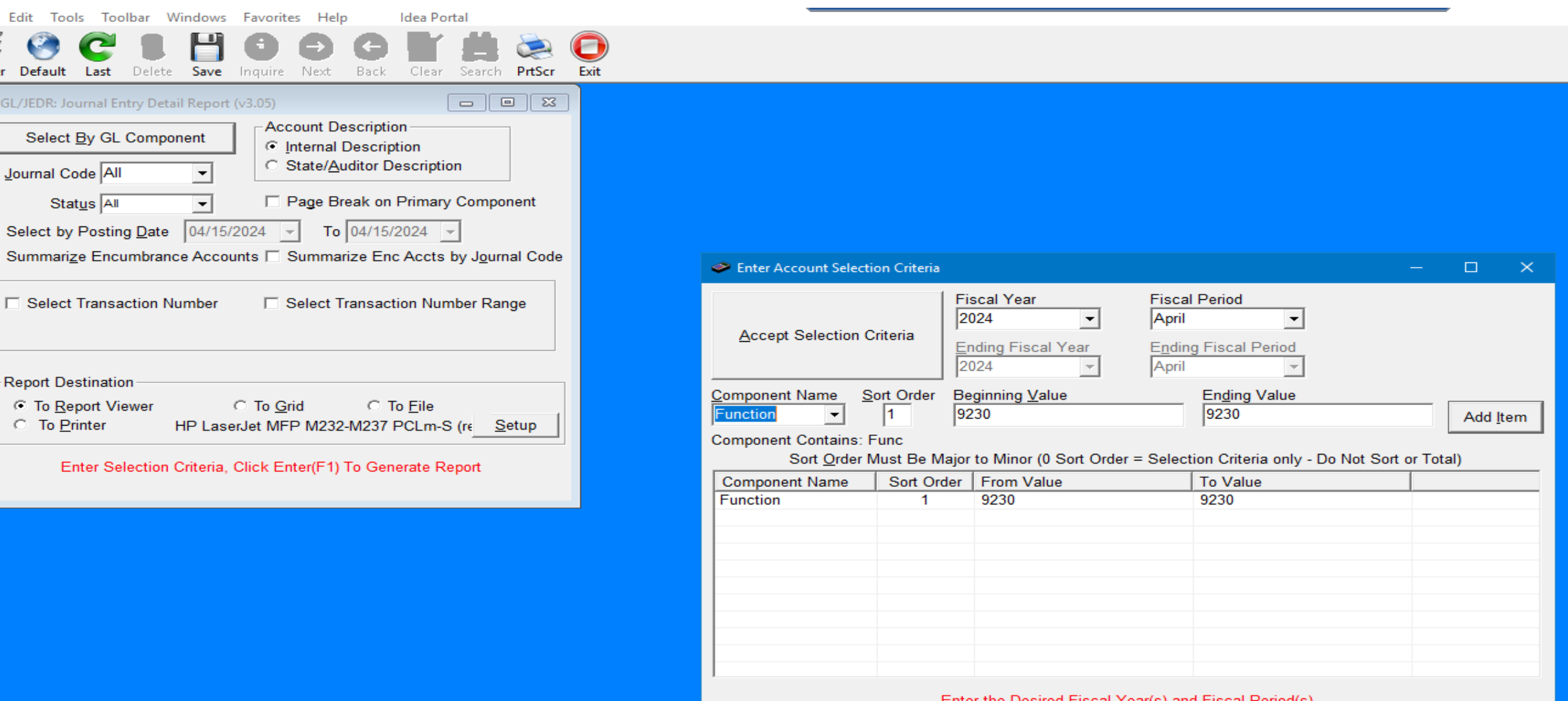

Enter the Desired Fiscal Year(s) and Fiscal Period(s) Use the Add Item Button to Accept Components and Values Click on the List to Change the Component, Double Click to Remove

# Function 9230 = Function 9910 Object 920

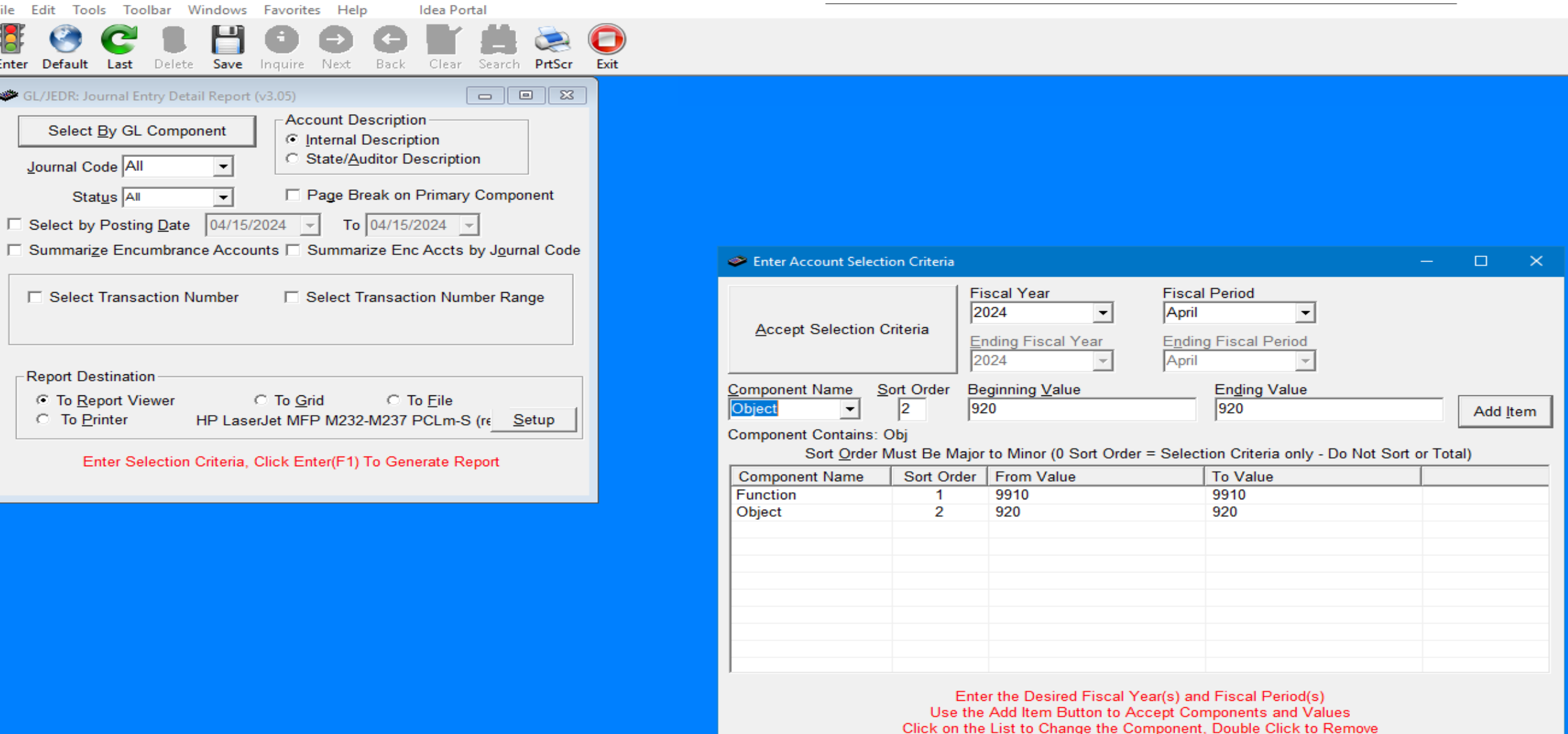

Function 9230 :

Transfers received from Central Office or another school within your district

Function 9910 Object 923:

Check from your school transferring out to the Central Office and another school within your district.

### **Inventory Reports**

Object 491 – 499

Object 540 - 589

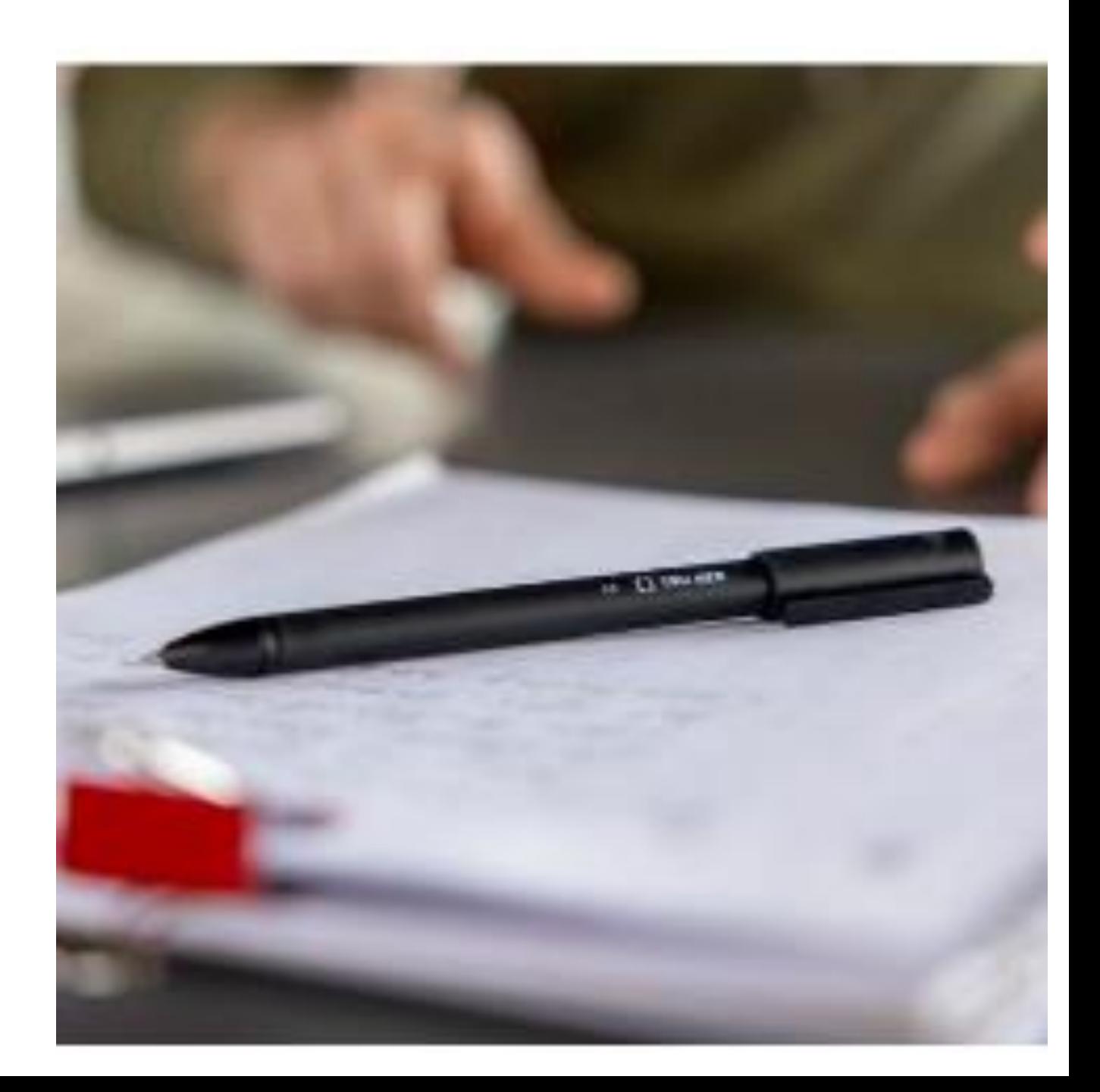

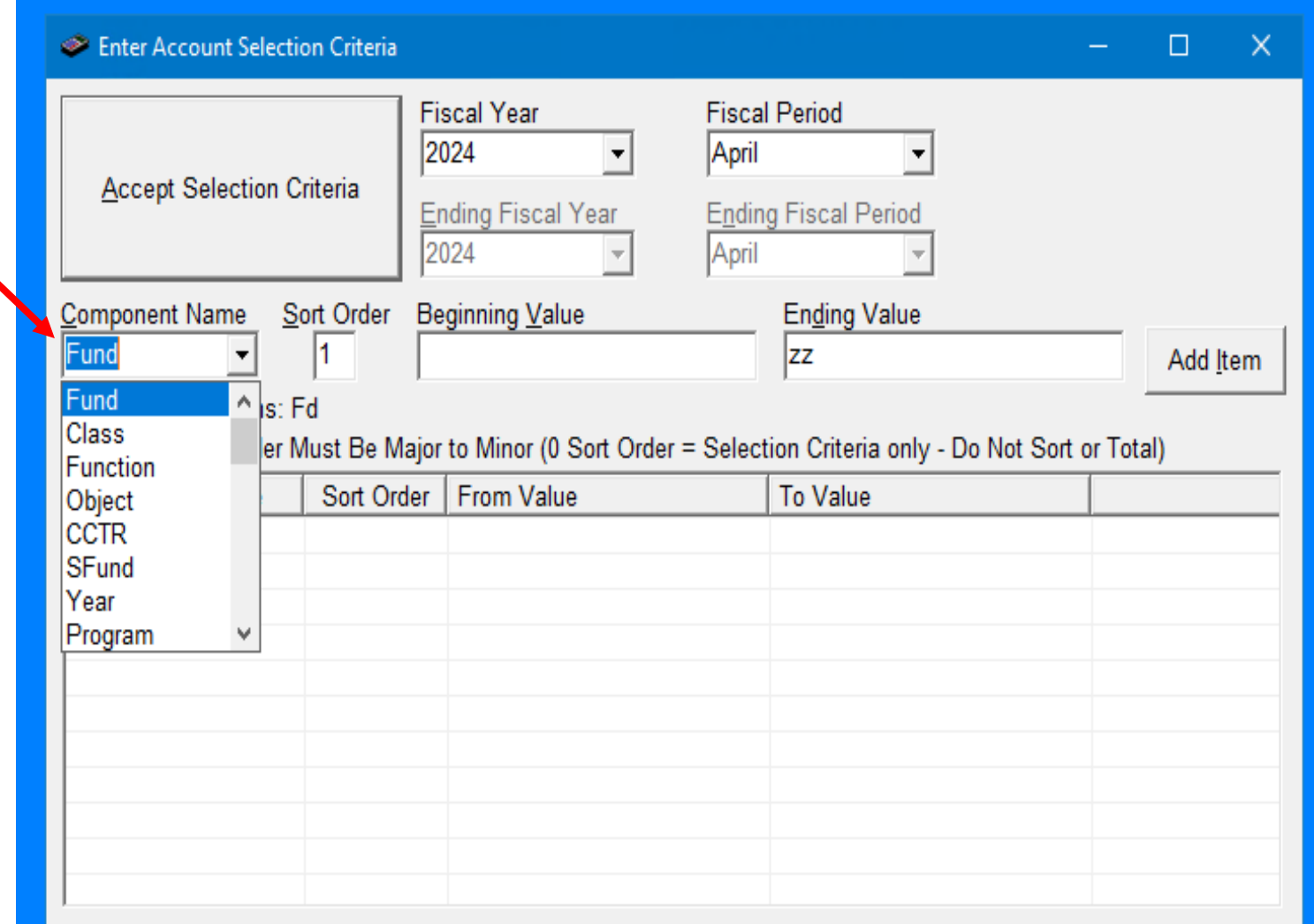

Enter the Desired Fiscal Year(s) and Fiscal Period(s)<br>Use the Add Item Button to Accept Components and Values<br>Click on the List to Change the Component, Double Click to Remove

## External Transfer Must Balance at the Central Office Expenditure 5-9910-923 = Revenue 4-9230

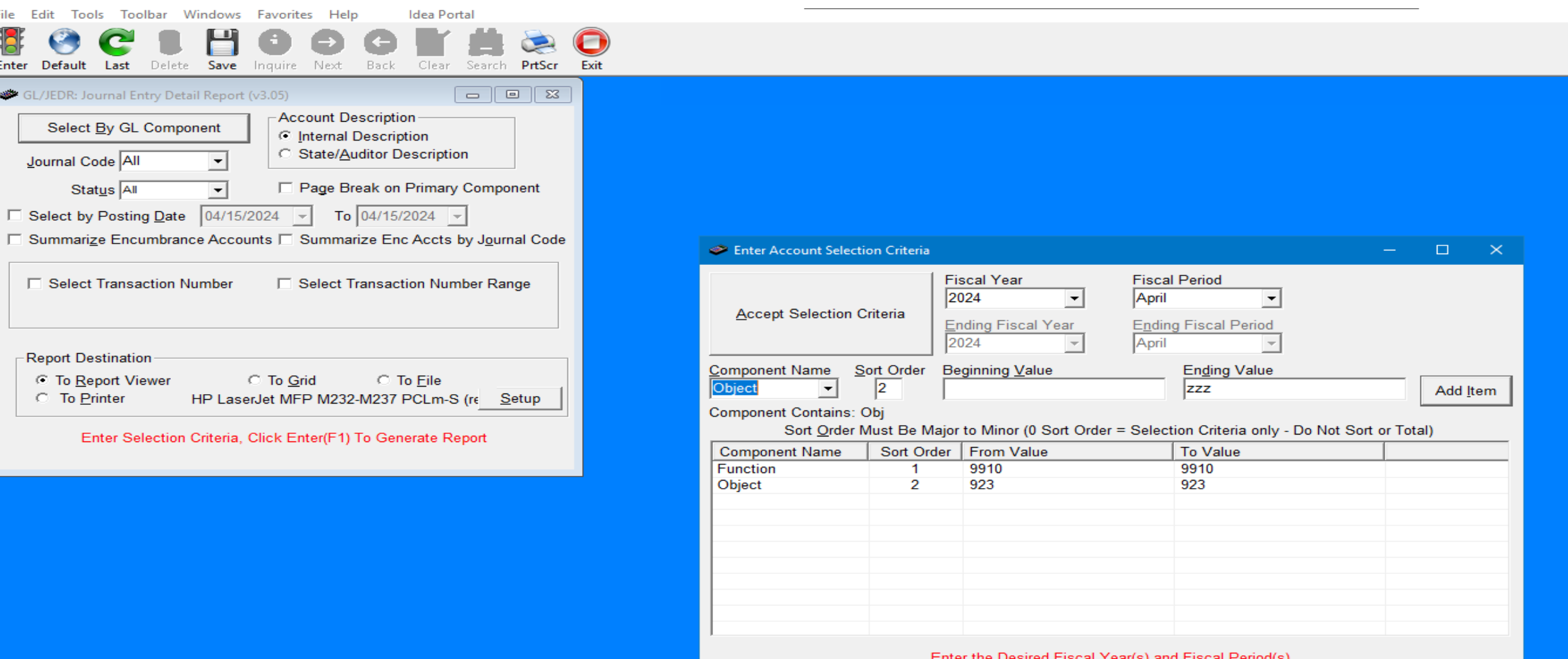

Enter the Desired Fiscal Yearls) and Fiscal Periodis. Use the Add Item Button to Accept Components and Values Click on the List to Change the Component, Double Click to Remove

# Equipment Purchases

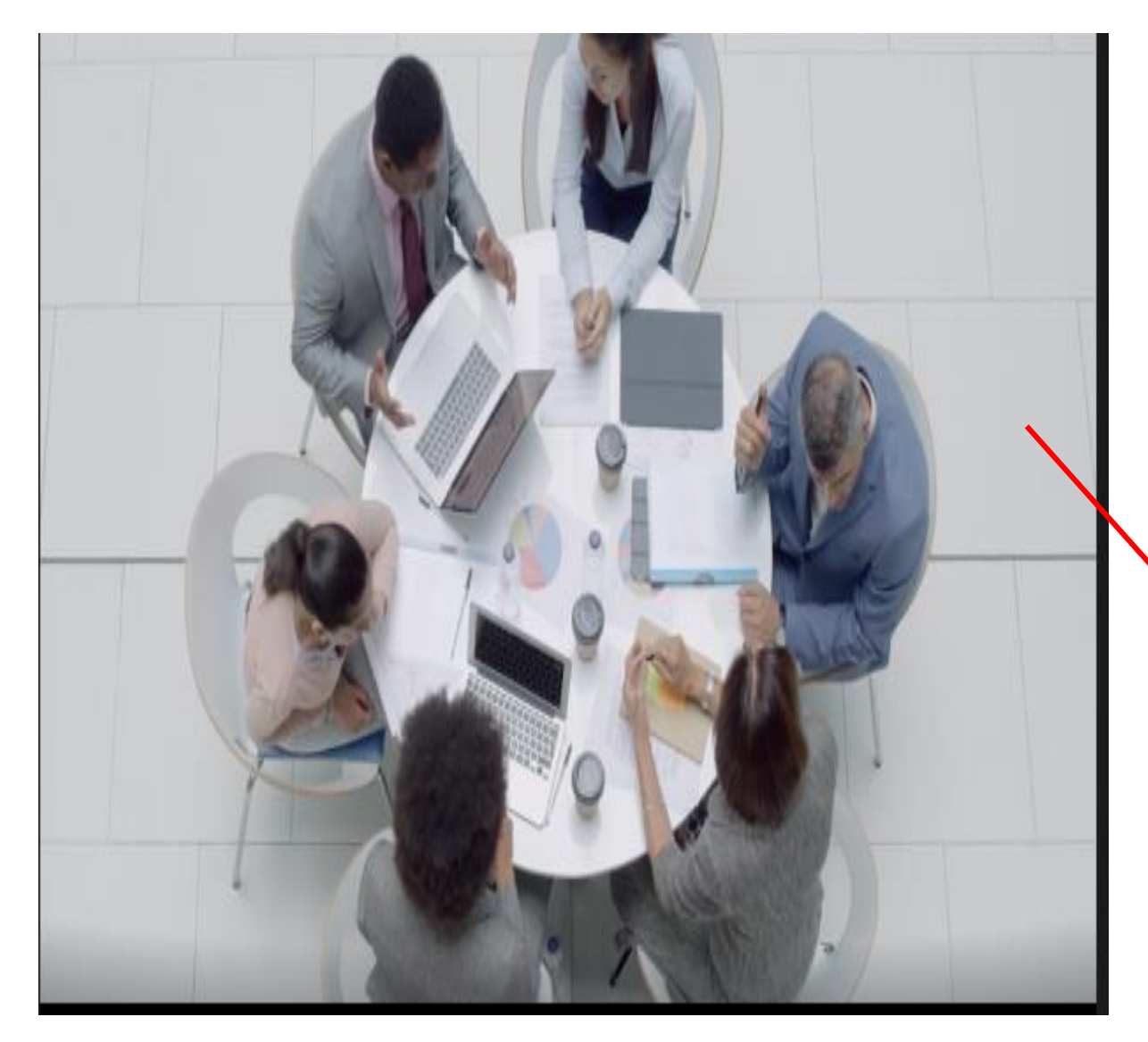

### Inventory Reports

- Object 491 499
- Object 540 589

## • Complete Inventory Sheet

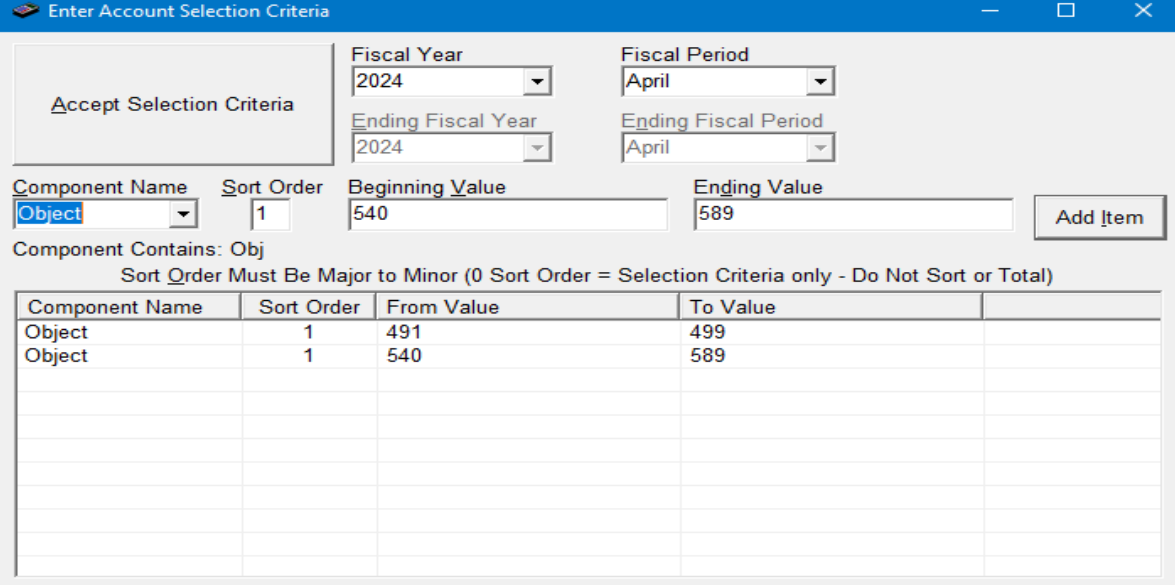

Enter the Desired Fiscal Year(s) and Fiscal Period(s) Use the Add Item Button to Accept Components and Values Click on the List to Change the Component, Double Click to Remove

# Check to Verify - Trail Balance

- Function 341-Reserve for Encumbrances and Function 358- Encumbrance Offset matches total for open PO's
- Verify trail balances for Fund 12 and Fund 32
	- Reimbursements may cause a credit balance in a debit account
	- Refund on prior year expenses
	- Verify that all revenues (class 4) have a credit balance and all expenditures (class 5) have a debit balance

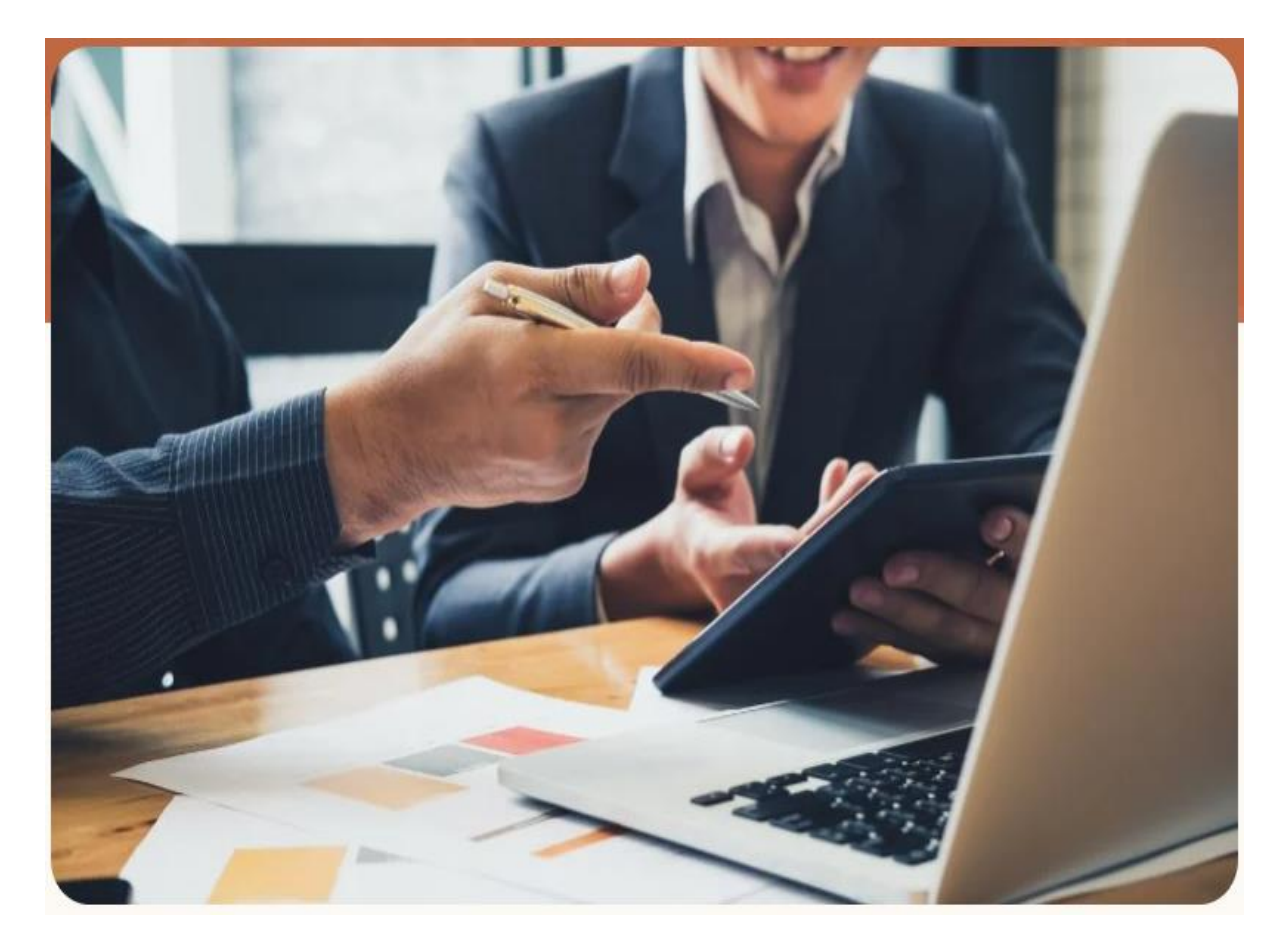

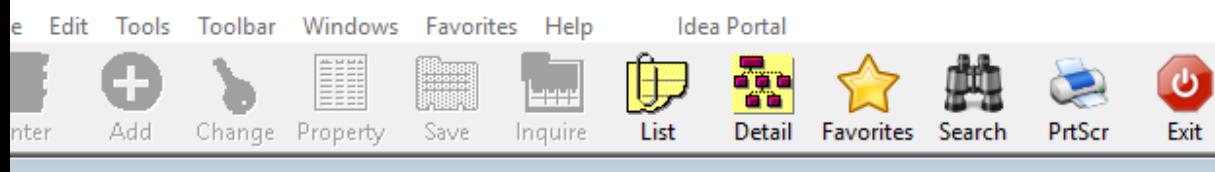

### Menu

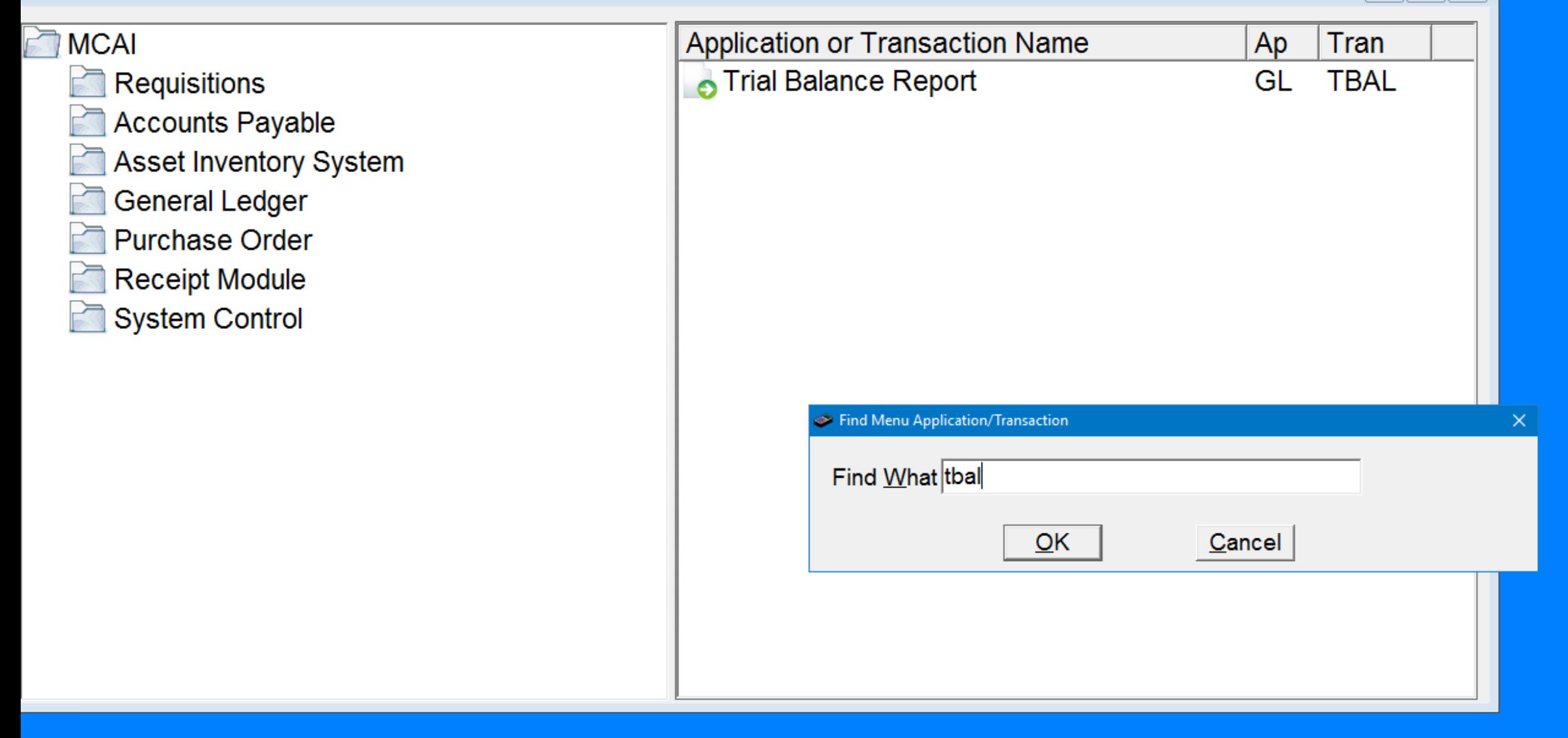

 $=$   $\parallel$ 

 $\boxed{9}$   $\boxed{23}$ 

## 341 Reserve for Encumbrances = 358 Encumbrance Offset

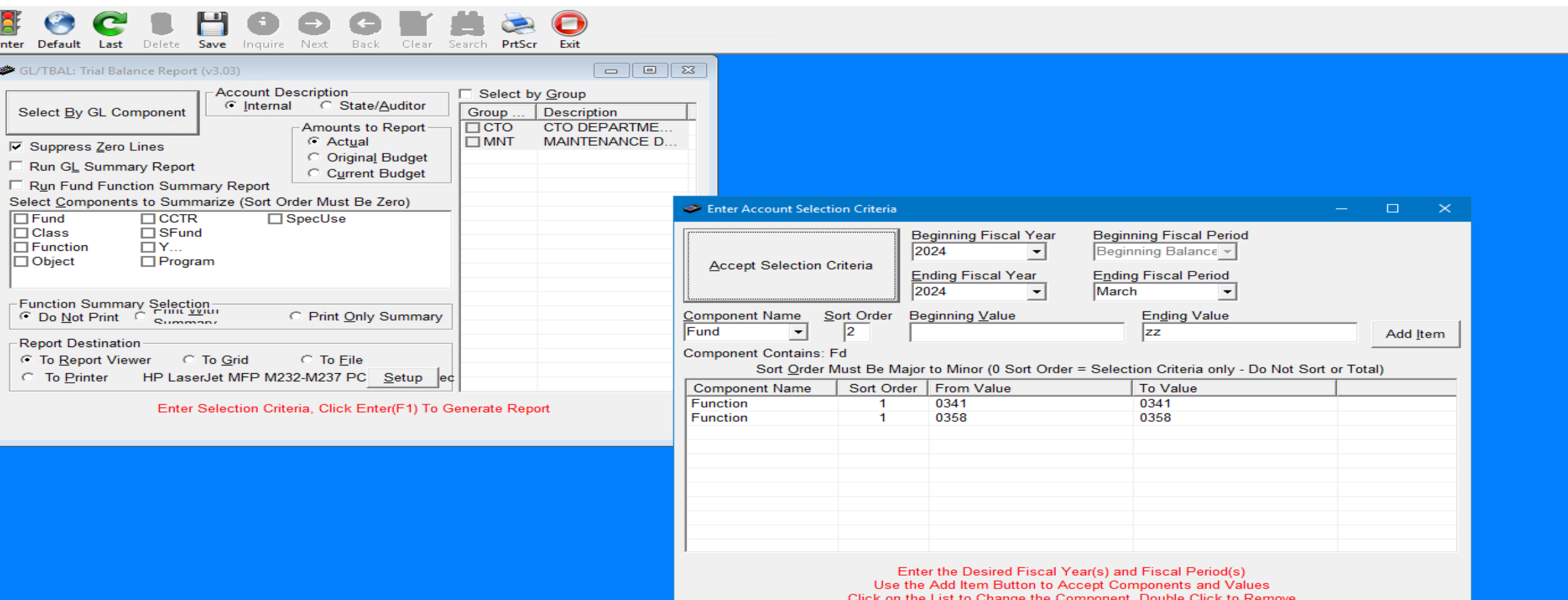

**RUN DATE:** 03/09/2024 **RUN TIME:** 09:43PM

### M CAI BUDGETARY ACCOUNTING SYSTEM JOURNAL SUMMARY TRIAL BALANCE REPORT HOOVER CITY BOARD OF EDUCATION FISCAL PERIOD/YEAR: 0/2024 THRU 6 /2024

Page 1 of 3 GLTBAL

Function: 0341

Fd-C-Func-Obj-CCtr-SFnd-Y-Prog-Spec 11-3-0341-000-0000-1133-0-0000-0000 11-3-0341-000-0000-1240-0-0000-0000 11-3-0341-000-0000-1260-0-0000-0000 11-3-0341-000-0000-6001-0-0000-0000 12-3-0341-000-0000-4295-0-0000-0000 12-3-0341-000-0000-4298-0-0000-0000 14-3-0341-000-0000-2120-0-0000-0000 14-3-0341-000-0000-6001-0-0000-0000

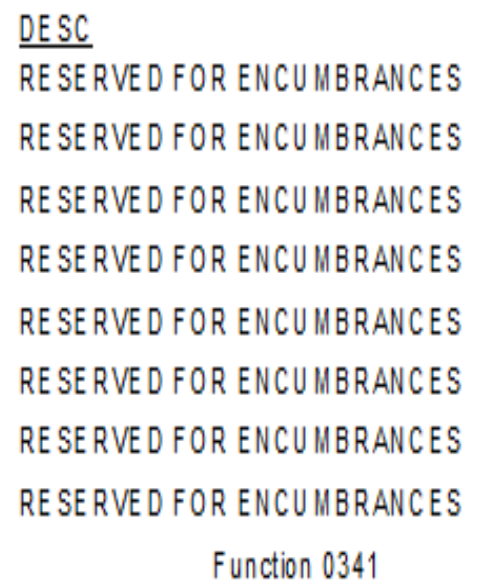

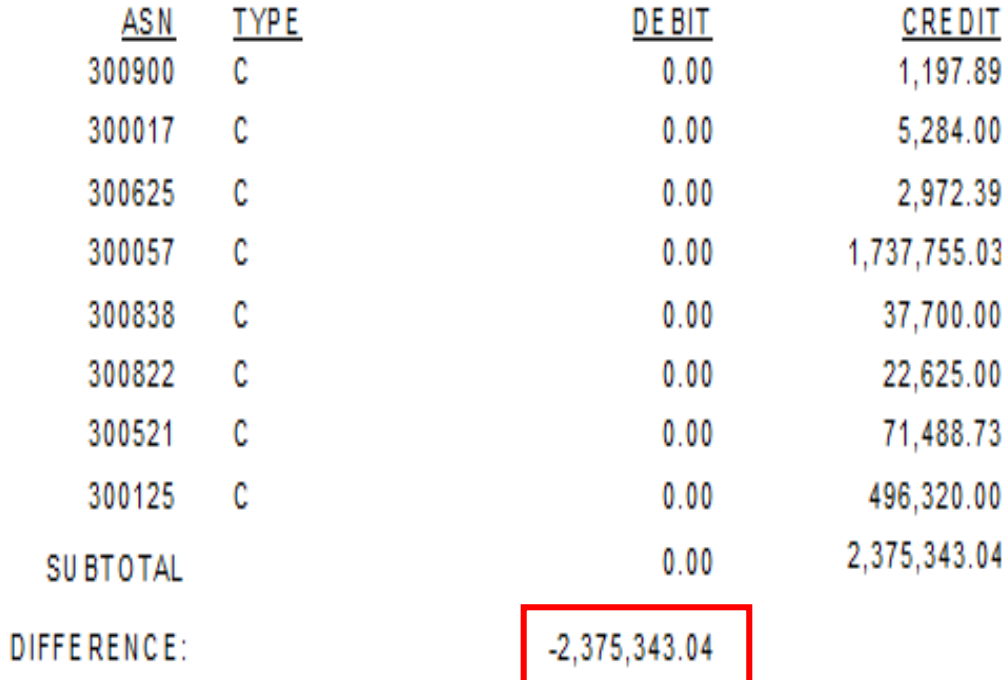

03/09/2024 **RUN DATE: RUN TIME:** 09:43PM

### M CAI BUDGETARY ACCOUNTING SYSTEM JOURNAL SUMMARY TRIAL BALANCE REPORT HOOVER CITY BOARD OF EDUCATION FISCAL PERIOD/YEAR: 0/2024 THRU 6 /2024

Page 2 of 3 **GLTBAL** 

2,375,343.04

### Function: 0358

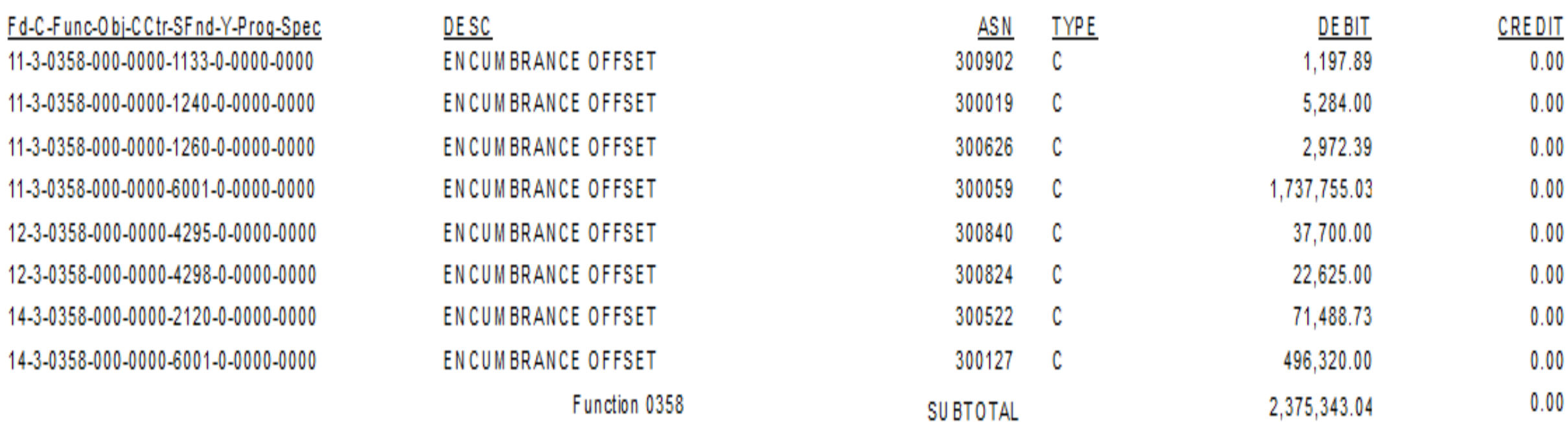

DIFFERENCE:

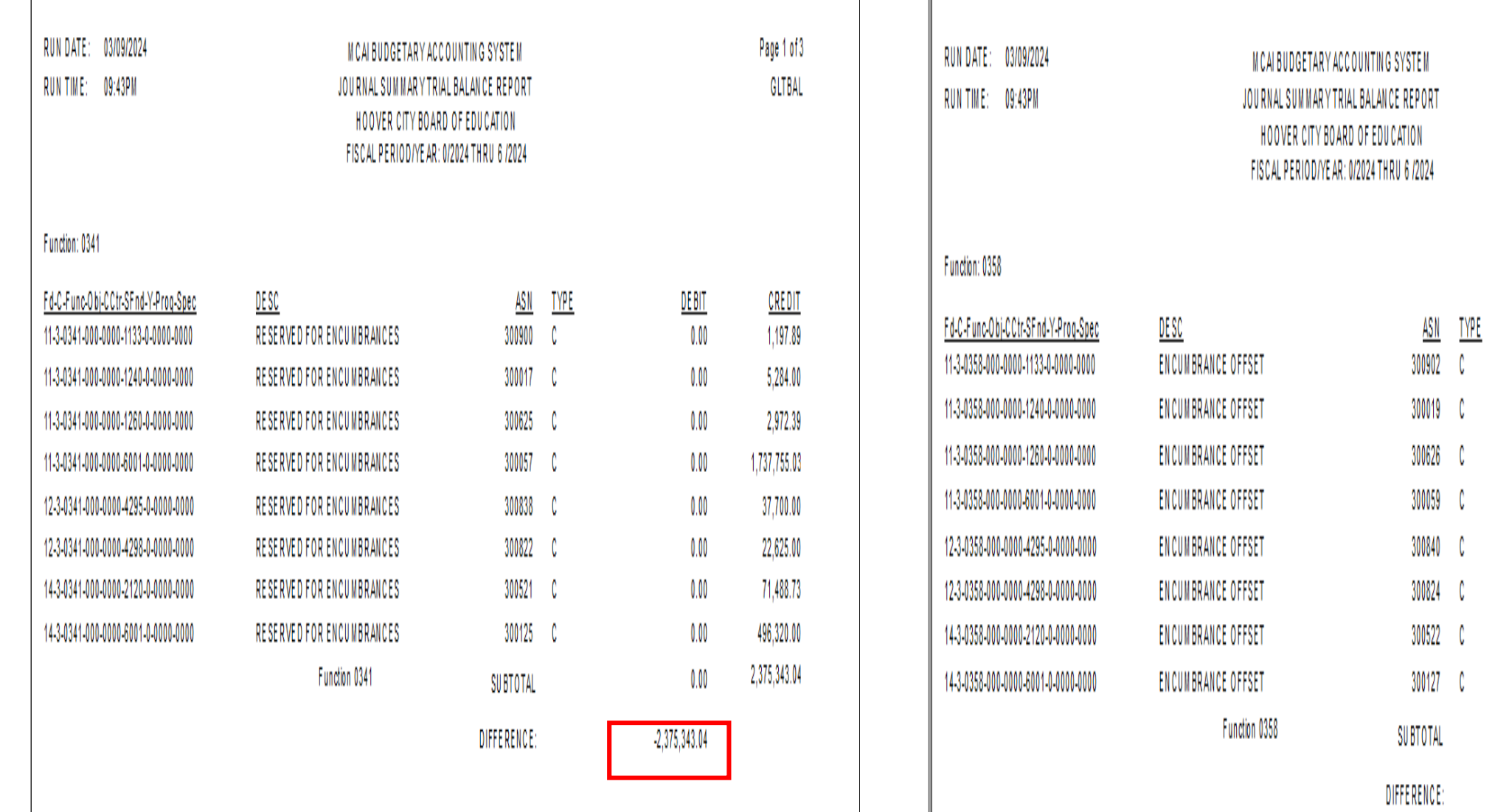

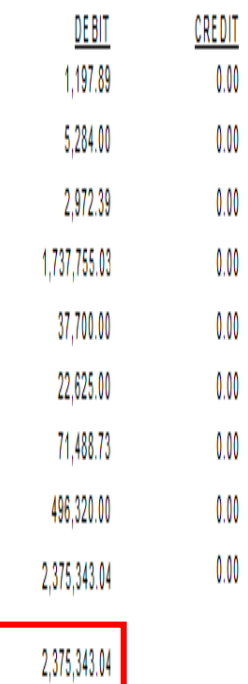

Page 2 of 3

GLTBAL

# Review Revenue (class 4) and Expenditures (class 5) on the Trial Balance

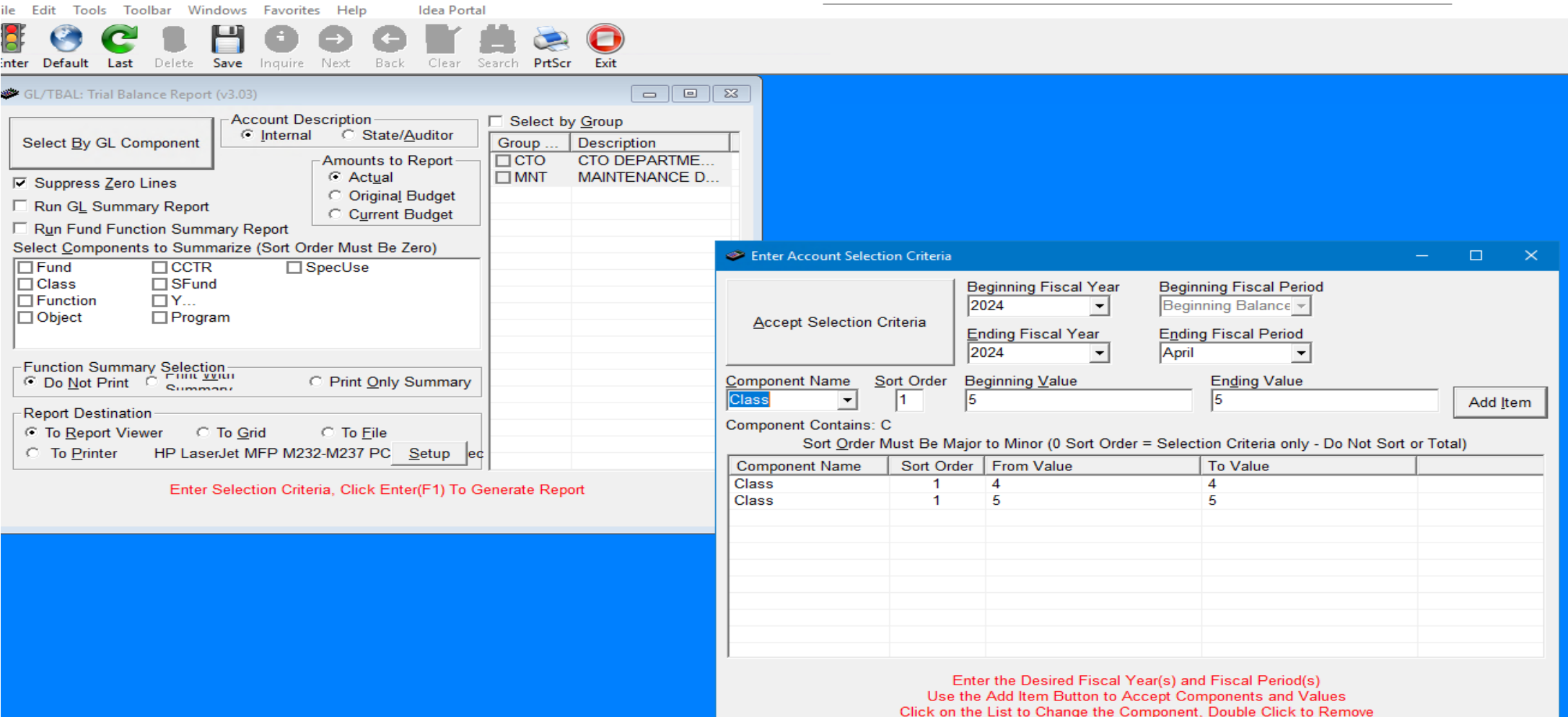

# Revenues (Class 4) have Credit Balances

RUN DATE: 03/09/2024 **RUNTIME:** 09:34PM

M CAI BUDGETARY ACCOUNTING SYSTEM JOURNAL SUMMARY TRIAL BALANCE REPORT HOOVER CITY BOARD OF EDUCATION FISCAL PERIOD/YEAR: 0/2024 THRU 6 /2024

Page 3 of 29 **GLTBAL** 

#### SFund: 7101 LOCAL SCHOOL PUBLIC DEFAULT

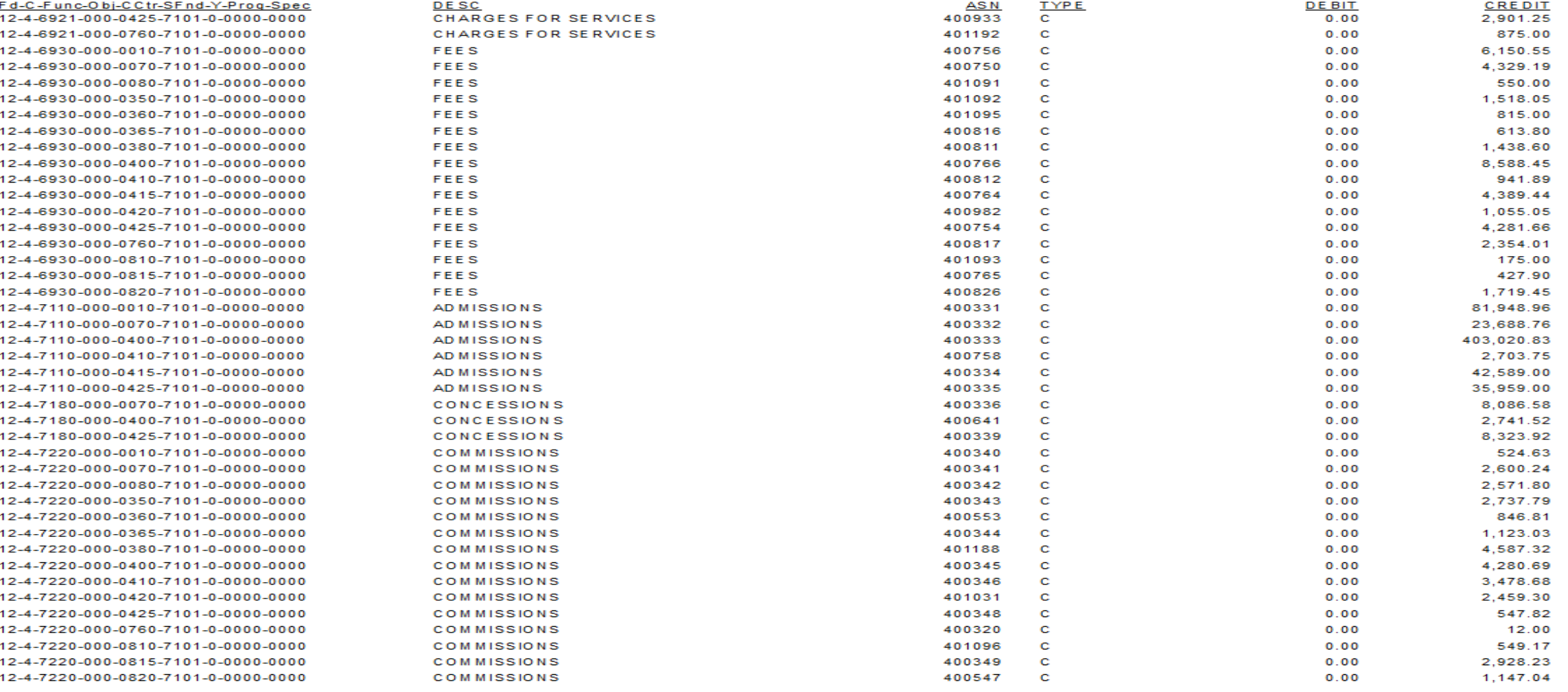

# Expenditure (Class 5) have Debit Balances

RUN DATE: 03/09/2024 RUN TIME: 09:34PM

M CAI BUDGETARY ACCOUNTING SYSTEM JOURNAL SUMMARY TRIAL BALANCE REPORT HOOVER CITY BOARD OF EDUCATION FISCAL PERIOD/YEAR: 0/2024 THRU 6 /2024

Page 10 of 29

**GLTBAL** 

#### SFund: 7101 LOCAL SCHOOL PUBLIC DEFAULT

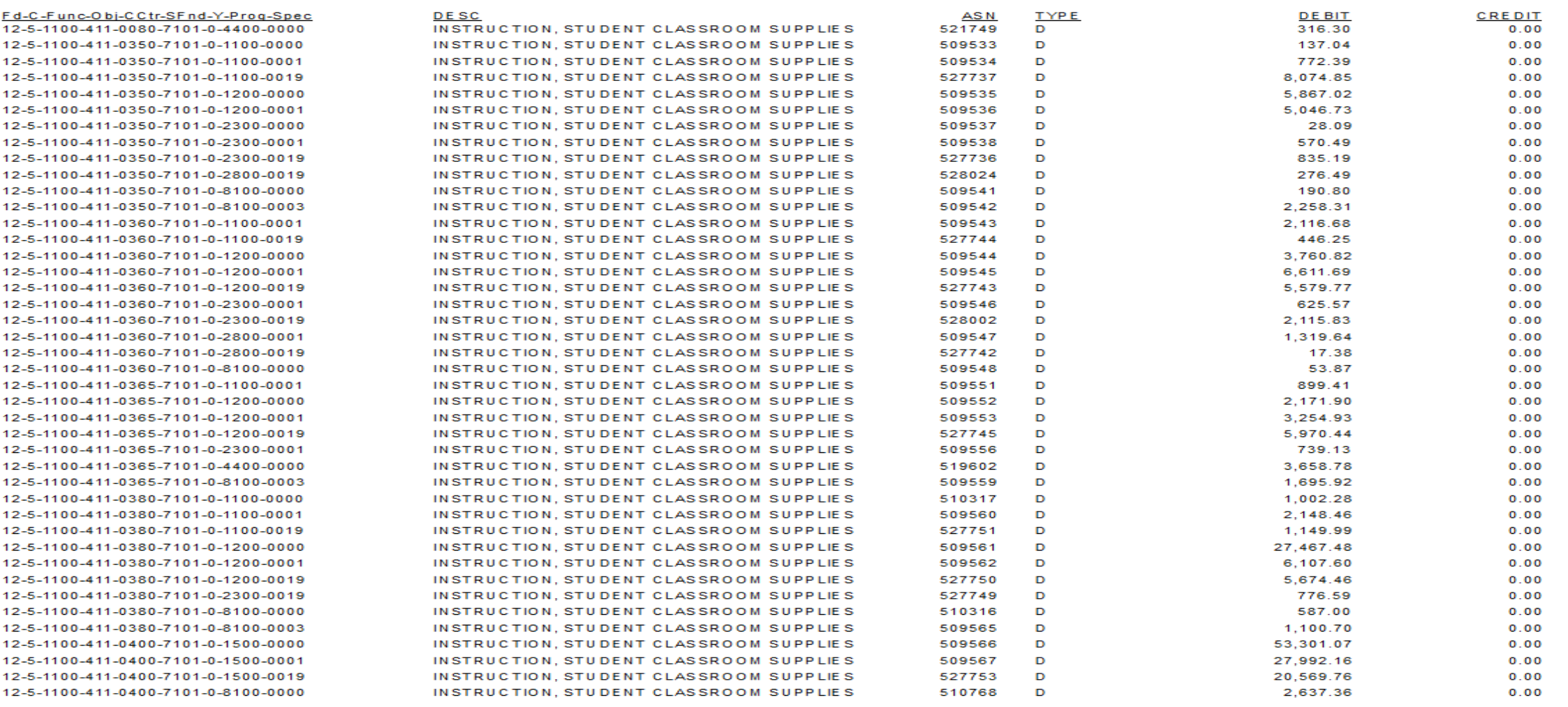

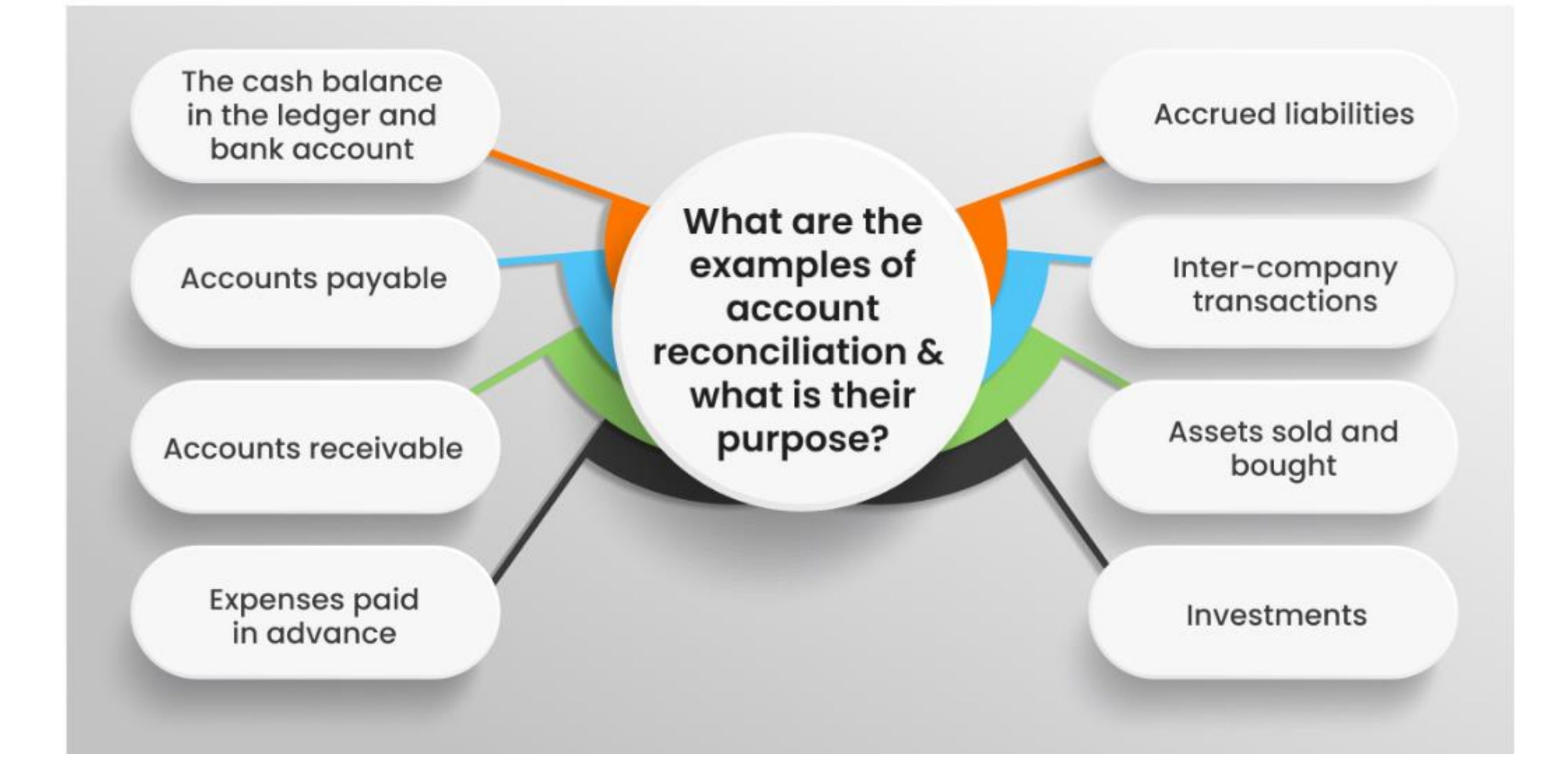

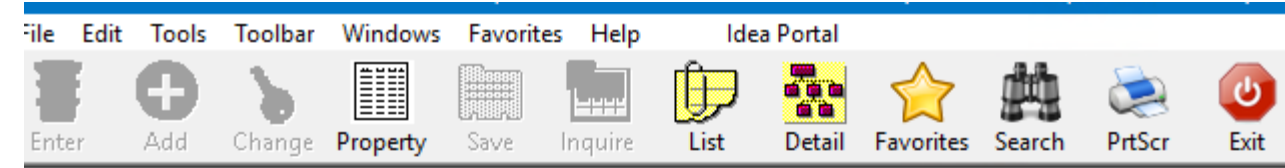

### <sup>88</sup> Menu

### 

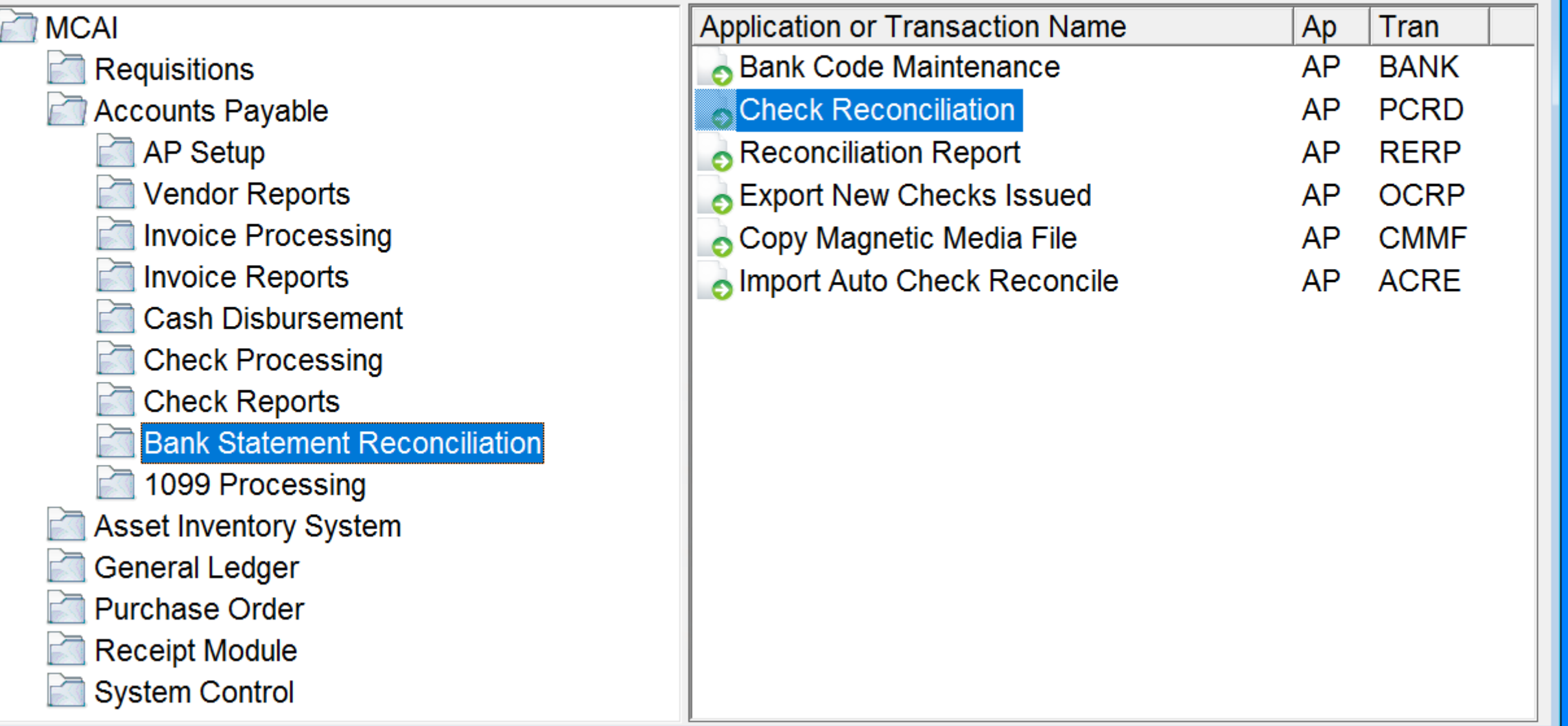

Exit

- Select your Bank Code
- Post Interest
- Clear checks
- Add Other Reconcilable Items
	- Add-Enter Information-Save

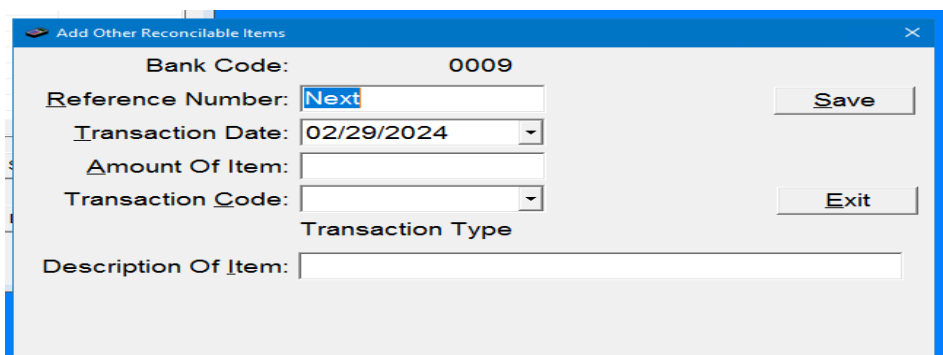

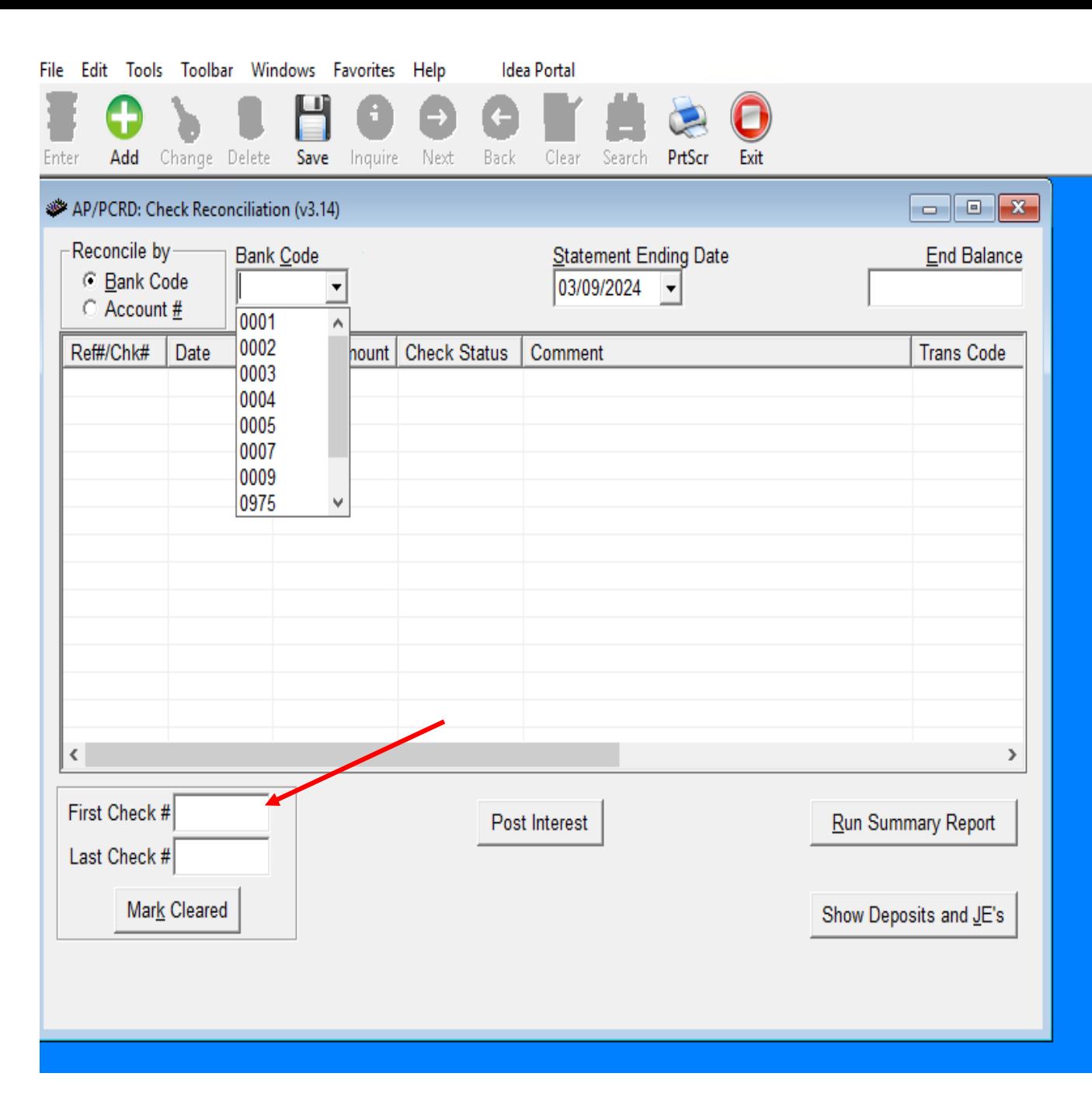

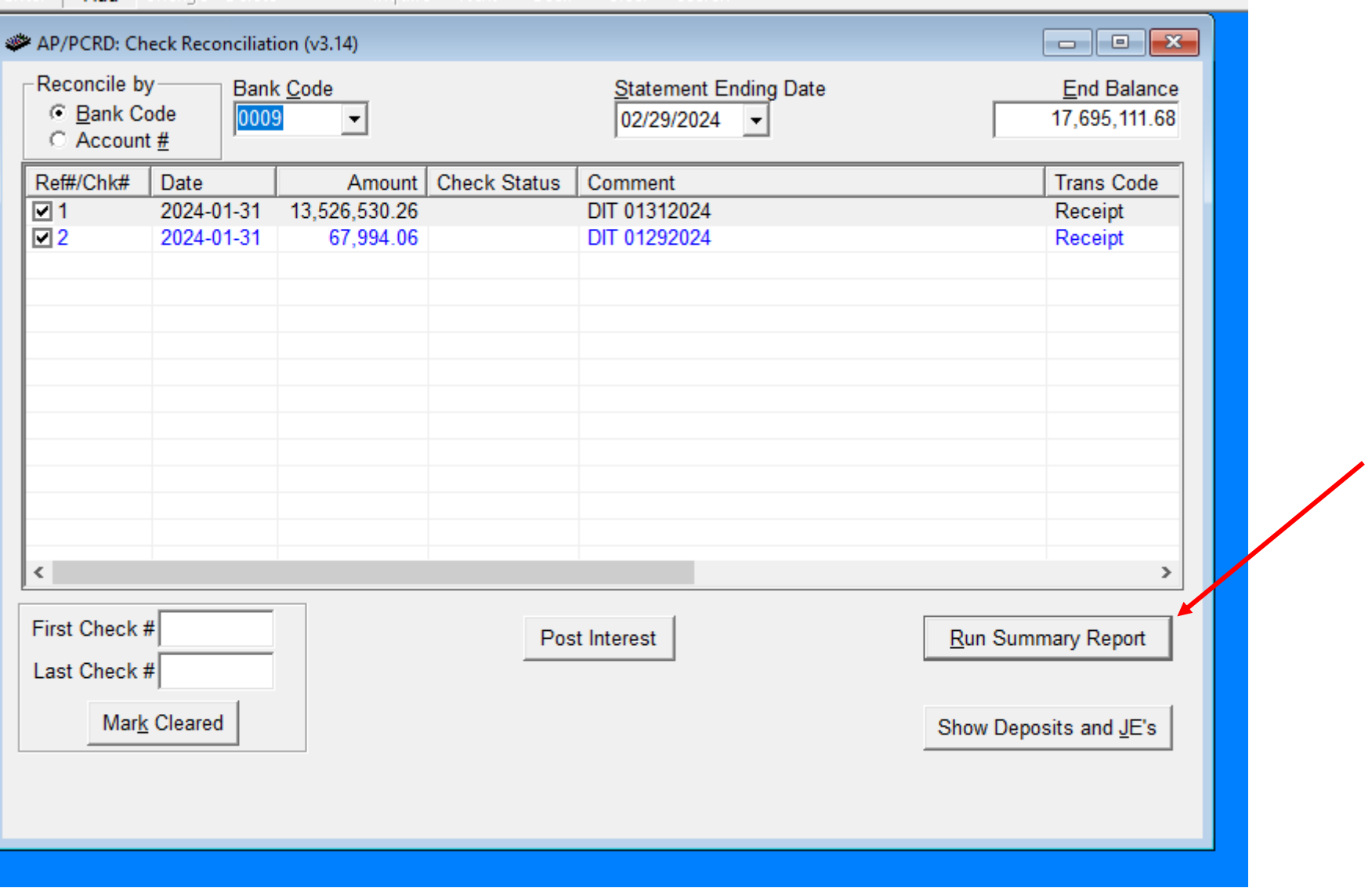

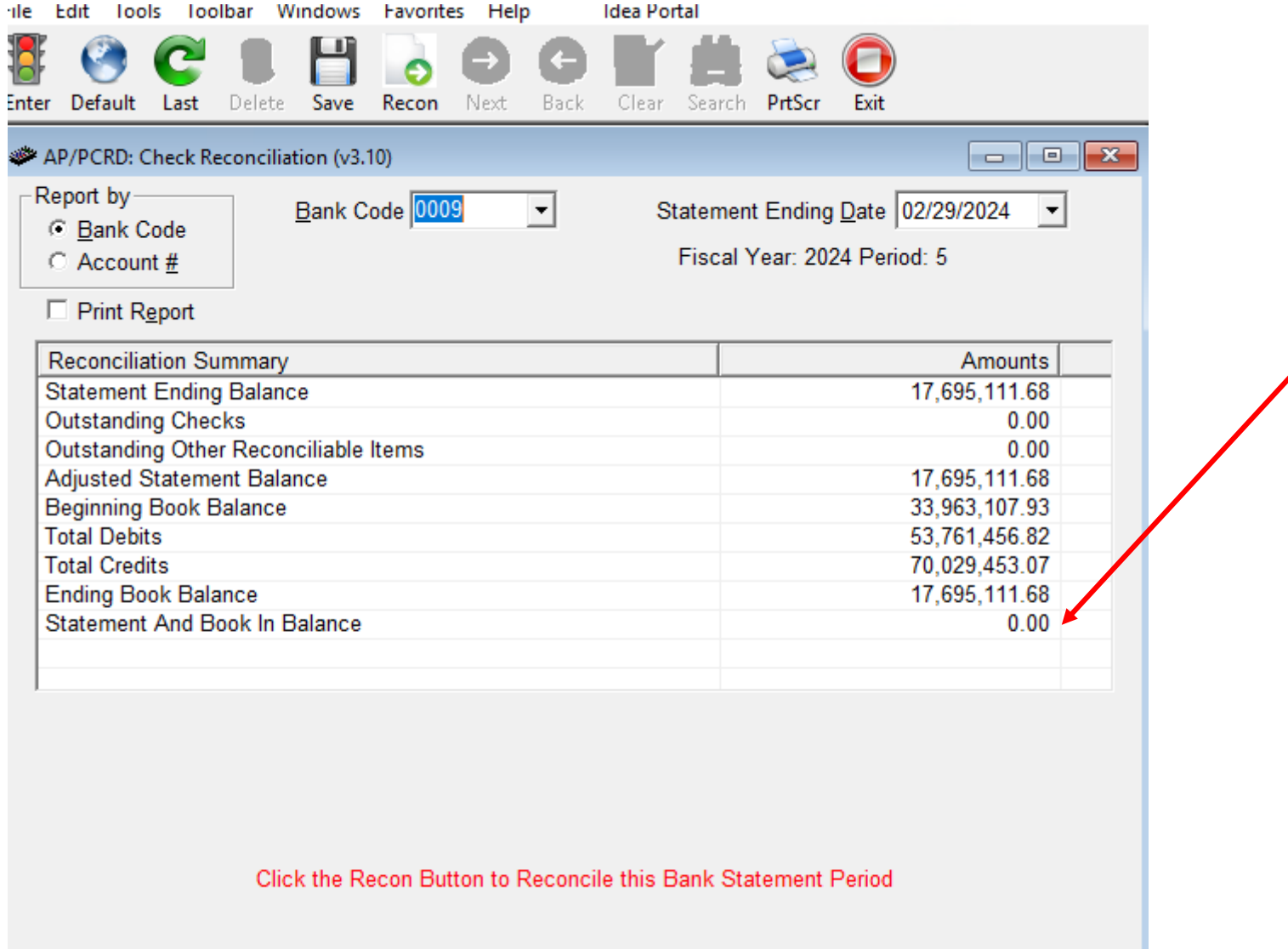

## **Month-To-Date Check Register:**

**Accounts Payable** 

**AP Reports** 

Month to Date Check Register

Bank Code - Select ALL

Under Check Date – Select Beginning and

Ending Dates (1<sup>st</sup> and last of month)

Click Enter (traffic light)

Make sure you have not missed any check #'s and the next Check # should be in your drawer on top!

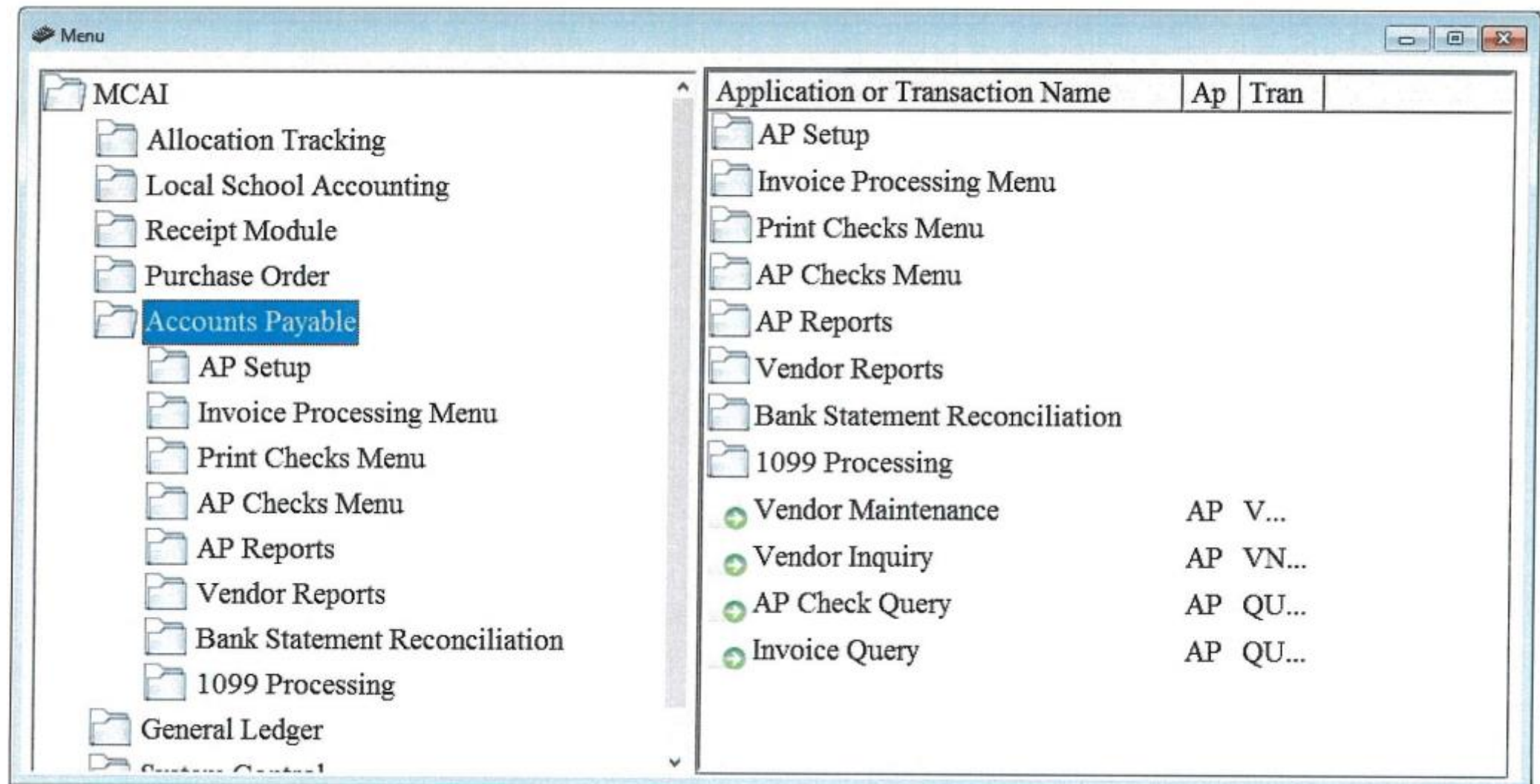

#### Menu  $\begin{array}{c|c|c|c|c|c} \hline \multicolumn{3}{c|}{\mathbf{C}} & \multicolumn{3}{c|}{\mathbf{C}} & \multicolumn{3}{c|}{\mathbf{C}} & \multicolumn{3}{c|}{\mathbf{C}} & \multicolumn{3}{c|}{\mathbf{C}} & \multicolumn{3}{c|}{\mathbf{C}} & \multicolumn{3}{c|}{\mathbf{C}} & \multicolumn{3}{c|}{\mathbf{C}} & \multicolumn{3}{c|}{\mathbf{C}} & \multicolumn{3}{c|}{\mathbf{C}} & \multicolumn{3}{c|}{\mathbf{C}} & \multicolumn{3}{c|}{\mathbf$ Application or Transaction Name  $MCAI$  $Ap$  Tran AP Setup **Allocation Tracking** Invoice Processing Menu Local School Accounting Receipt Module Print Checks Menu Purchase Order AP Checks Menu Accounts Payable AP Reports AP Setup Vendor Reports Invoice Processing Menu **Bank Statement Reconciliation** Print Checks Menu 1099 Processing AP Checks Menu Vendor Maintenance  $AP$  V... AP Reports  $\bullet$  Vendor Inquiry AP VN... Vendor Reports AP Check Query AP QU... **Bank Statement Reconciliation** Invoice Query AP QU... 1099 Processing General Ledger  $\overline{\mathcal{L}}$ v

### $\boxed{\hspace{1pt} \square \hspace{1pt} \square \hspace{1pt} \square \hspace{1pt} \square \hspace{1pt} \square \hspace{1pt}}$

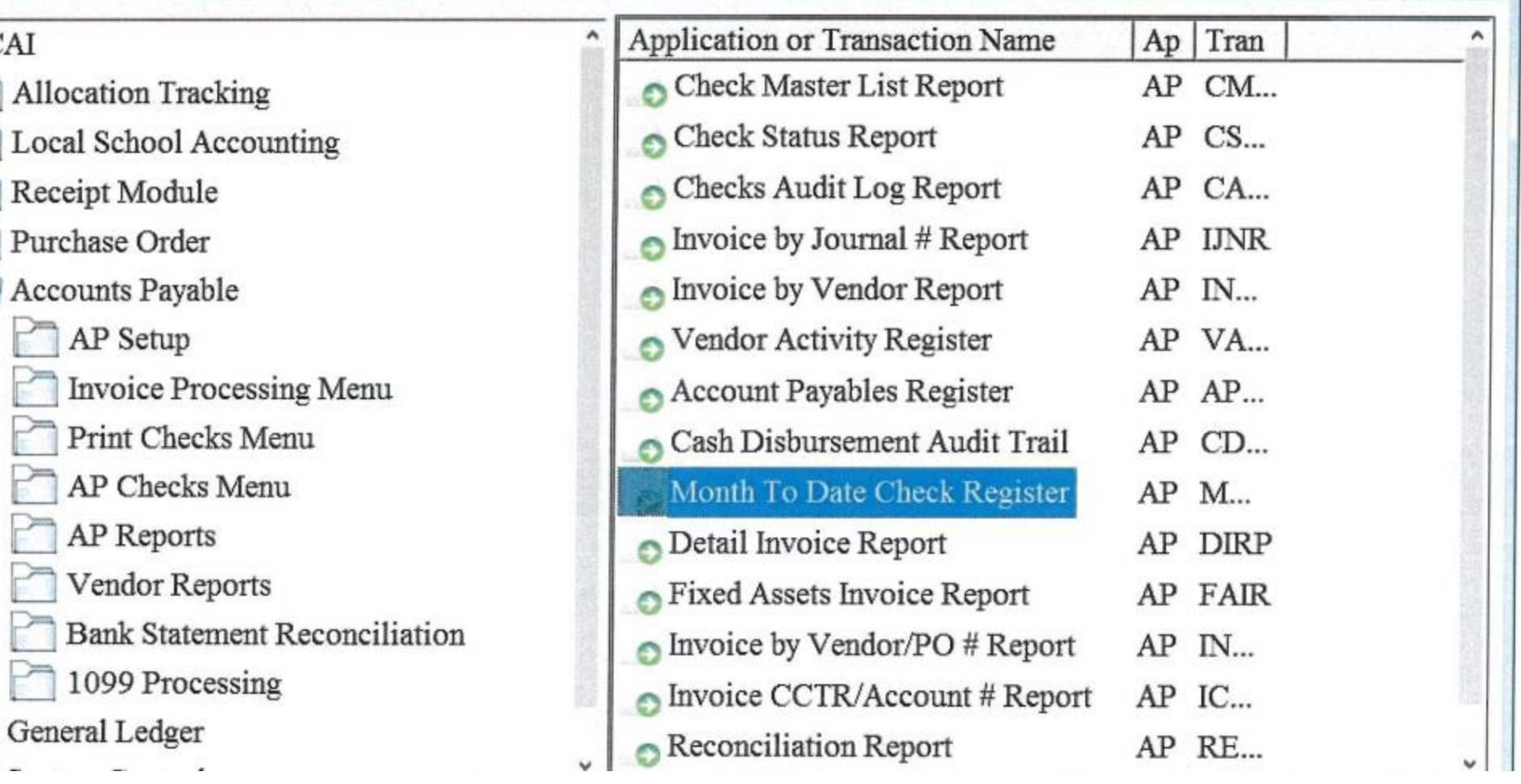

 $Menu$ 

 $\equiv$ 

 $\overline{\text{MCAI}}$ 

h

ਨ

h

h

>

 $\leftarrow$ 

 $\equiv$ 

 $\sum$ 

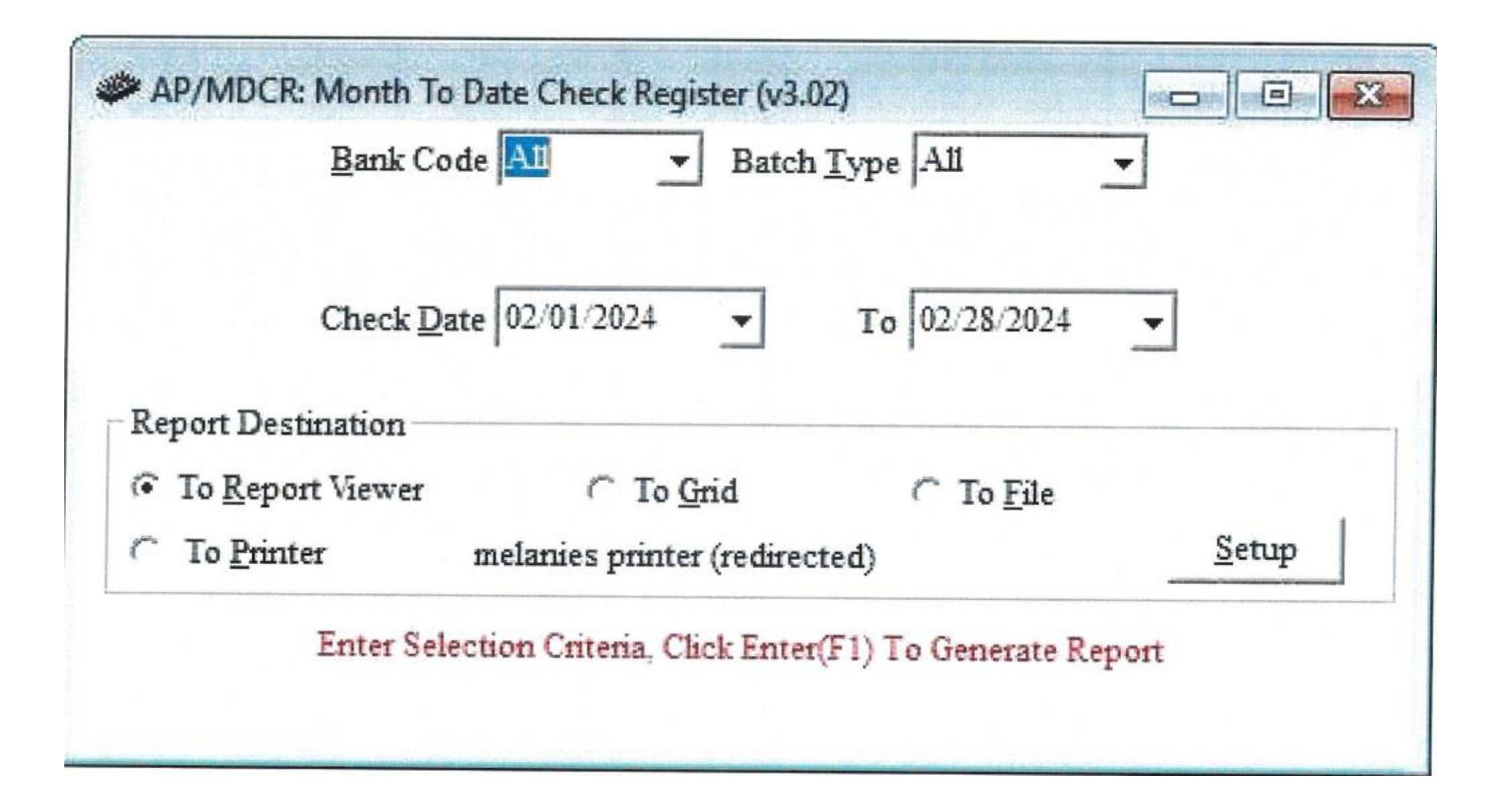

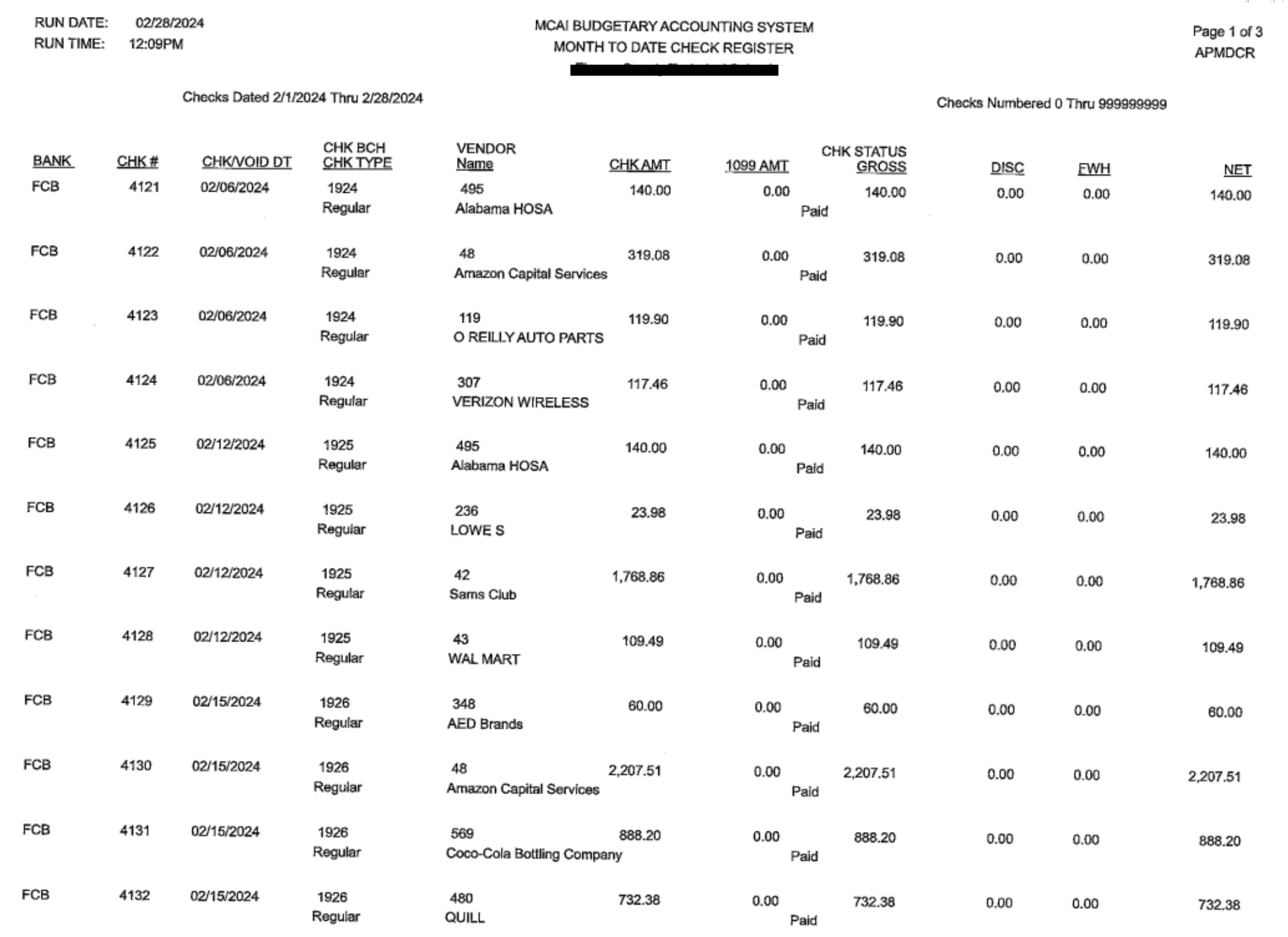

# Trial Balance Make sure Public and Non-Public Balance

- General ledger
- GL Reports
- Trial Balance
- Select by GL Components
- Enter Correct Month Under Ending Fiscal Period
- Component Name-Select SFUND
- Tab to Beginning value-enter 7101
- Tab to Ending value-enter 7101
- Click Add Item
- Accept Selection Criteria
- Suppress Zero Lines-Should already be checked
- Click Enter (Traffic Light)

Run 2<sup>nd</sup> report

- Select by GL Components
- Component Name-Select SFUND
- Tab to Beginning value-enter 7501
- Tab to Ending value-enter 7501
- Click Add Item
- Accept Selection Criteria
- Click Enter (Traffic Light)

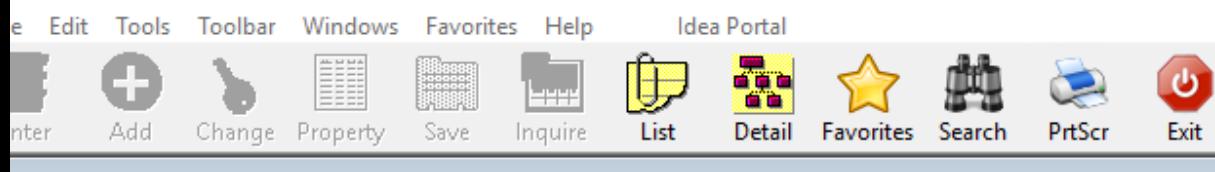

### Menu

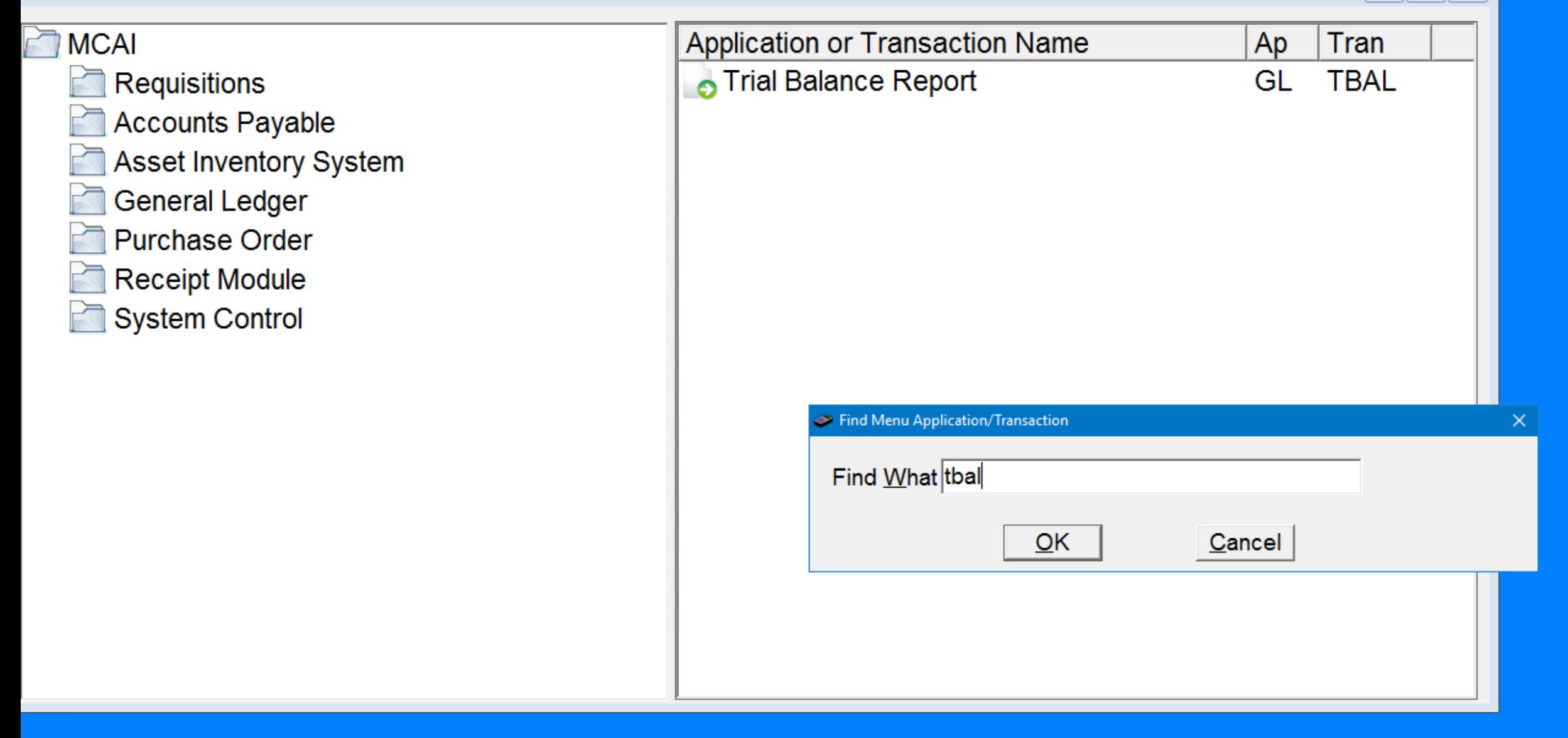

 $=$   $\parallel$ 

 $\boxed{9}$   $\boxed{23}$ 

# Enter Default Last Delete Save Inquire Next Back Clear Search PriScr Exit

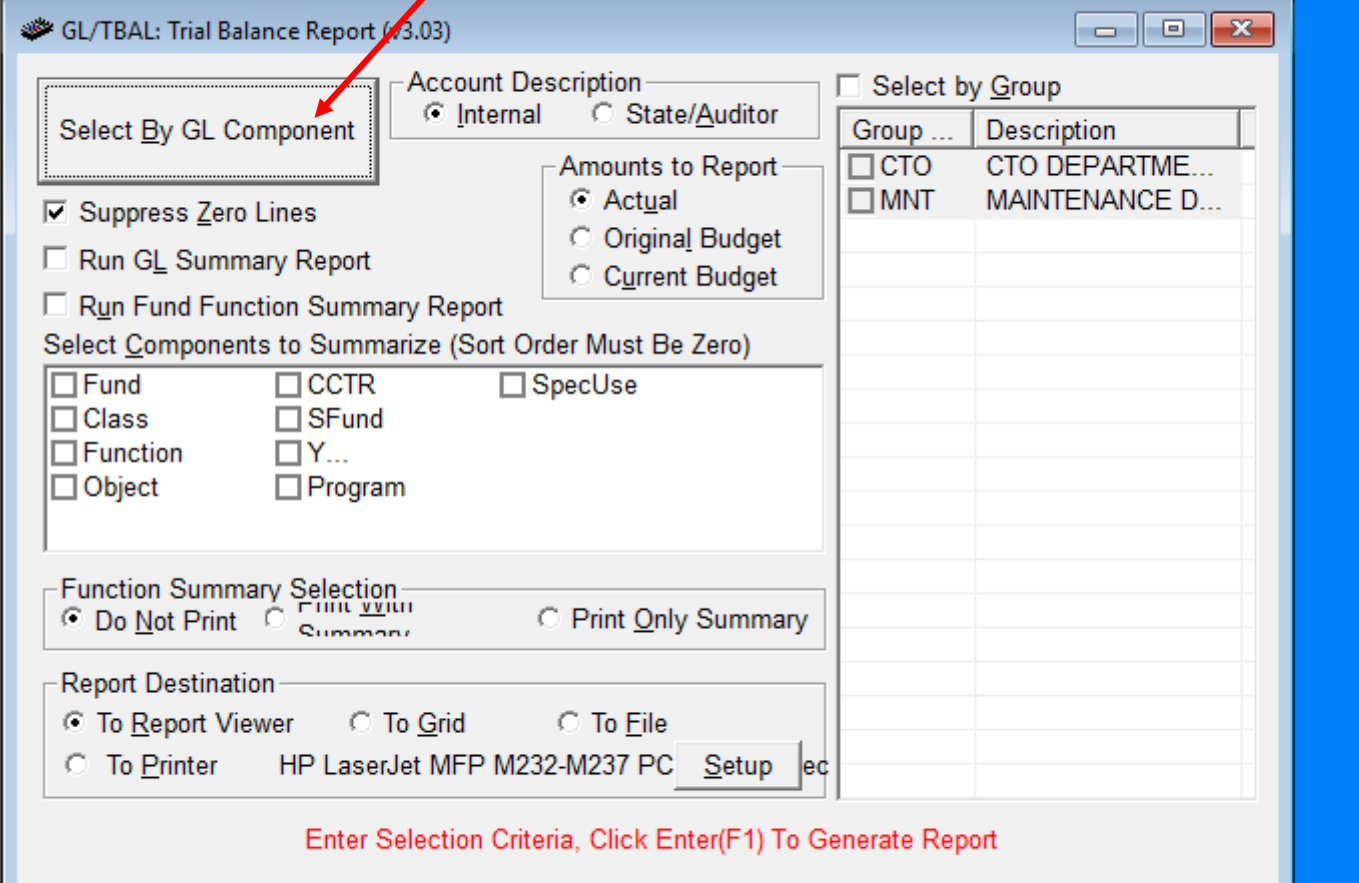

# Enter Default Last Delete Save Inquire Next Back Clear Search PrtScr Exit

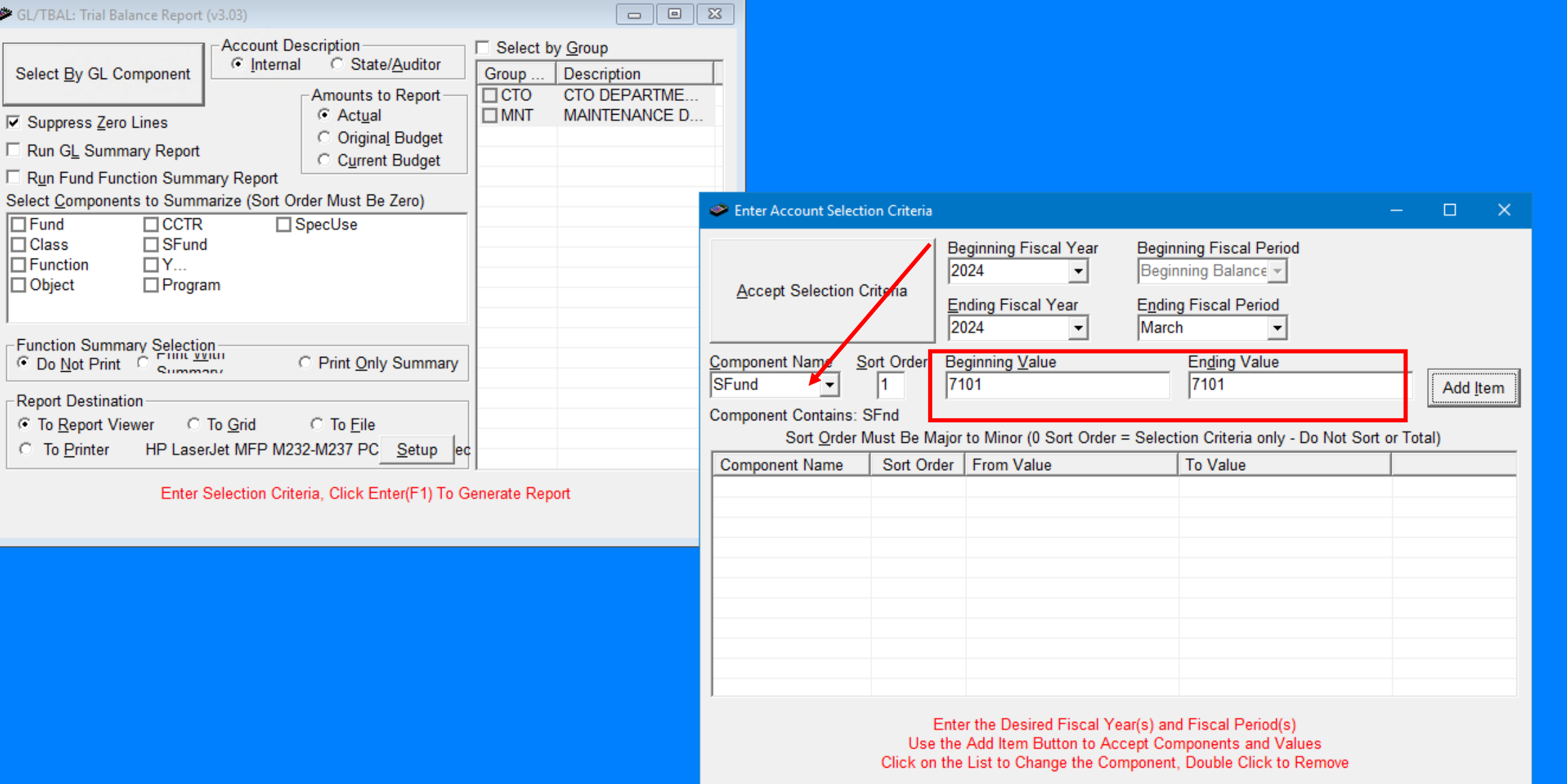
#### **Sfund 7101** Debits = Credits

RUN DATE: 03/09/2024 **RUN TIME:** 10:15PM

Page 28 of 29 **GLTBAL** 

M CAI BUDGETARY ACCOUNTING SYSTEM JOURNAL SUMMARY TRIAL BALANCE REPORT HOOVER CITY BOARD OF EDUCATION FISCAL PERIOD/YEAR: 0/2024 THRU 6 /2024

#### SFund: 7101 LOCAL SCHOOL PUBLIC DEFAULT

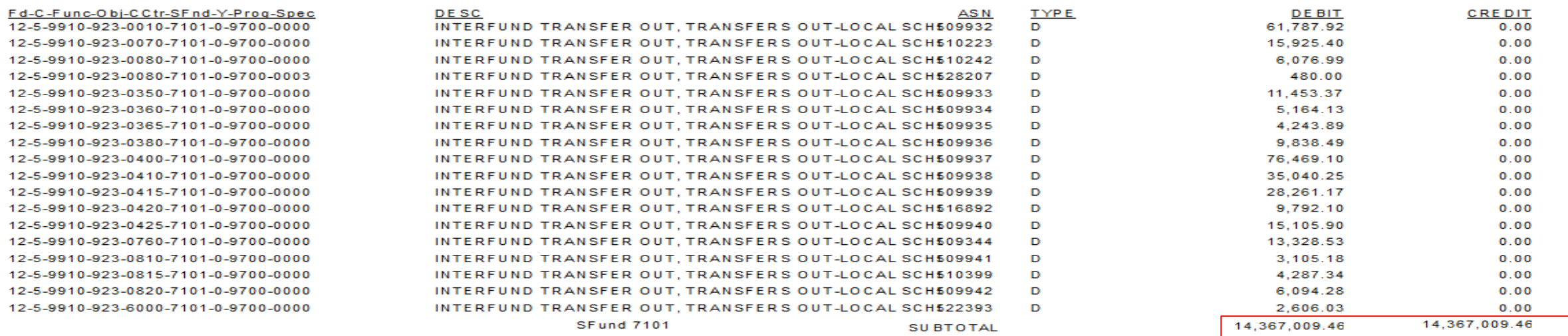

 $\widetilde{\mathbf{c}}$  $\Box$  $\mathbf{\Theta}$  $\bullet$ Enter Default Last Delete Save Inquire Next Back Clear Search PrtScr Exit

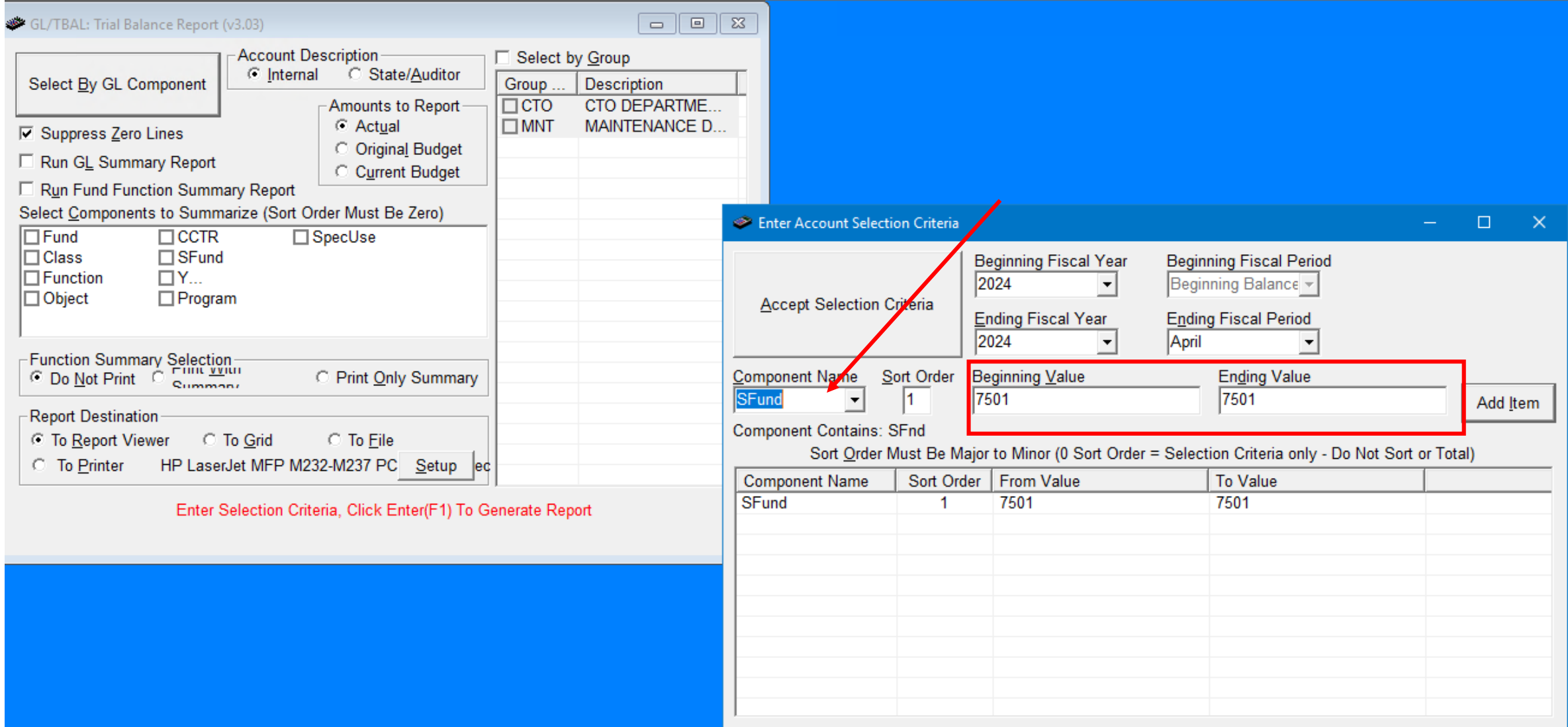

Enter the Desired Fiscal Year(s) and Fiscal Period(s)<br>Use the Add Item Button to Accept Components and Values<br>Click on the List to Change the Component, Double Click to Remove

#### **Sfund 7501** Debits = Credits

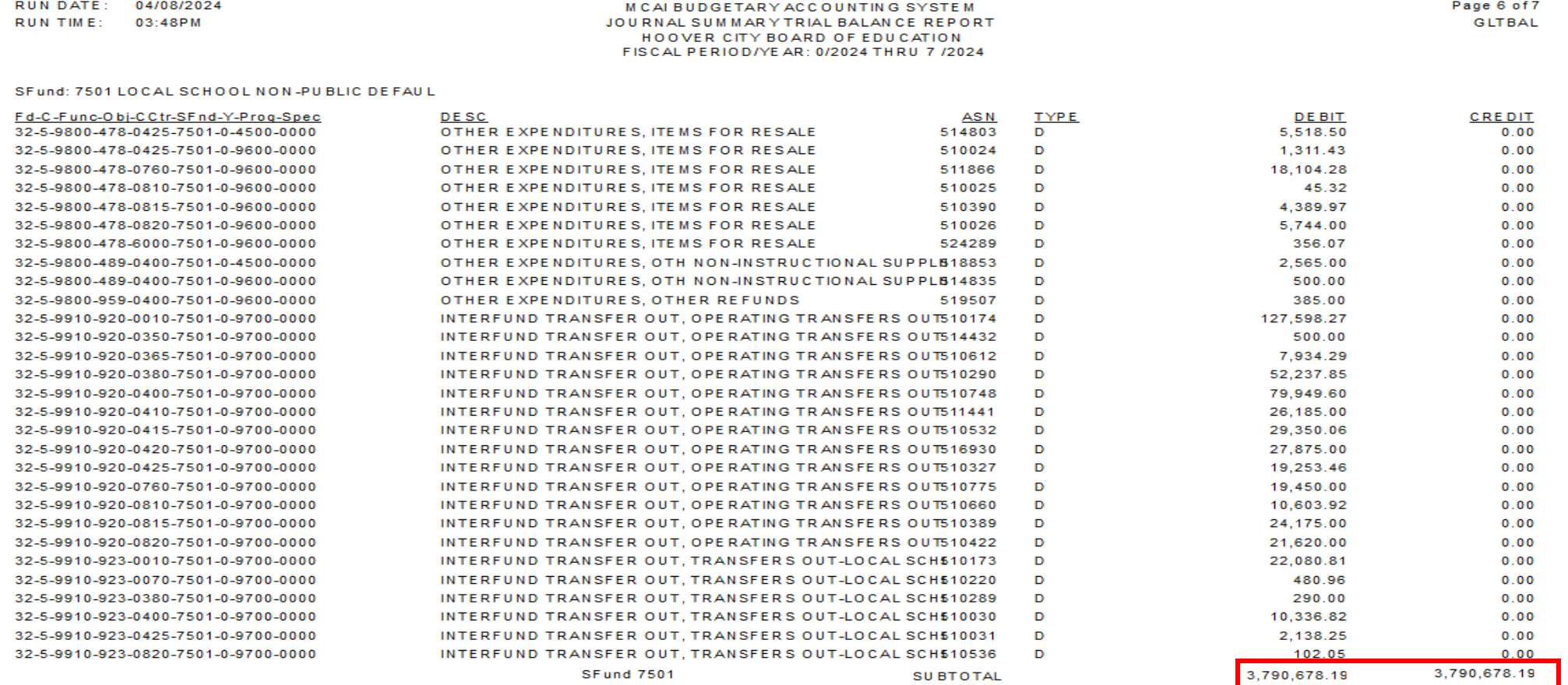

## We Did It!

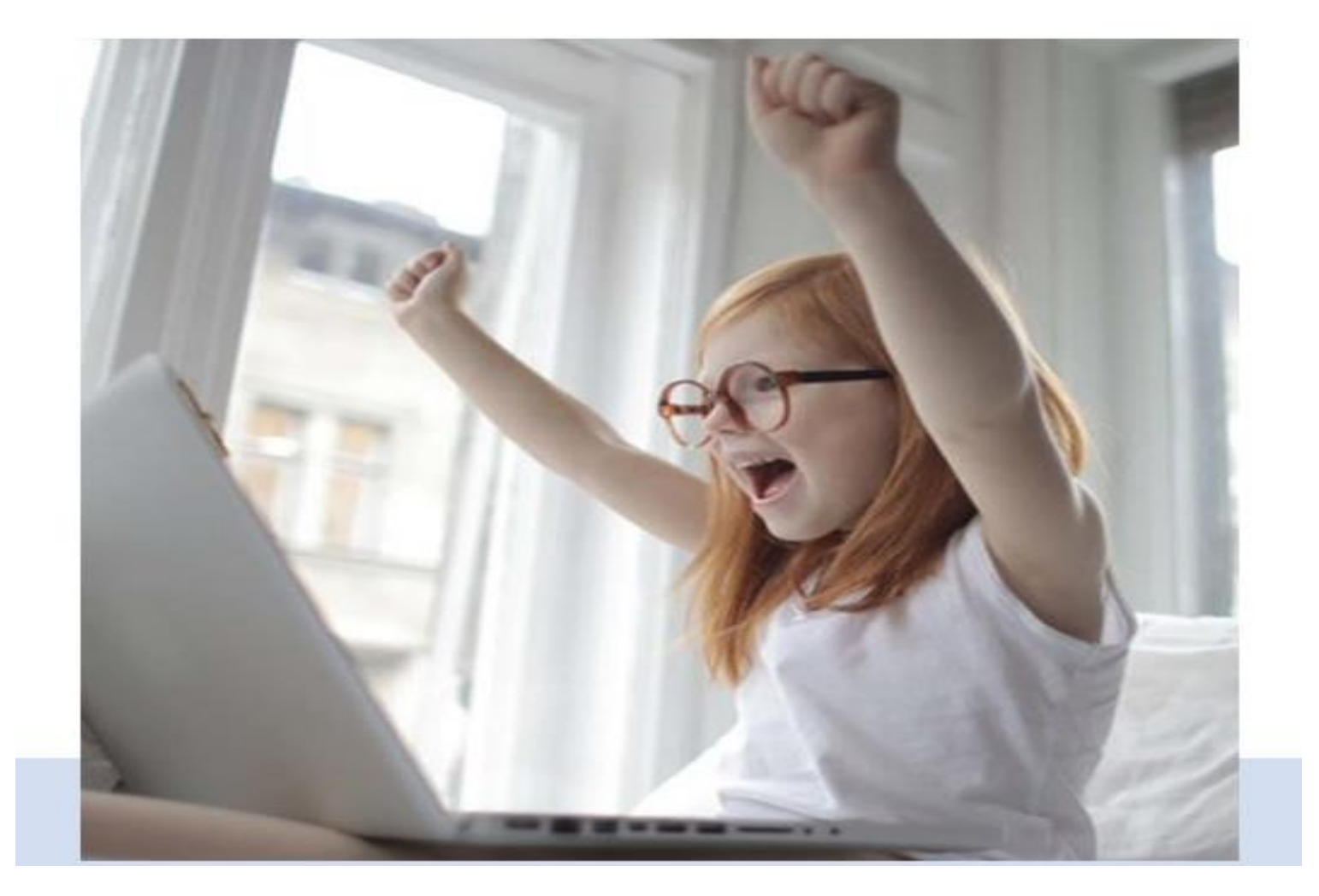

# Your job is an essential component to the flow of your school and your district.

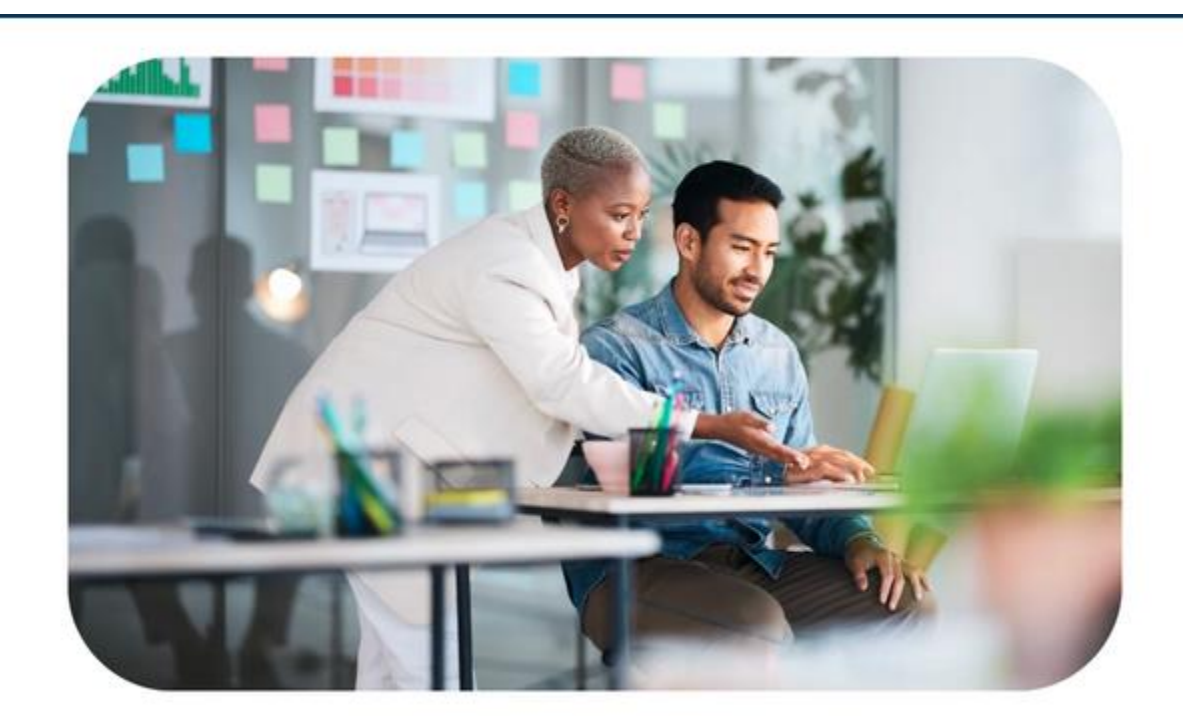

Maintain a positive and cooperative attitude toward students, staff, parents, and other visitors while maintaining strict confidentiality.

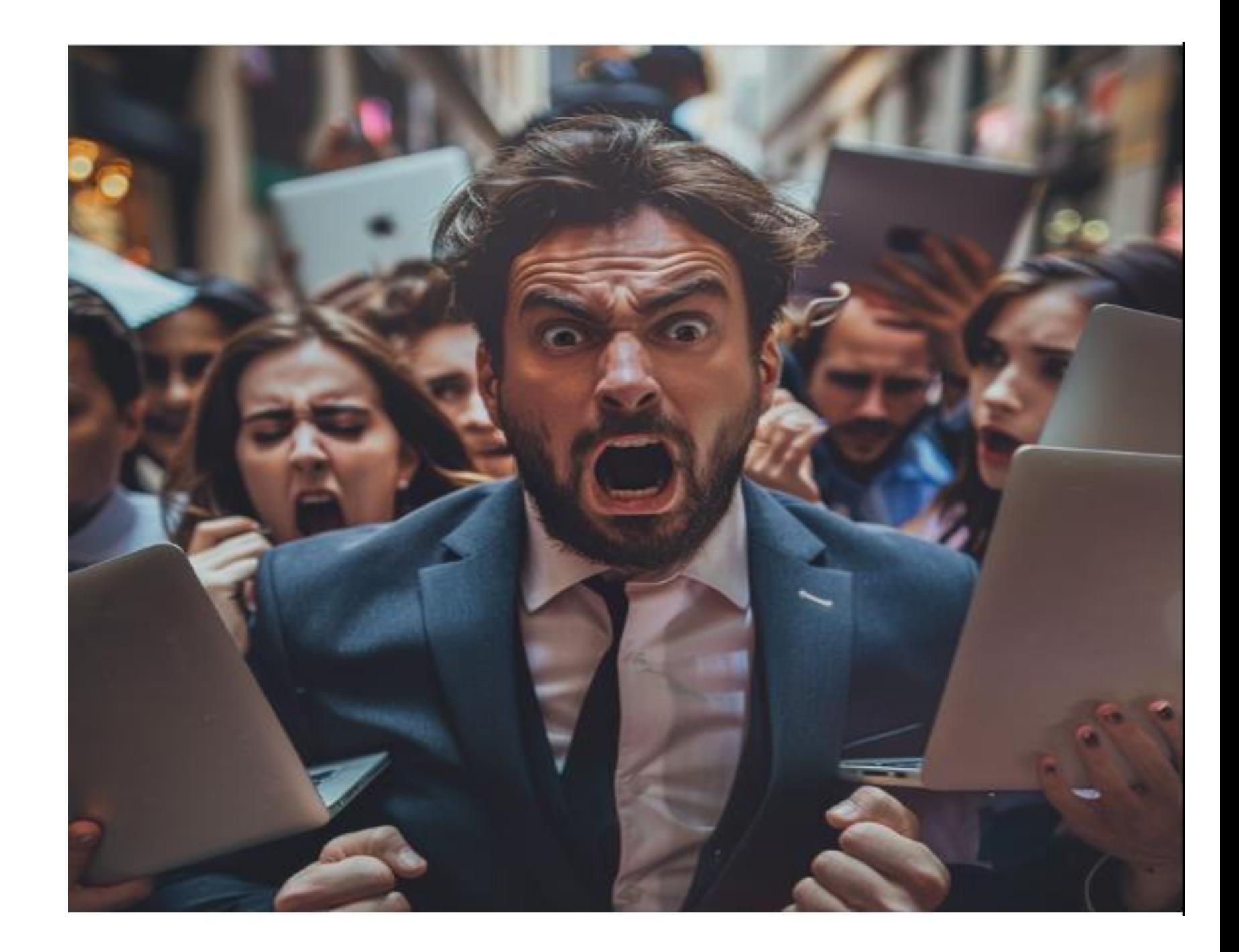

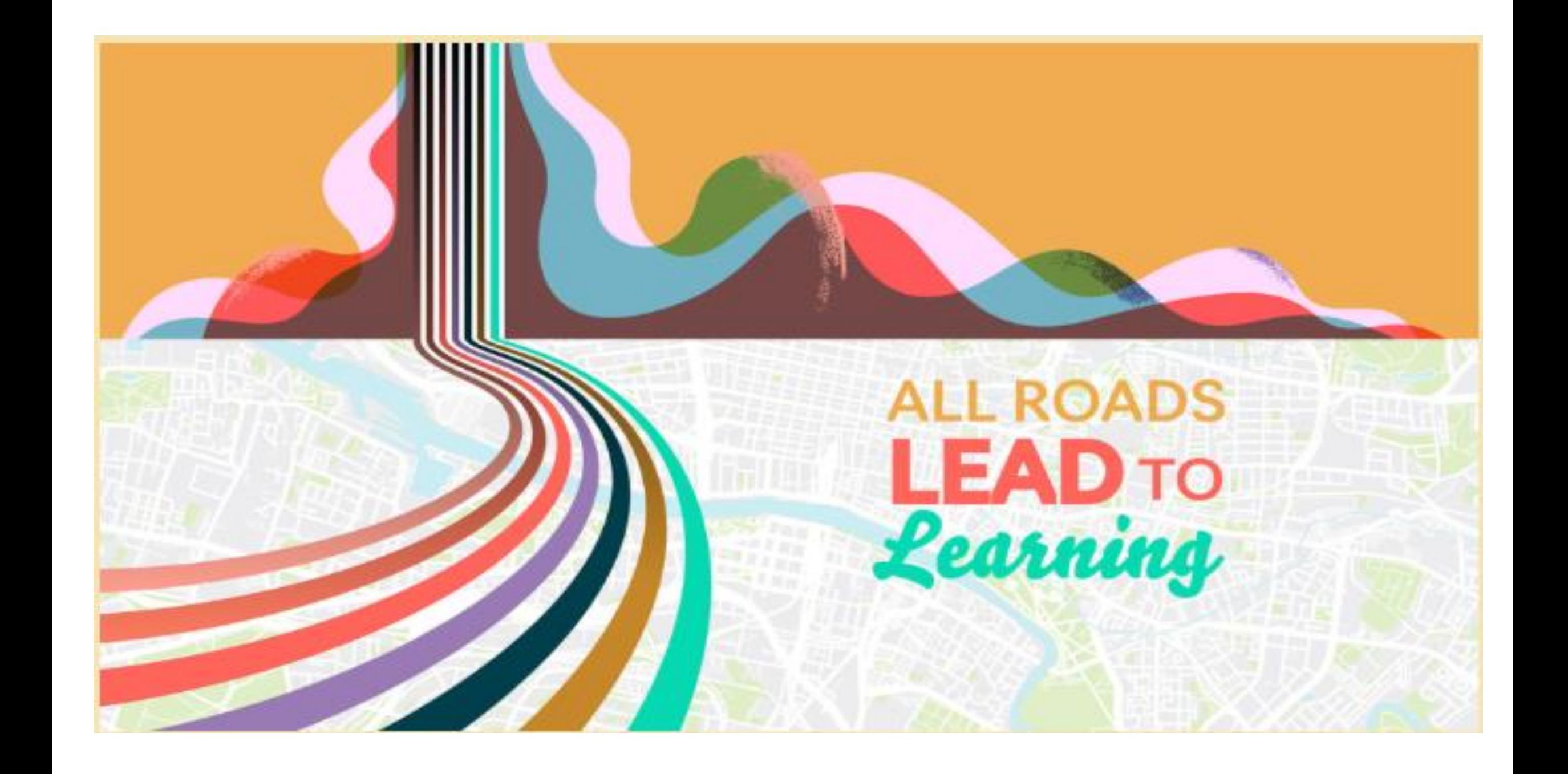

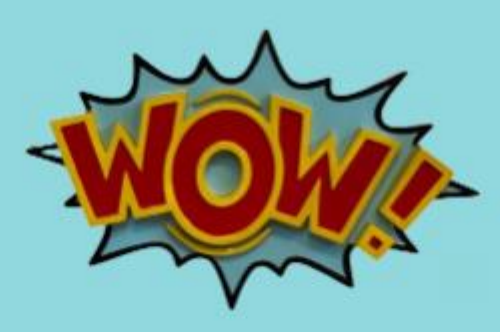

# Melynda Buck Hoover City Board of Education [mbuck@hoover.k12.al.us](mailto:mbuck@hoover.k12.al.us) 205-439-1011

## **Be The Hero of the District!**

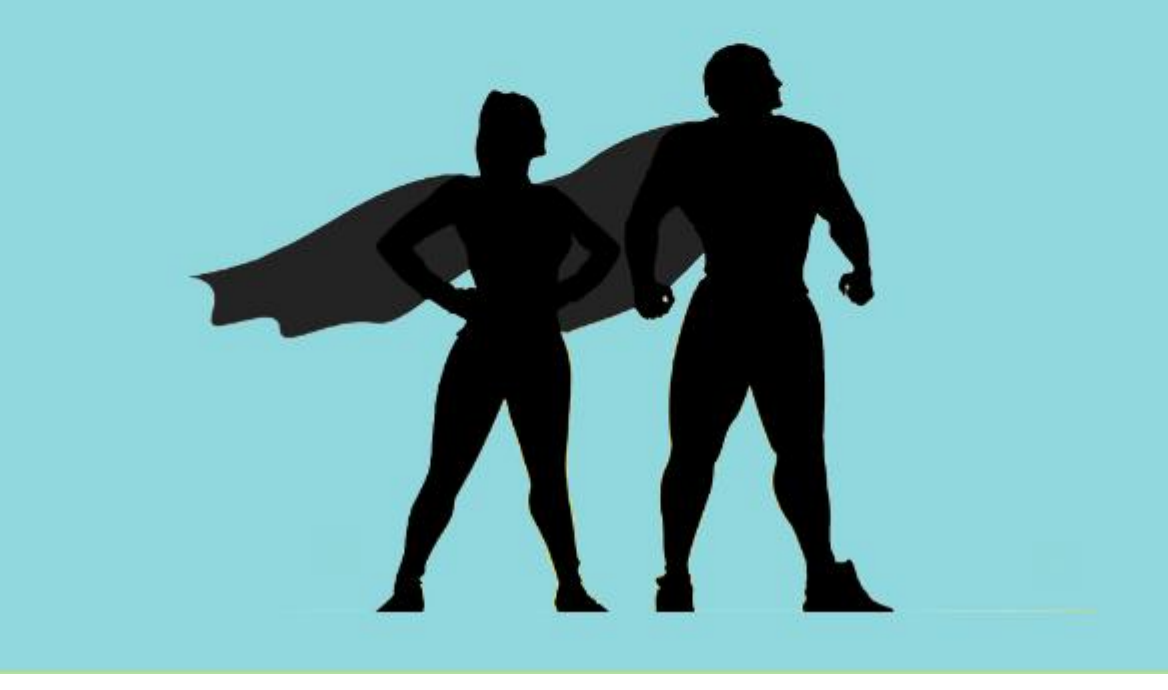

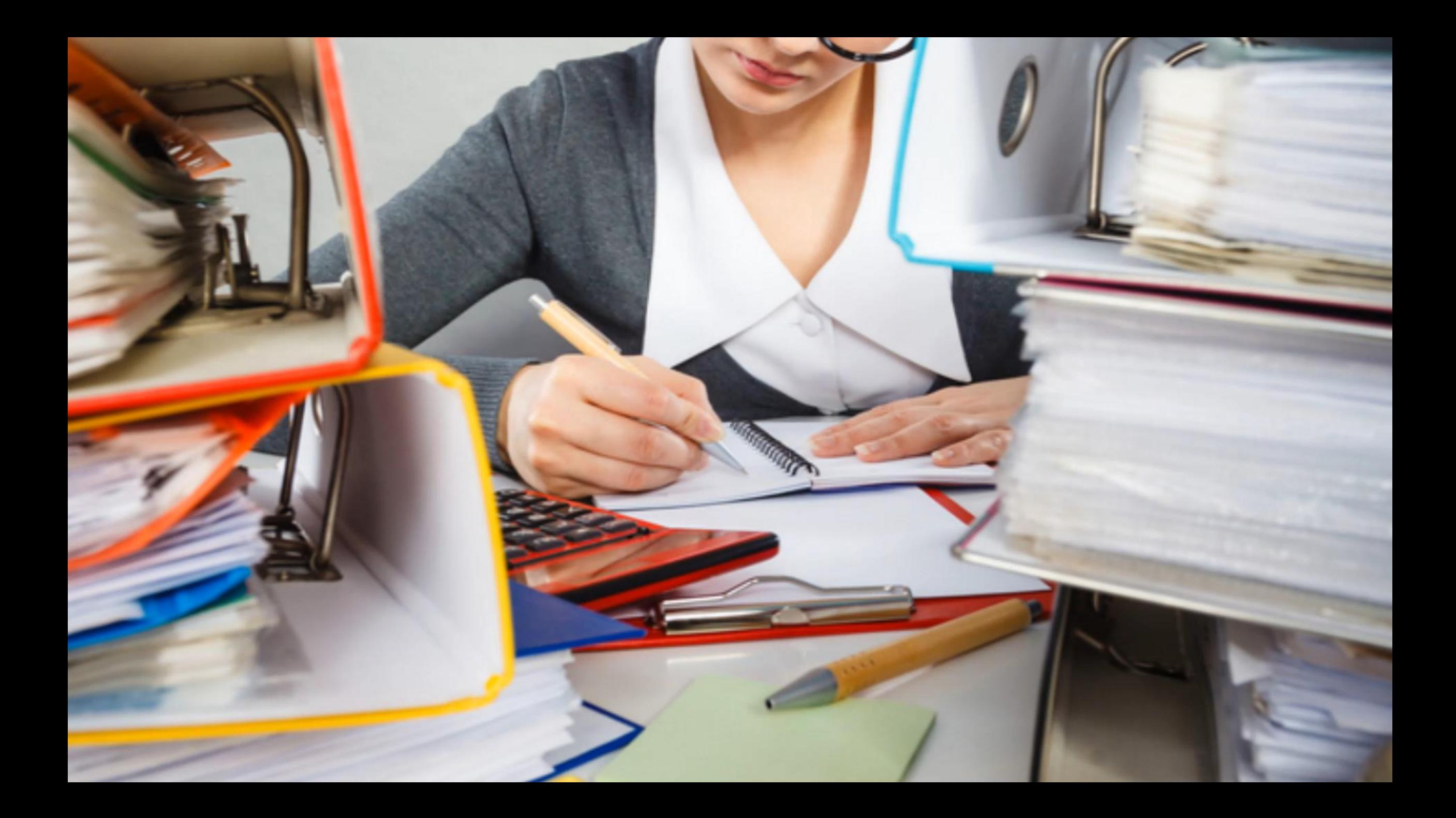